# SmartTruckRoute II - Android User Guide

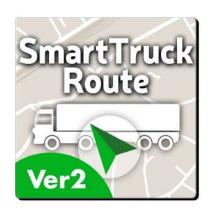

## **Table of Contents**

| Introduction                                                | 3   |
|-------------------------------------------------------------|-----|
| Installation - Activation                                   | 37  |
| First Use                                                   | 38  |
| Announcements                                               | 38  |
| Search Screen                                               | 38  |
| Map Screens                                                 | 54  |
| Map Menu                                                    | 59  |
| Navigation Screen                                           | 64  |
| Route Created                                               | 67  |
| Alternative Routes                                          | 98  |
| Via & Avoid Points                                          | 99  |
| Change Starting Point of Route                              | 100 |
| Itineraries                                                 | 102 |
| Free Route Optimization - Via points and SmartTruckDispatch | 104 |
| Settings                                                    | 104 |
| Modify Voices or Languages                                  | 115 |
| Text-To-Speech                                              | 116 |
| POIs                                                        | 124 |
| Side Menu                                                   | 132 |
| Account Information                                         | 135 |
| Mileage Report                                              | 136 |
| Advanced Settings                                           | 139 |
| Surveys                                                     | 143 |
| IFTA                                                        | 145 |

#### Introduction

SmartTruckRoute creates truck routes based on truck size, weight, hazmat level and routing preferences. SmartTruckRoute uniquely offers daily updated truck routes and temporary restrictions based on the latest information from Transportation Departments around the country, and driver feedback. The app keeps you away from low bridges, guides you around weight restrictions, and much more.

The SmartTruckRoute truck navigation app is easy to use. Just speak or type the destination using your Android device and within seconds you'll have a truck specific route with turn-by-turn directions. Instructions appear on the screen and the app also talks to you as you drive. The app helps you avoid low bridges and use truck-friendly roads. SmartTruckRoute will adapt to the size of your truck or coach and give you the proper route based on the type of vehicle you are driving. You can specify your truck dimensions and weight and even your hazmat level for the most accurate route. Choose a regular street map view or navigate with satellite images for a more realistic view. SmartTruckRoute offers route choices to help you arrive at your destination on time and within budget. Stay safe and save money with SmartTruckRoute for your Android device. Use the app as a primary means of navigation or a backup system—it's up to you!

#### Warranty

SmartTruckRoute maps are just a tool. How and where you use any tool is up to the individual. As always, it is the individual's responsibility to use proper judgment. If the route does not look safe, do not take that route.

**Brand-new Features** (Version II Improvements over Version I)

<u>Toggle Survey Participation</u> - SmartTruckRoute 2 now allows you to toggle survey participation for truck parking availability, weigh station status, and truck entrances to destinations. More info in the "Survey" chapter.

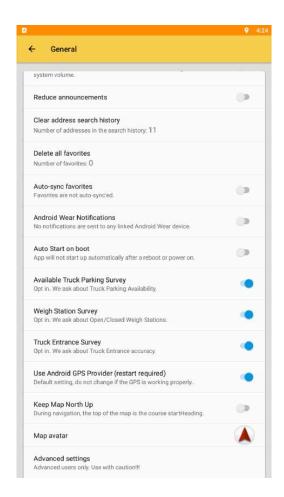

<u>Display Location with Voice</u> - SmartTruckRoute 2 now allows you to use voice commands to pan/zoom the map to your last GPS location and open the info window. You can say something like "Where am I?", "What's my location?", "My location", or "Find my location". More info in the "Search Screen" chapter, under "Microphone".

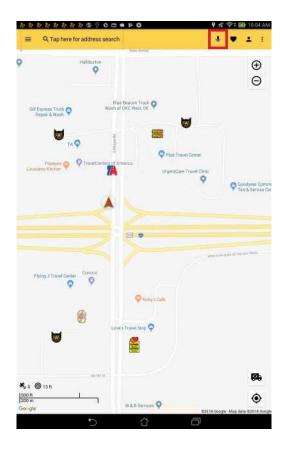

<u>Via Notes</u> - SmartTruckRoute 2 now allows you to add temporary notes to VIA and Destination points. These notes will be displayed on "Manage Via" and "Route Details" screens. More info in the "Route Created" chapter.

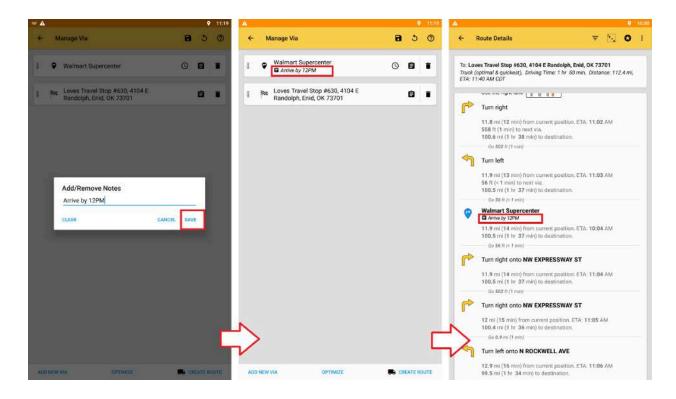

<u>Override System Font Size</u> - SmartTruckRoute 2 now allows you to override the system font size, from small to large sizes. More info in the "Advanced Settings" chapter.

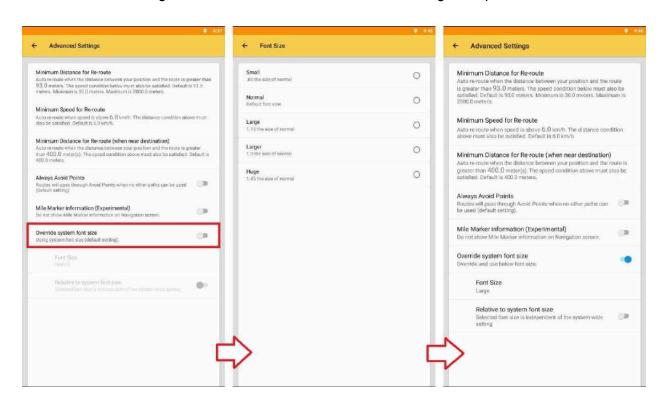

<u>Weight Station Status</u> - SmartTruckRoute 2 now allows you to view the status of Weight Station Pois. This is helpful for truckers to locate open or closed weight stations. More info in the "POI" and "Survey" chapters.

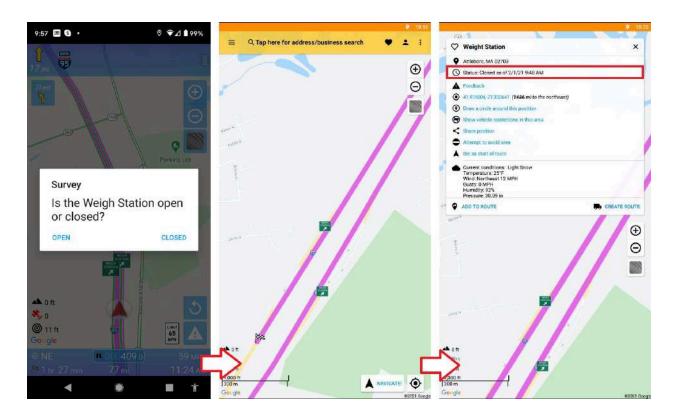

<u>Truck Entrance Surveys</u> - SmartTruckRoute 2 now allows you to participate in quick surveys for reporting truck entrances to your destinations, which will help aid other truck drivers with the latest information. More info in the "Survey" chapter.

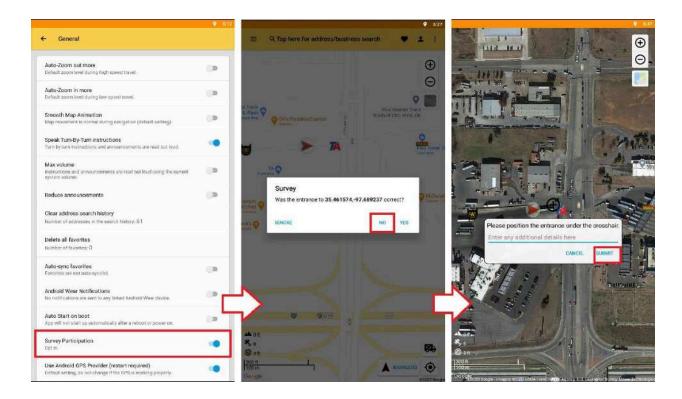

<u>High Wind Alerts</u> - SmartTruckRoute 2 now supports high wind alerts along the route. Only a day's worth of drive will be shown. Under "Show High Wind Alerts along the route", high wind and wind gust speed limits can be modified. More info in the "Routing Preferences" chapter.

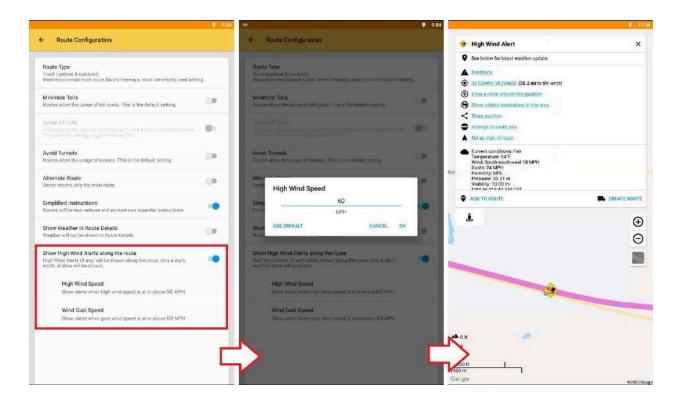

Page 8

<u>Auto Day/Night Mode</u> - SmartTruckRoute 2 now supports Auto Day/Night Mode to Day Mode to Night Mode themes. Under Auto Day/Night mode, Day/Night mode will automatically enable when the sun rises/sets. More info in the "Map Menu" chapter.

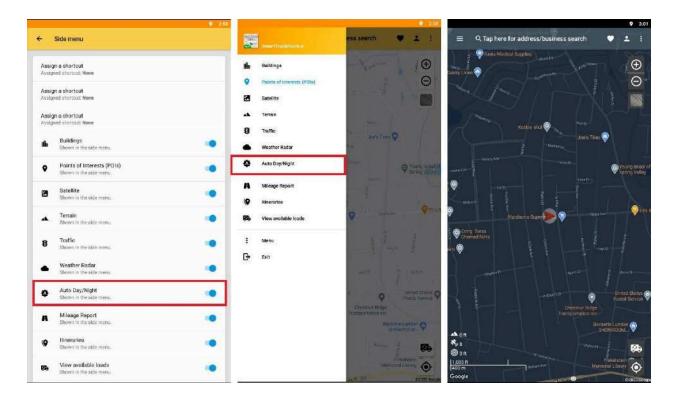

<u>Google POI Info</u> - SmartTruckRoute 2 now supports addresses and photos for Google Pois. If photos are available, you will see the "film canister" button next to the "Street View" button. Currently, this feature is only supported under paid subscriptions. More info in the "POIs" chapter.

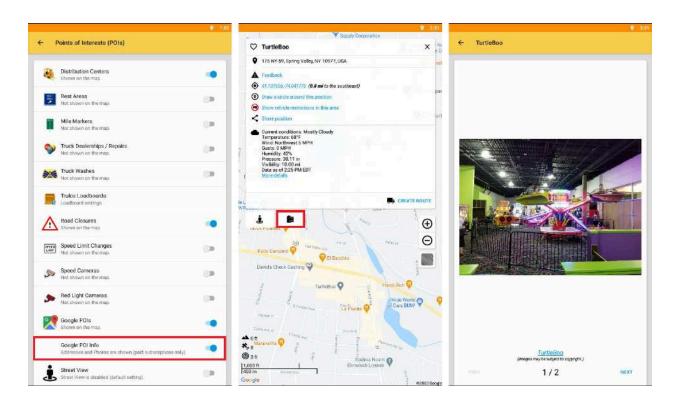

<u>Picture in Picture Mode</u> - SmartTruckRoute 2 now supports picture in picture mode during navigation. This allows you to view SmartTruckRoute 2 navigation in a small window while navigating between apps or browsing content on the main screen. Currently, this feature is only supported on devices that are Android 8.0 (Oreo) and above. If the option is not there, then the device does not support it. More info in the "General Settings" chapter.

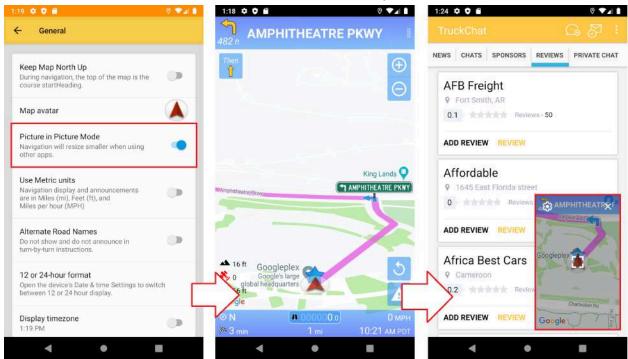

Page 10

<u>UTM Coordinates Support in Address Search</u> - SmartTruckRoute 2 now supports UTM coordinates in the Address Search bar. The supported notations are based on ARCGIS. More info in the "Search Screen" chapter.

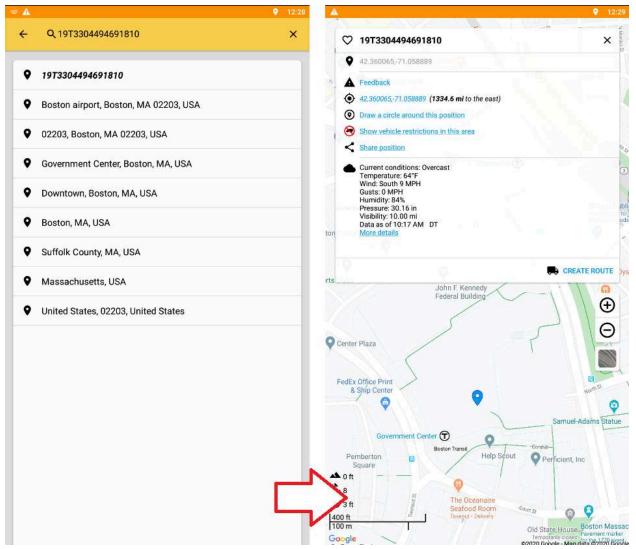

<u>Multiple ETA Field Formats</u> - SmartTruckRoute 2 now allows multiple ETA field formats in the navigational panel; local or destination time (with or without the timezone). Tap to cycle through all possible combinations. More info in the "Route Created" chapter.

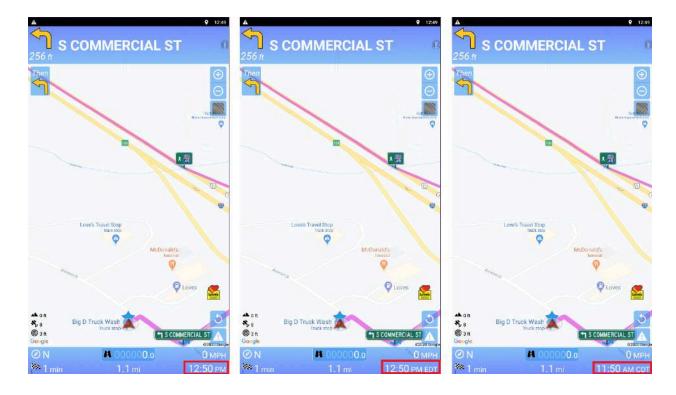

<u>Announce Turns Earlier</u> - SmartTruckRoute 2 now allows you to announce turns 50% earlier with a new additional announcement before the final announcement for a turn. More info in the "Driving Assists" chapter.

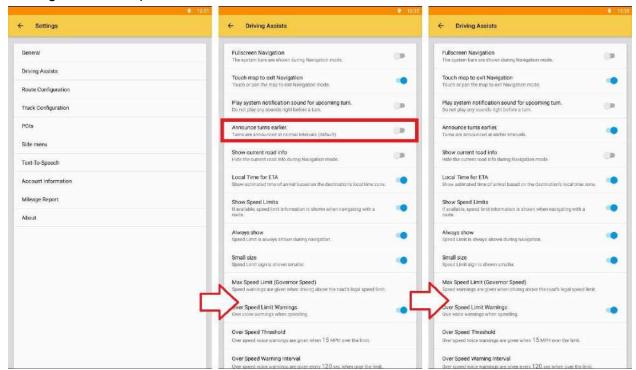

<u>Android 10 GPS Fix</u> - SmartTruckRoute 2 now allows you to fix phones that appear to have an unstable GPS after an update to Android 10. Most drivers (over 99%) do not need to turn this option on. More info in the "General Settings" chapter.

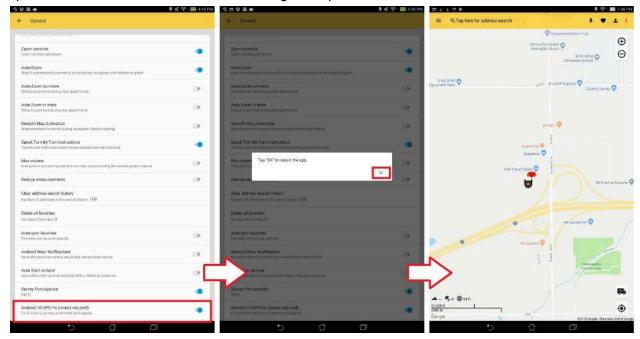

Red Light Cameras as Points of Interest - SmartTruckRoute 2 now allows you to view Red Light Cameras as Points of Interest along the route. The POI is represented as a red security camera icon. More info in the "POIs" chapter.

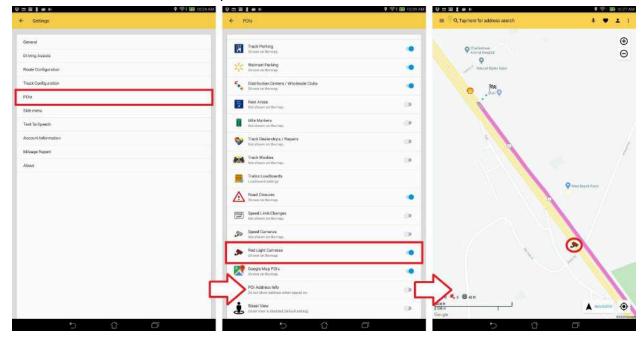

<u>Speed Cameras as Points of Interest</u> - SmartTruckRoute 2 now allows you to view Speed Cameras as Points of Interest along the route. The POI is represented as a beige security camera icon. More info in the "POIs" chapter.

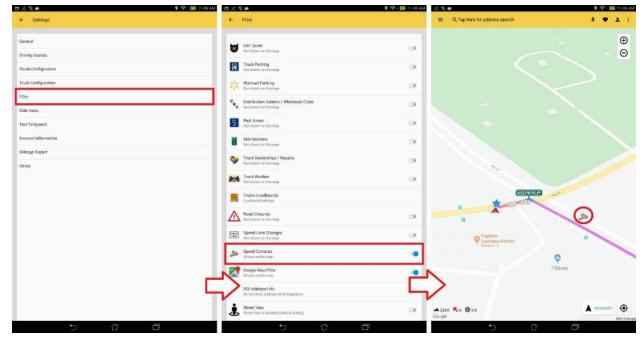

<u>Filter button in Route Details</u> - SmartTruckRoute 2 now allows you to filter your Route Details. There is filter button that toggles between displaying all turns and just stops. Just "stops" will show the Route Start, current position, VIAs (if any), and the Destination. More info in the "Route Created" chapter.

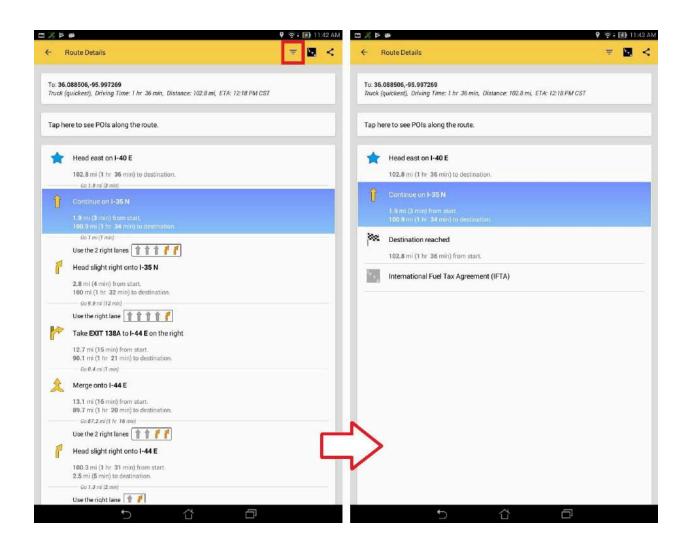

<u>Feedback from Nav Panel by Voice</u> - SmartTruckRoute 2 now allows you to report an incident from the Nav Panel by voice. This feature will use voice recognition to transcribe the details for your report. More info in the "Route Created" chapter.

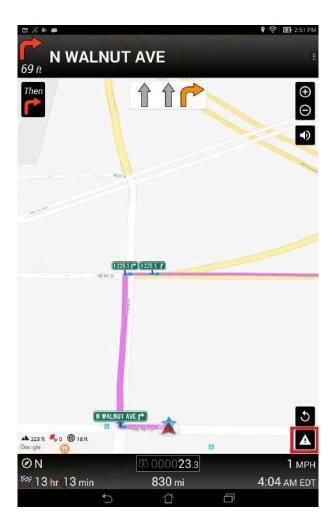

<u>Preconfigured Vehicle Settings</u> - SmartTruckRoute 2 now allows you to select preconfigured vehicle settings for Semi-Trailers, Straight/Box Trucks, and Commercial Vans. Each category contains several common vehicle dimensions. More info in the "Routing Preferences" chapter.

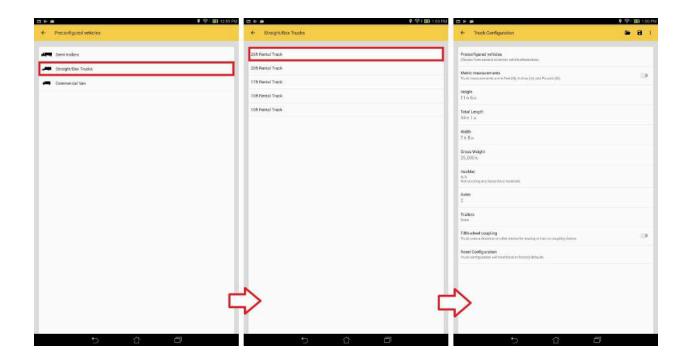

<u>Landscape Nav Panel</u> - SmartTruckRoute 2 now shows you the time to the destination, distance, estimated time of arrival, compass cardinal direction, speed, and odometer all in one row during landscape view. More info in the "Route Created" chapter.

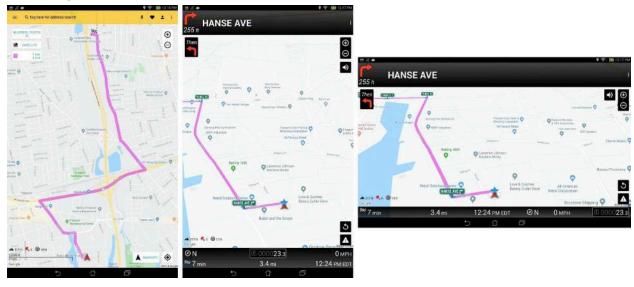

Route Details with ETA - SmartTruckRoute 2 now shows you the ETA with the timezone inside Route Details. The date will only be shown if the ETA is not the same day as the current day (ETA is Saturday, but today is Friday). Simply create a route that ends on a different day, go to the side menu, and tap Route Details. More info in the "Route Created" chapter.

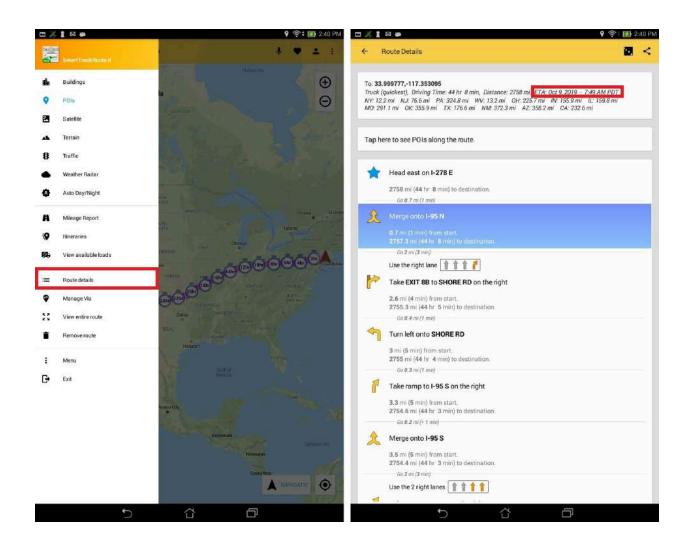

<u>Text-To-Speech settings</u> - SmartTruckRoute 2 now allows you to modify any Text to Speech related settings. Simply go the Settings and tap Text-To-Speech. More info in the "Text-To-Speech" chapter.

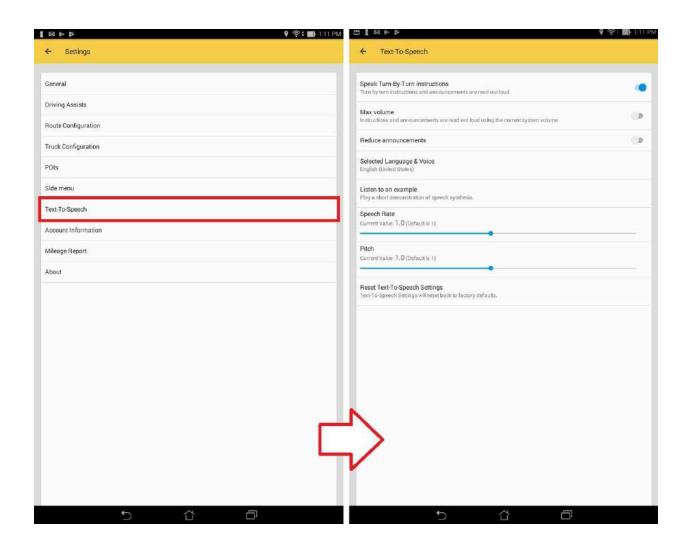

<u>Destination Flag icon</u> - SmartTruckRoute 2 now allows you to see a preview of your route. Simply tap on the destination flag icon in the navigation panel. More info in the "Route Created" chapter.

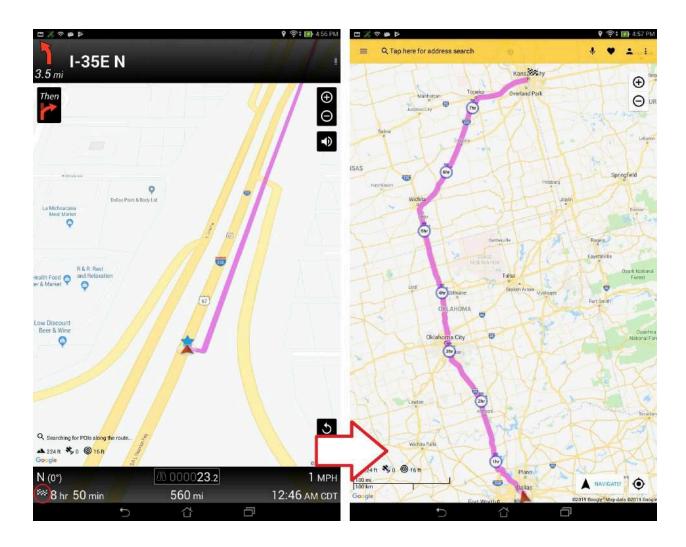

<u>Store Multiple Vehicle Configurations</u> - SmartTruckRoute 2 now allows you to store multiple vehicle configurations, which could simply be loaded on the go. More info in the "Routing Preferences" chapter.

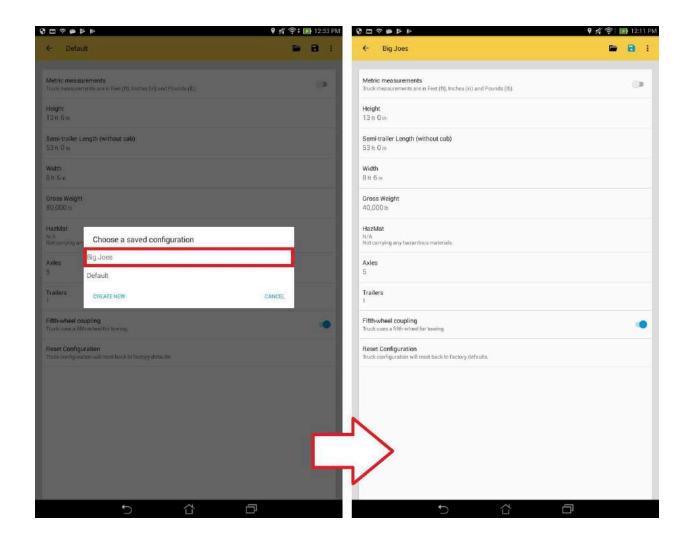

Routing from the Search Bar - SmartTruckRoute 2 now allows you to route from the search bar using a special command. Simply enter "from <address> to <address>" or "to <address> from <address>", where <address> denotes the address, ex. "from ny to boston". You can also enter "from <latitude>,<longitude> to <latitude>,<longitude> from <latitude>,<longitude> from <latitude>,<longitude> denotes the gps coordinates, ex. "from 37.679393, -97.307027 to 39.092242, -94.636339". Upon entering this command, it will list your results, and when you tap on a result, it will proceed to create the route. More info in the "Search Screen" chapter.

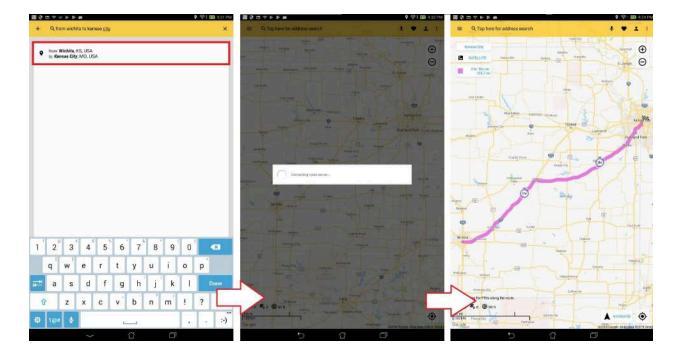

Applying permanent avoids to your Favorites - SmartTruckRoute 2 now allows you to apply permanent avoids to your favorites with a specified radius in miles; as a whole or floating point number. When creating or editing a Favorite, there will be a checkbox on the bottom of the "Edit Favorite" screen. Once a favorite is set to avoid, it will appear on the map with a red circle showing the estimated area of avoidance and any existing route will be rerouted. More info in the "Search Screen" chapter. Favorites can be permanently displayed. See Show on Map even when zoomed out.

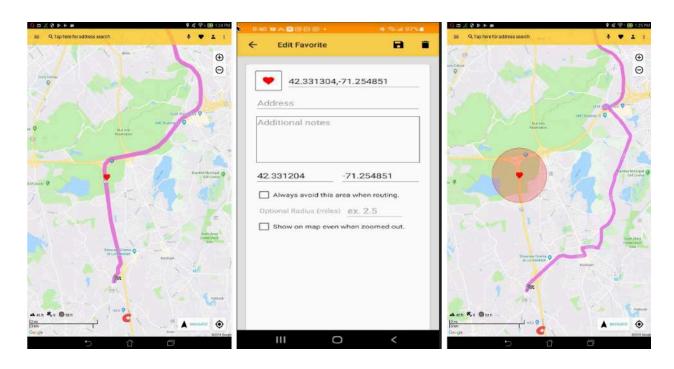

Page 22

<u>Terrain</u> - SmartTruckRoute 2 now allows you to view the terrain (3D elevation of natural geographic features, such as mountains and canyons). You can tap this in the Side Menu to enable/disable terrain. More info in the "Map Menu" chapter.

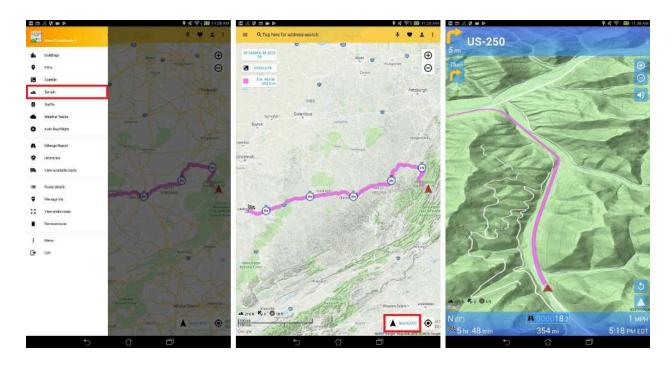

<u>Change Navigation Panel Colors</u> - SmartTruckRoute 2 now allows you to change colors of the navigation panel, text, and turn arrows. More info in the "Driving Assists" chapter.

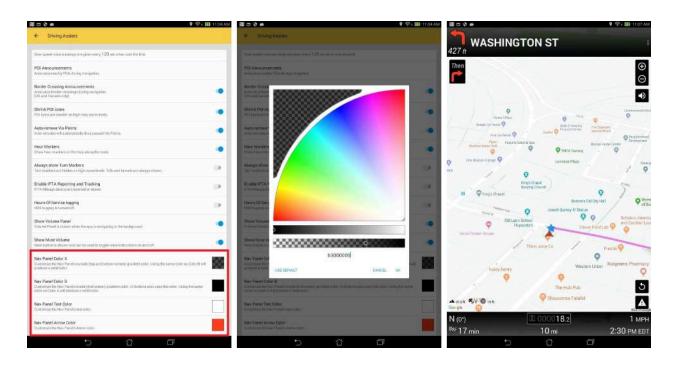

Page 23

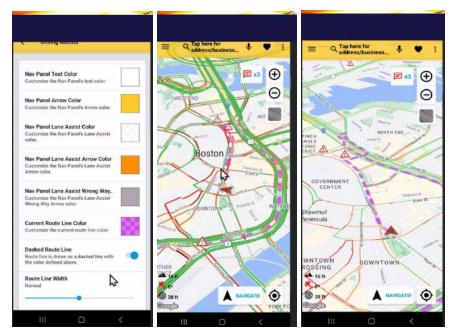

### **Dash Line of route (New Feature)**

Allows to see traffic better. Might be v

<u>Truck Stop and Weigh Station Surveys</u> - SmartTruckRoute 2 now allows you to participate in quick surveys for reporting the number of truck parking spaces and weigh station statuses, which will help aid other truck drivers with the latest information. More info in the "Survey" chapter.

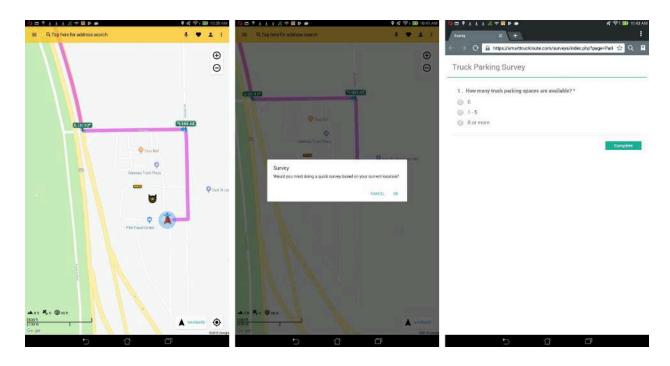

<u>Show Mute Volume during Navigation</u> - SmartTruckRoute 2 now allows you to mute turn by turn instructions and announcements during navigation, which will aid with incoming phone calls.

There is a new toggle under "Show Volume" in Driving Assists.

"Toggles Mute only" will cause the volume button to toggle between mute and unmute if "on". If "off", tapping the button will bring up the System's Volume Sliders for users to change the volume level.

When "off", it will also disable "Max volume" in Text-To-Speech.

When "Max volume" in Text-To-Speech is toggled "on", "Toggles Mute only" will be set to "on" In both states, Long Tapping the volume button will toggle mute/unmute.

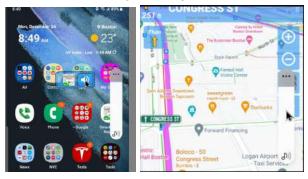

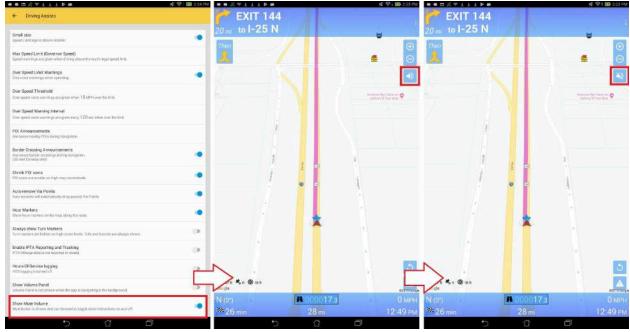

<u>Hyperlinking in Notes for Favorites</u> - SmartTruckRoute 2 now allows hyperlinking in Notes for favorites. All phone numbers, web links, and emails will become clickable - allowing you to make phone calls, browse through company websites, and send emails. More info in the "Search Screen" chapter.

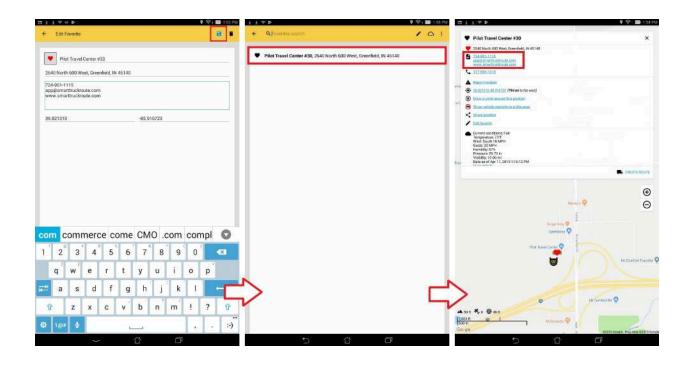

<u>View POIs along the route</u> - SmartTruckRoute 2 now allows you to view POIs along the route as a list in Route Details. POIs are grouped by category and can be changed from the title at the top. More info in the "Route Created" chapter.

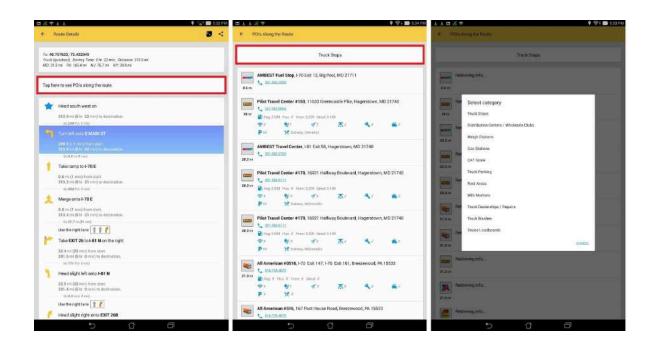

Optimize VIA(s) - SmartTruckRoute 2 now allows you to automatically optimize the ordering of 2 or more VIA points for the most efficient route. More info in the "Route Created" chapter.

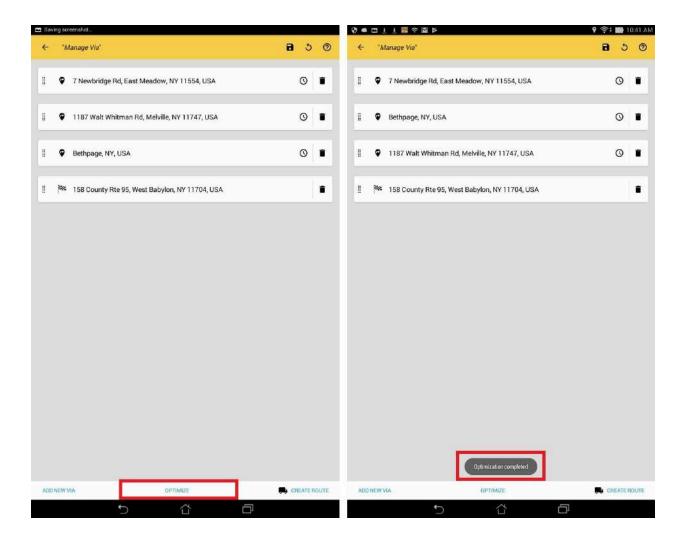

<u>Layover times for VIA(s)</u> - SmartTruckRoute 2 now allows you to apply Layover times in hours and/or minutes to your VIA points. The Layover time will persist universally throughout the app (Route Details, Hour Markers, Nav Panel, etc). To see the breakdown of your times, go into "Route Details". More info in the "Route Created" chapter.

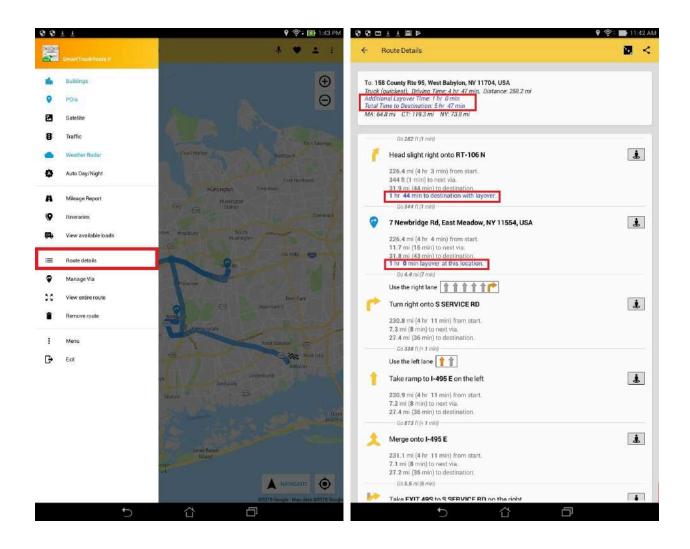

<u>POI announcements</u> - SmartTruckRoute 2 now allows you to see and hear nearby POI announcements during navigation (Truck Stops, Weigh Stations, Gas Stations, CAT Scale, Truck Parking, Rest Areas, and Truck Washes). More info in the "Driving Assists" or "POIs" chapter.

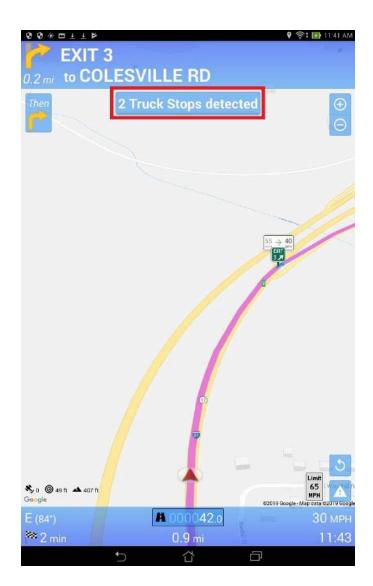

<u>Weather Radar</u> - SmartTruckRoute 2 now allows you to view the weather radar in your area. You can tap this in the Side Menu to enable/disable weather radar. More info in the "Map Menu" chapter.

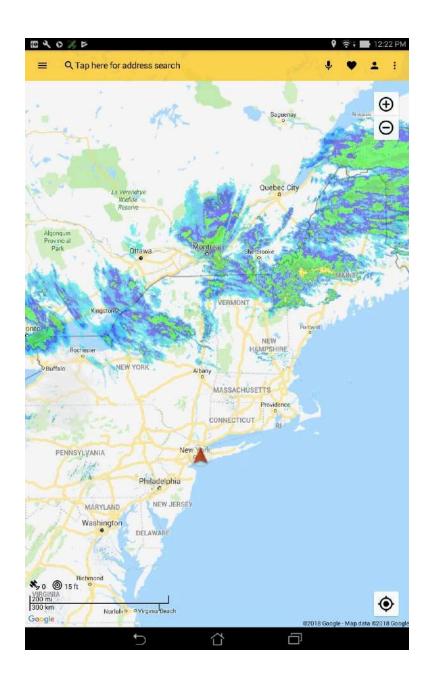

<u>Alternative Route</u> - SmartTruckRoute 2 now allows you to view multiple routes on the navigation screen. Drivers can select either route for travel. Our advanced system will also remember your choices and select the appropriate alternative route for future routes. More info in the "Alternative Routes" chapter.

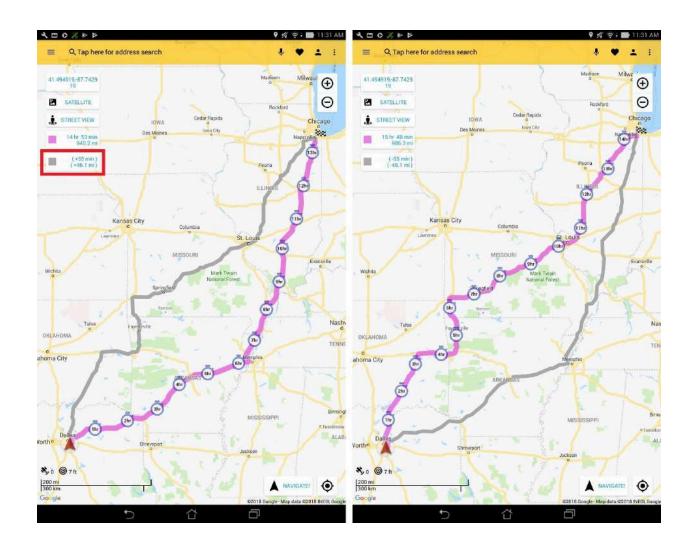

<u>Hours of Service Logging</u> - SmartTruckRoute 2 now allows you to monitor and record the Hours of Service records of duty status (RODS). Drivers can select and change their duty status and see a summary of their accumulated time in each category. There are 4 duty statuses available; OFF (Off-duty), SLP (Sleeper Berth), DRV (Driving), and ON (On-duty). More info in the "Driving Assists" chapter.

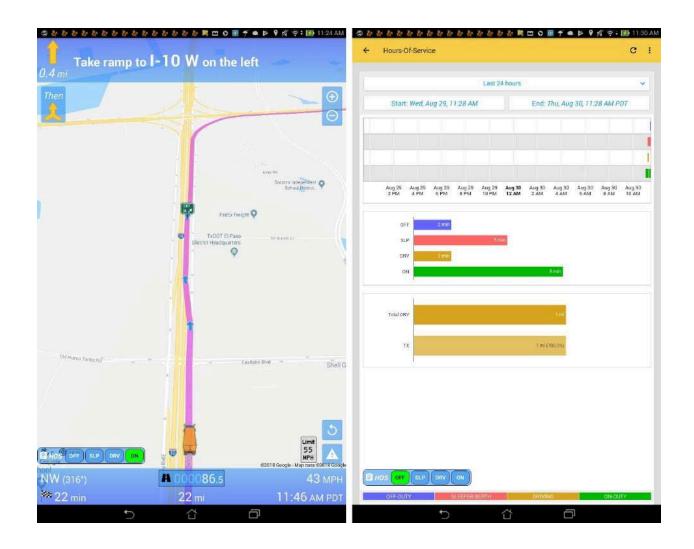

<u>Show vehicle restrictions in this area</u> - SmartTruckRoute 2 now allows you to view vehicle restrictions around the selected area within 1 mile. These restrictions are displayed as pink segments on the map. When requesting a new area of restrictions, previous restrictions on the map will be removed.

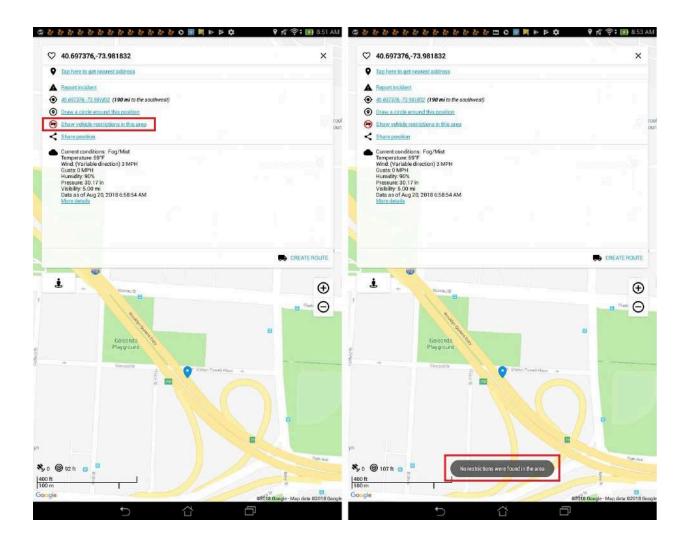

<u>Background Operation</u>: SmartTruckRoute 2 is now able to run in the background while you are on your phone or you have other apps running simultaneously. If needed, SmartTruckRoute II's important voice directions are programmed to safely override any sounds/music that may be playing in the background.

<u>Get Nearest Address:</u> SmartTruckRoute 2 now allows you to find the nearest address to your desired gps coordinates or tapped location, which will provide accurate results to your destination. Type the gps coordinates in the search bar or long tap on the map, press the "Tap here to get nearest address" link and it will update your destination to the nearest address.

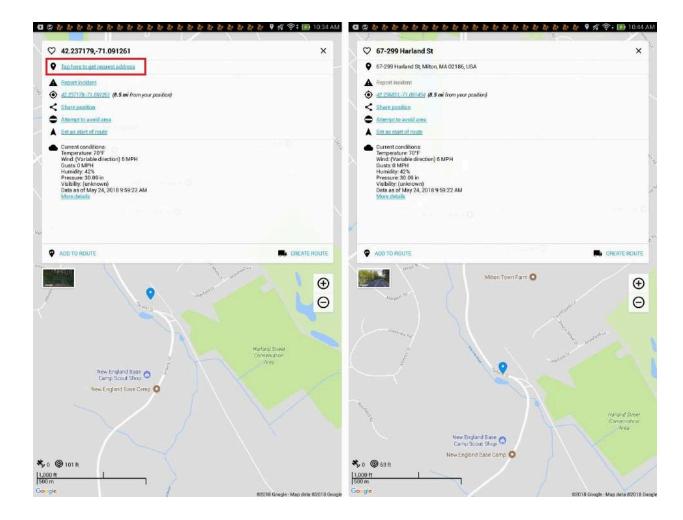

<u>Night Mode</u>: SmartTruckRoute 2 has been updated with night-vision. It identifies the time of day and modifies the look of your maps automatically. We have also made this setting easy to toggle from AUTO to DAY to NIGHT Modes if you desire.

<u>Split-screen:</u> (currently only the Google Pixel supports this feature): SmartTruckRoute II allows you to use the built in split-screen feature. You can show the map screen and also another screen such as hours of service. It is easy to adjust the size of each of the screens if you wish.

<u>Street View</u>: SmartTruckRoute 2 now has a Street View option. To enable, go to Settings -> POIs -> Street View. You can also type the address in the search bar, tap the icon below "Add to Route" and start viewing locations as they would appear in real life.

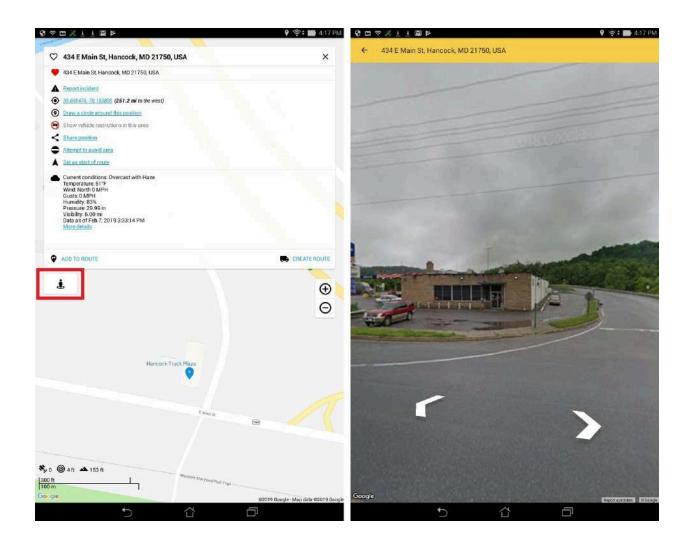

<u>Weather</u>: Another great feature is weather details. SmartTruckRoute II instantly retrieves the weather details for your destinations when you create a route (shows up in the point information window).

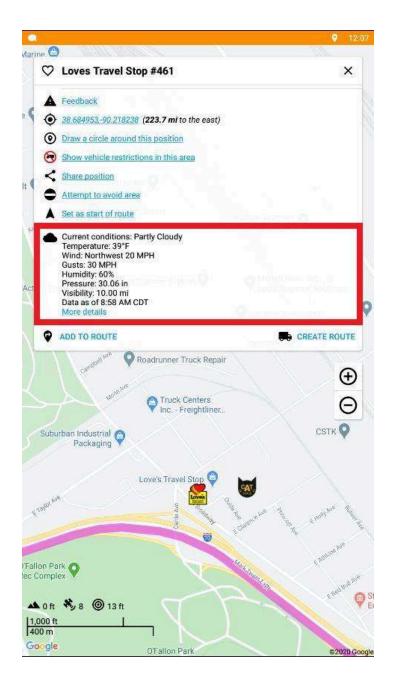

<u>Draw a circle around this position:</u> SmartTruckRoute 2 now allows you to create a circle around a position. These circles are removed on app exit or by manually tapping the circle. More info at <u>link</u>.

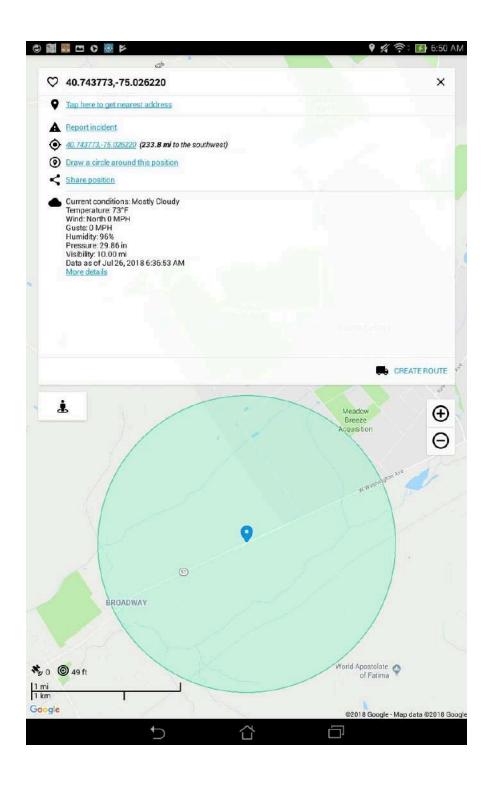

**Installation - Activation** 

Download SmartTruckRoute from Google Play. Use the app free for 2 days. Purchase a subscription outside of those times to continuously use the app for an unlimited number of route requests and navigation. Please call SmartTruckRoute Support 7249011115 if you cannot place an order due to the difficulty with Credit Card.

# First Use

### Announcements

Announcements may appear when you first open the app to announce news, support, and updates. To see the announcements again, tap the More Options icon and select Announcements from the main menu.

#### Search Screen

The search screen will help you set up your route. To bring up the search screen, tap the magnifying glass on the main startup/map screen. Addresses can be typed in numerous ways, but to get the exact location from a postal address with minimal typing we suggest the street address followed by the postal code. You could also search the Lat\Lon to display nearby addresses or the points itself as shown in Figure 3a.

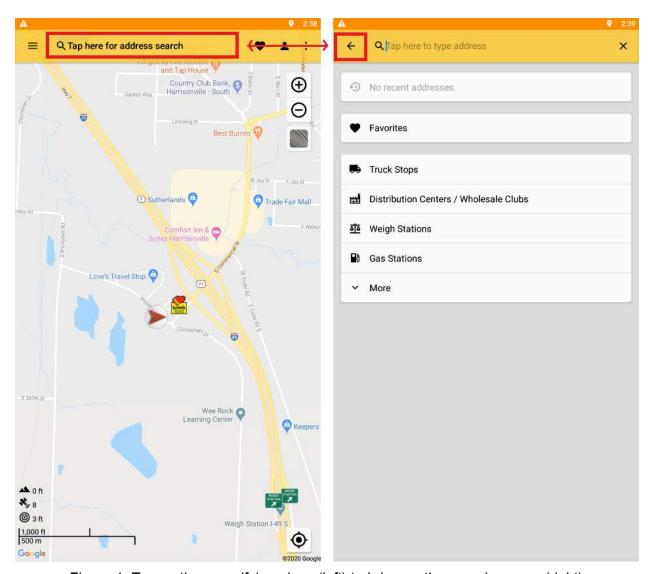

Figure 1. Tap on the magnifying glass (left) to bring up the search screen (right)

<u>Recent Addresses</u> - In addition to typing an address, the main screen will also have a list of recent addresses to choose from.

<u>Favorites</u> - Selecting the heart icon brings up the list of Favorites (Favorites can be saved by pressing and holding on any result and tapping on the heart icon). From the Favorites list (Figure 2 below), you can search for them using the address bar, edit them by tapping the pencil icon, or auto-sync them to Google Drive using the cloud icon.

NOTE: Favorites will be listed in alphabetical order.

Importing Favorites from Old Version of SmartTruckRoute - If you wish to transfer your Favorites from the old version of our app, **first** tap Favorites, **then** tap the More Options icon on the top-right . It will say "Import from original SmartTruckRoute." Tap it to import (you will have to

auto-sync--by pressing the cloud icon--to complete this, but if you don't have it enabled it will tell you to do so). Once you tap "Import from original SmartTruckRoute," select your Google Account and they will transfer.

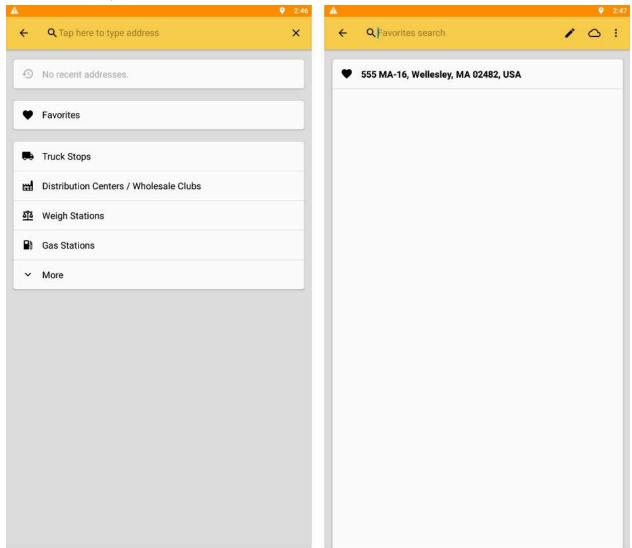

Figure 2. tap on the heart icon next to Favorites (left) to bring up Favorites list (right) where you can search them, edit them (pencil icon), and auto-sync them (cloud icon).

Import from CSV - If you wish to import your Favorites from CSV files, then tap the More Options icon on the top-right . Tap on "Import from CSV" and you will see the File Browser for locating your Favorites file for import (shown in Figure 2.1). If the File Browser app doesn't exist on your device, then you would need to download the File Manager app from Google Play. Please note that not all File Manager apps look alike because it also depends on the manufacturer of your device (Samsung, Google, LG, etc).

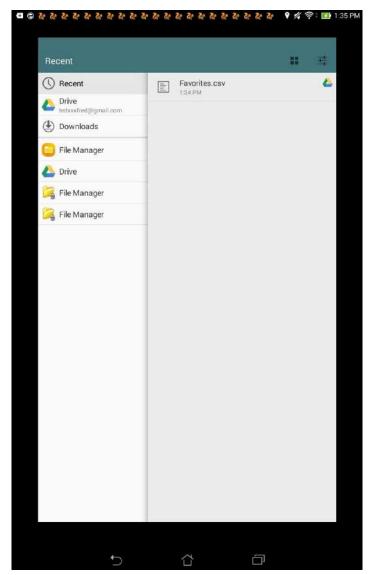

Figure 2.1. File Browser or File Manager allows you to browse through any source folders (Downloads, Documents, Google Drive, Drop Box, etc) for your Favorites file.

Once you have located and selected your Favorites file, your Favorites will transfer over to your app and display a black popup on the status of your import (shown in figure 2.2).

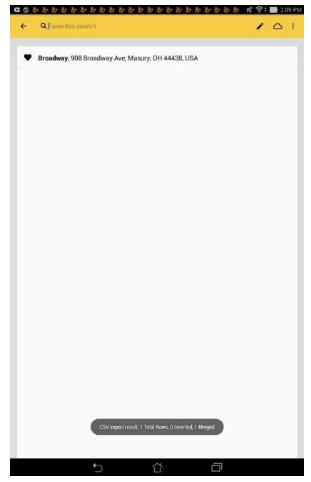

Figure 2.2. Black popup status of your import shows the number of rows and how many were inserted or merged (bottom screen). After a successful import and if cloud sync was enabled, your Favorites will also sync to Google Drive.

<u>Custom Favorites File for Import</u> - If you wish to create your own custom Favorites file for import, we suggest you export an existing Favorites list and work off that - rather than creating a new text document from something like notepad. Also, Favorites files must be in CSV format and use UTF8 encoding. If you want a sample Favorites CSV file, you can download it from this <u>link</u> and edit/save using any notepad editor.

Export to CSV - If you wish to export your Favorites to CSV files, then tap the More Options icon on the top-right . Tap on "Export to CSV" and you will see a list of options for exporting your Favorites (shown in figure 2.5). By exporting your Favorites, you can then later import those favorites to any other device! A word of caution, users who export to Google Drive should also expect Google Drive's strange behaviors. Exporting to Google Drive will create duplicate Favorites files even if the user chooses the same file name. Also, exporting to Google Drive on one device, will not show up on another until certain (currently unknown) conditions are met.

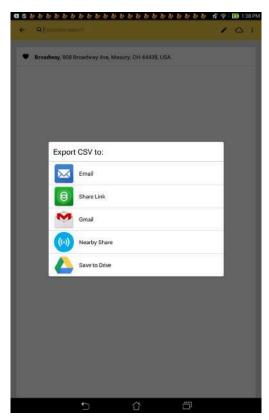

Figure 2.5. List of available options for export. Your options are Email, Share Link, Gmail, Nearby Share, and Save to Drive (aka Google Drive).

<u>Changing info of your Favorites</u> - You can change the name, address, notes, and location of your Favorites. On the Favorites screen (see the right of Figure 2 above), tap on a Favorite. Then, tap on the "Edit Favorite" link (see Figure 3a below).

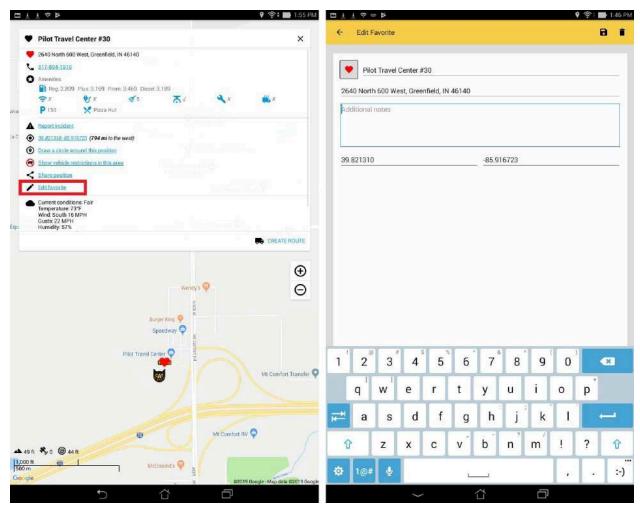

Figure 3a. Tap on the "Edit Favorite" link (left screen) to edit that specific Favorite (right). You can then tap any field to change it into something different for that specific Favorite (right screen).

<u>Changing icons of your Favorites</u> - You can change the icons of your Favorites. On the Favorites screen (see the right of Figure 2 above), tap on a Favorite. Then, tap on the "Edit Favorite link".

This allows you to choose from a number of different icons on the next screen (see Figure 3b below). You can make every Favorite a different icon if you wish.

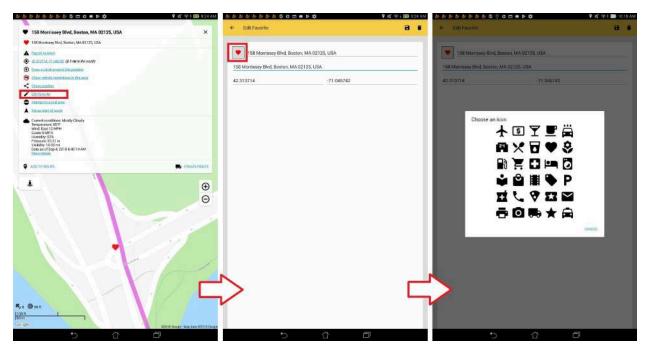

Figure 3b. Tap on the "Edit Favorite" link (left screen) to edit that specific Favorite (middle). You can then tap the icon again to change it into something different for that specific Favorite (right screen).

<u>Changing notes of your Favorites</u> - You can change the notes of your Favorites. On the Favorites screen (see the right of Figure 2 above), tap on a Favorite. Then, tap on the "Edit Favorite link".

This allows you to add any notes you want. All phone numbers, web links, and emails will become clickable - allowing you to make phone calls, browse through company websites, and send emails (see Figures 3c and 3d).

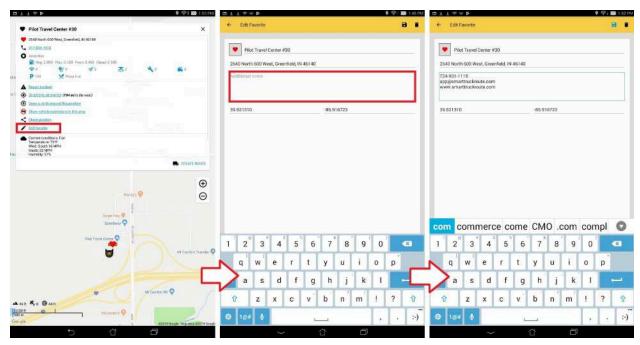

Figure 3c. Tap on the "Edit Favorite" link (left screen) to edit that specific Favorite. Next, tap on the "Additional Notes" text box to add your notes (middle & right screen).

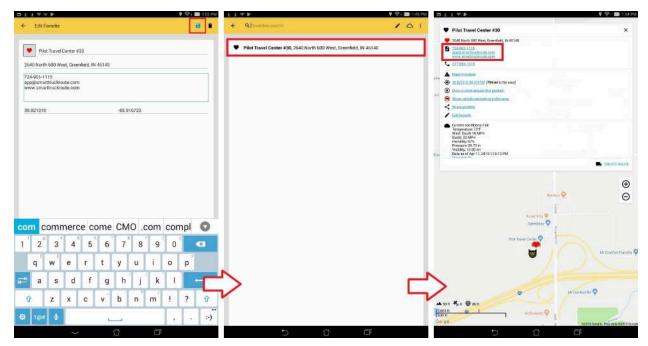

Figure 3d. Tap on the "Save" button (left screen) to save your edits for that specific Favorite. Tap on the same Favorite (middle) and you will see your new changes (right screen). You will notice that all your phone numbers, web links, and emails are now hyperlinks.

Applying permanent avoids to your Favorites - You can apply permanent avoids to your favorites with a specified radius in miles; as a whole or floating point number (see Figure 3e). When creating or editing a Favorite, there will be a checkbox on the bottom of the "Edit Favorite" screen. Once a favorite is set to avoid, it will appear on the map with a red circle showing the estimated area of avoidance. Any existing route will be rerouted (see Figure 3f). To remove Favorite Avoids, you will have to uncheck the box in the "Edit Favorite" screen.

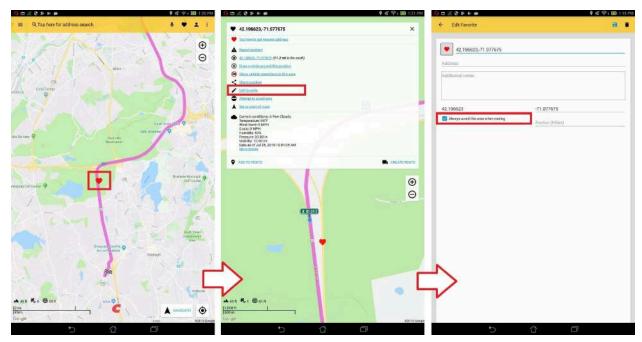

Figure 3e. Tap on a "Favorite" (left screen) to edit that specific Favorite. Next, press "Edit Favorite" (middle screen) to go to the "Edit Favorite" screen. Tap on "Always avoid this area when routing" (right screen) to apply the permanent avoid effect.

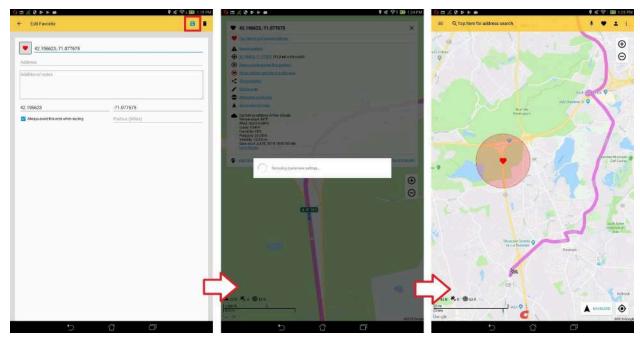

Figure 3f. Tap on the "Save" button (left screen) to save your edits for that specific Favorite. SmartTruckRoute will now apply your permanent avoid and recreate the route (middle screen). You will notice that your route has avoided your designated favorite (right screen).

<u>Truck Stops search</u> - You can also search for truck stops at any location. Below this you can also look up <u>Distribution Centers/Wholesale Clubs</u>, <u>Weigh Stations</u>, Gas Stations, and more.

<u>Lat/long search</u> - You can also search using latitude and longitude coordinates. Simply enter the coordinates into the Address search bar and it find those coordinates.

For example, "40.617794, -74.024396". Also, please remember to insert a space after the comma as it will not work otherwise.

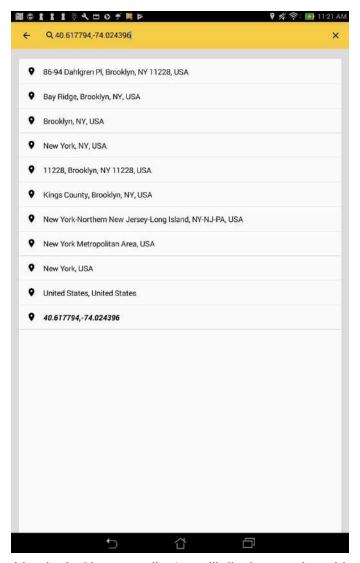

Figure 3a. Searching by Lat\Lon coordinates will display nearby addresses and those coordinates.

<u>UTM Coordinates search</u> - You can also search using UTM coordinates, where the supported notations are based on <u>ARCGIS</u>.

There are three supported notations:

- 19T3304494691810 (no spaces, easting and northing are integers only)
- 19T 330449.7 4691810.08 (space separated, easting and northing can be integers or decimal)
- 330449.7,4691810.08,19T (comma separated, easting and northing can be integers or decimal)

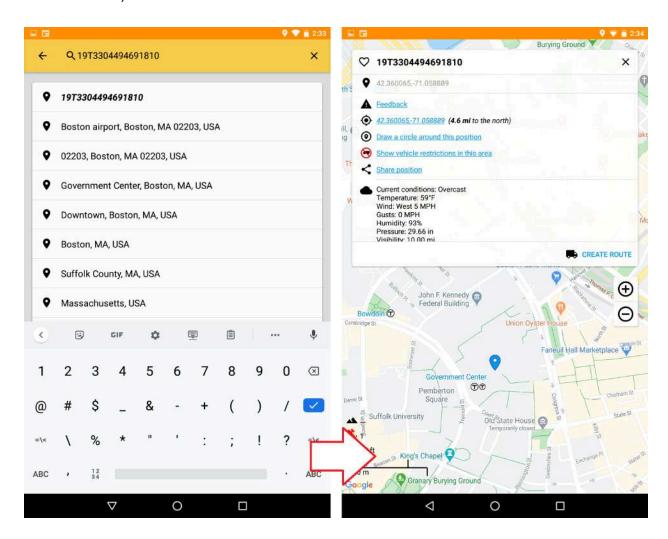

All the above UTM coordinates translates to 42.360066,-71.058880 (Boston, MA).

Zone: 19

Latitude Band: T Easting: 330449.7 Northing: 4691810.08 Routing from the Search Bar - You can also route from the search bar using a special command. Simply enter "from <address> to <address>" or "to <address> from <address>", where <address> denotes the address, ex. "from ny to boston". You can also enter "from <latitude>,<longitude> to <latitude>,<longitude> from <latitude>,<longitude> from <latitude>,<longitude> denotes the gps coordinates, ex. "from 37.679393, -97.307027 to 39.092242, -94.636339". Upon entering this command, it will list your results, and when you tap on a result, it will proceed to create the route as shown below in Figures 3.1b, Figure 3.1c, and Figure 3.1d.

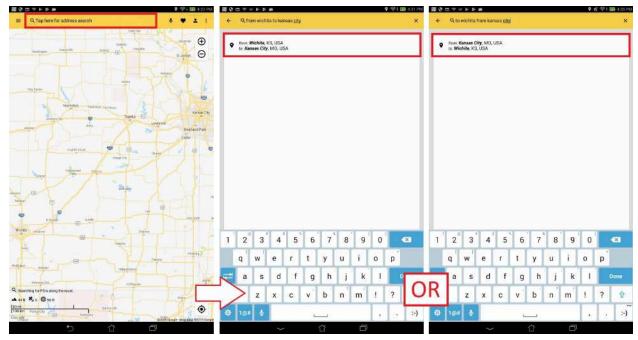

Figure 3.1b. Tap on the "Address Search Bar" (left screen) and enter "from wichita to kansas city" or "to kansas city from wichita". Upon entering this command, it will list 1 result (middle and right screens). When the user taps on the result, it will proceed to create a route.

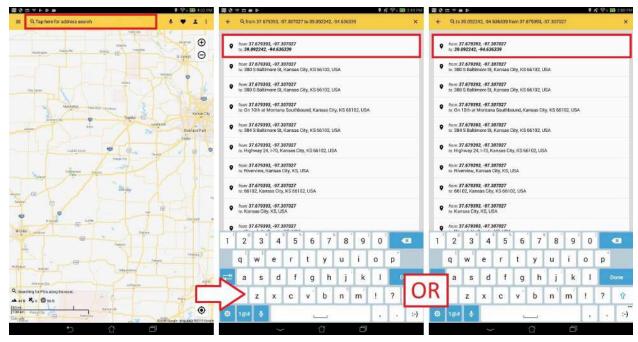

Figure 3.1c. Tap on the "Address Search Bar" (left screen) and enter "from 37.679393, -97.307027 to 39.092242, -94.636339" or "to 39.092242, -94.636339 from 37.679393, -97.307027". Upon entering this command, it will list several results (middle and right screens). When the user taps on the result, it will proceed to create a route.

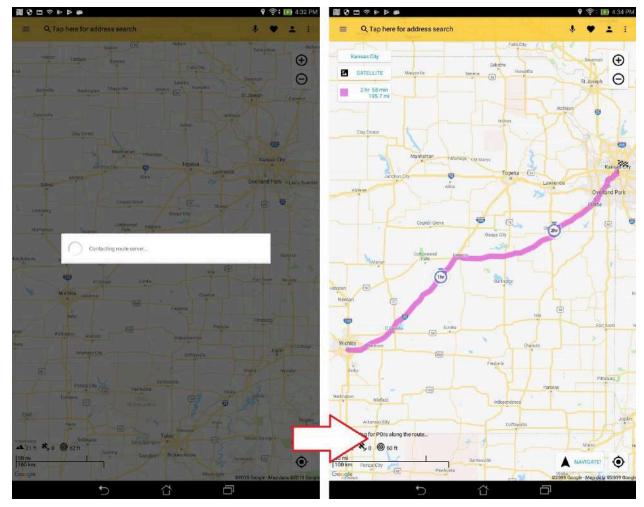

Figure 3.1d. After tapping a list result, it will proceed to create a route (left screen). Your requested route will be displayed on the map (right screen).

<u>Microphone</u> - The microphone icon button on top of the search screen allows you to voice the address and available built-in commands. To pan/zoom the map to your last GPS location and open the info window, you can say something like "Where am I?", "What's my location?", "My location", or "Find my location". The list of commands is expansive and grows with every new service or device it supports.

<u>Magnifying Glass</u> - Tap the Magnifying Glass to type the address or search through points of interests.

<u>Contacts</u> - Tap the More Options icon on the top-right to search through contacts on your smartphone.

 $\underline{\text{Map}}$  - The arrow on the top-left will take you back to the map to display the current location without creating a route.

# **Map Screens**

The SmartTruckRoute Map Screen will be the first screen the app opens up to and allows for quick access to search addresses and other menus such as routing preferences and display. While most of the navigation can be done by tapping the magnifying glass to search and route to an address, there are other options that can be used by tapping on the map itself. Just pressing and holding a point on the map will bring up most of these other options as well as information about the address.

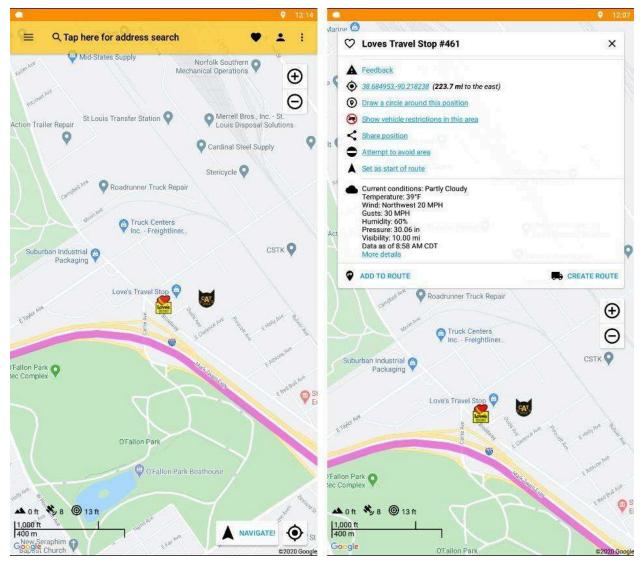

Figure 6. Main Map Screen (left). The point information window (right) shows after an area of the map is pressed and held and displays many options including Feedback. Any <u>Weather</u> details will also appear when you scroll down this window.

In the figure above you can see the address displayed along with the <u>Heart</u> icon which if pressed will save that address into the Favorites. Below that is <u>Marker</u> icon which shows more info about the address (city, state, zip).

<u>Tap here to get nearest address</u> - This link allows you to find the nearest address to your desired gps coordinates or tapped location, which will provide accurate results to your destination. Type the gps coordinates in the search bar or long tap on the map, press the "Tap here to get nearest address" link and it will update your destination to the nearest address.

<u>Feedback</u> - This link has an <u>Alert</u> icon, which allows you to report an incident which can be used to message the mapping department about new closures, restrictions, and other events (see detailed example of this in Figure 7 below).

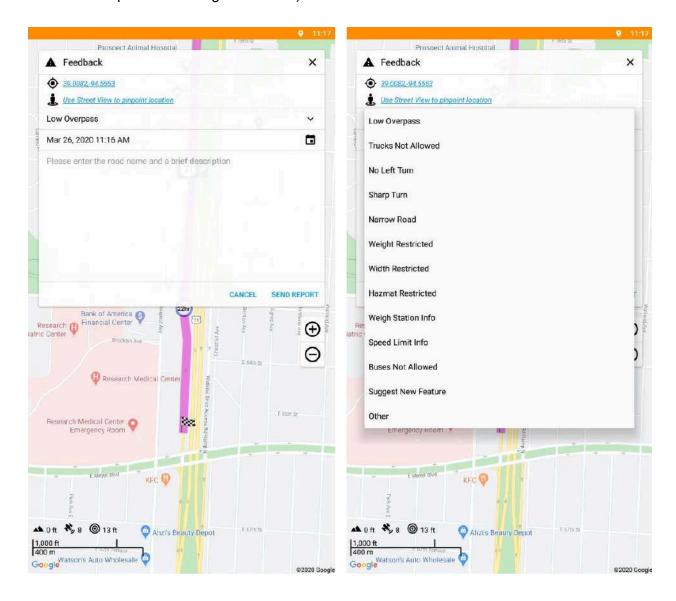

Figure 7. When you tap "Feedback," a textbox (left screen) pops up. You should then tap "Choose a report topic" to select from a list of incidents (right screen), select a date, phone number, and type in a brief description of the incident. Next, tap "Send Report." This report is sent to our Mapping Support team who will then troubleshoot the incident you have just reported.

<u>GPS Coordinates</u> - This link has a <u>Bullseye</u> icon for centering the maps. You can use this to center the maps at the point -- also notice this is on the main map screen (in the lower right corner) to recenter the map around the current position.

<u>Draw a circle around this position</u> - This link allows you to draw a circle around the selected area (see detailed examples below in Figure 6a to 6b). You can provide any custom radius and add multiple circles. These circles are removed on app exit or by manually tapping the circle.

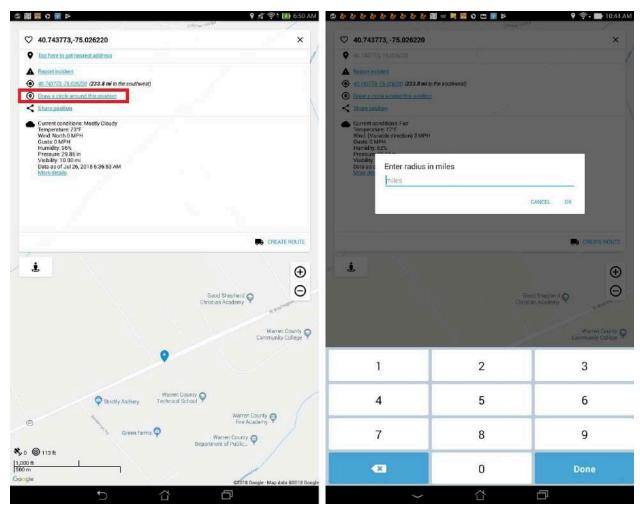

Figure 6a. Tap the "Draw a circle around this position" link (left screen). There will be a pop-up that allows you to enter any radius for your circle (right screen).

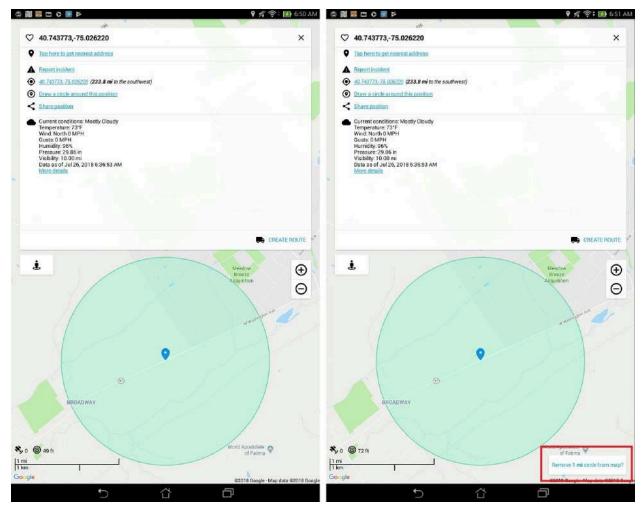

Figure 6b. After selecting a radius, a green circle will appear (left screen). If you want to remove the circle, tap it and a link will pop up on the lower-right corner of the screen "Remove x mi circle from map?" (right screen). Tapping the link will remove the circle.

<u>Show vehicle restrictions in this area</u> - This link allows you to view vehicle restrictions around the selected area within 1 mile (see detailed examples below in Figure 7a). These restrictions are displayed as pink segments on the map. When requesting a new area of restrictions, previous restrictions on the map will be removed.

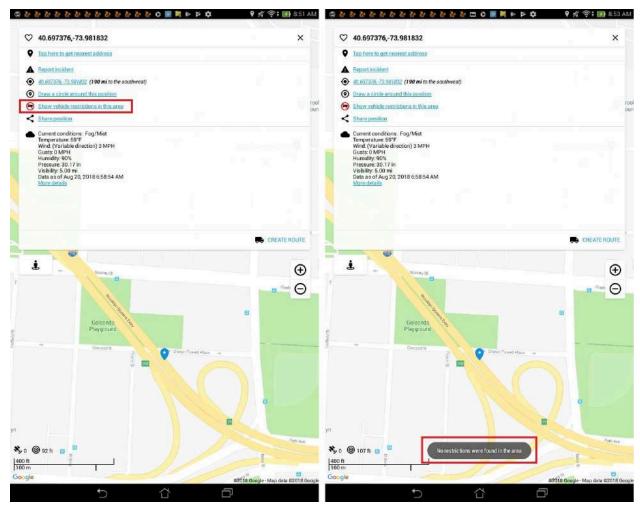

Figure 7a. Tap the "Show vehicle restrictions in this area" link (left screen). Any nearby vehicle restrictions will be displayed, else there will be a pop-up "No restrictions were found in the area" (right screen).

<u>Share Position</u> - This link can drop a pin for contacts, email a link to the Google map location, as well as other app share features. It allows you to share that position to others or even to yourself in many different ways such as a text message, email, and more. It converts it into an easy, shareable link format.

<u>Avoid Area</u> - This link allows you to avoid the selected area.

And on the very bottom of the info is a <u>Create Route</u> link which will set up a route from your current position to the point marker with your current vehicle settings.

# Map Menu

The Map Menu (top-left) brings up the sidebar to toggle on/off different display settings.

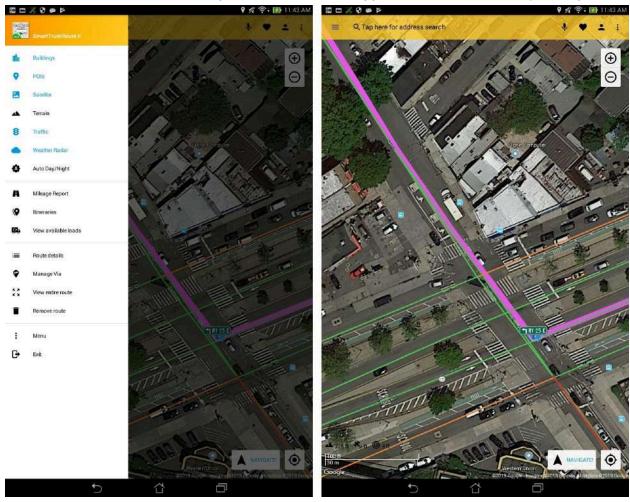

Figure 8a. Tapping the Map Menu brings up the sidebar (left screen). Shown here are BUILDINGS, POIs, SATELLITE, TRAFFIC, and WEATHER RADAR options toggled ON (left screen) and also what those options look like on the map itself (right screen).

The SmartTruckRoute map screen will display the current location. The sidebar display options that can be toggled on/off are:

Buildings - Show buildings on map screen.

POIs - Show points of interests on map screen.

Satellite - Show satellite on map screen.

<u>Terrain</u> - Show terrain on map screen (view the 3D elevation of natural geographic features, such as mountains and canyons). You can tap this to enable/disable terrain view (Figure 8.01a).

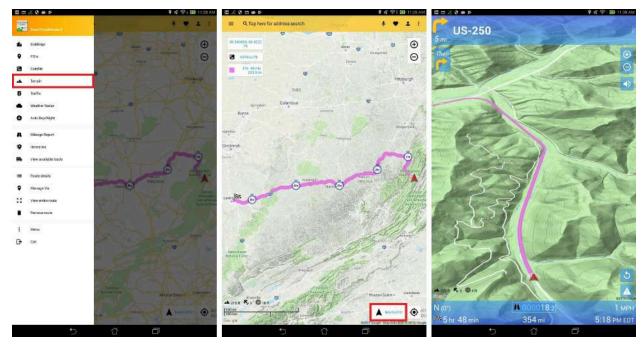

Figure 8.01a. Tap the Terrain button (left screen). Terrain is displayed on map screen (center screen). Tap the "Navigate!" button and you will see the 3D elevation of natural geographic features on navigation screen (right screen).

<u>Traffic</u> - Show traffic on map screen (roads are colored green/orange/red for light/moderate/heavy traffic, respectively).

<u>Weather Radar</u> - Show weather radar on map screen. You can tap this to enable/disable weather radar (Figure 8b). You can also toggle the menu item in Menu -> Settings -> Side Menu.

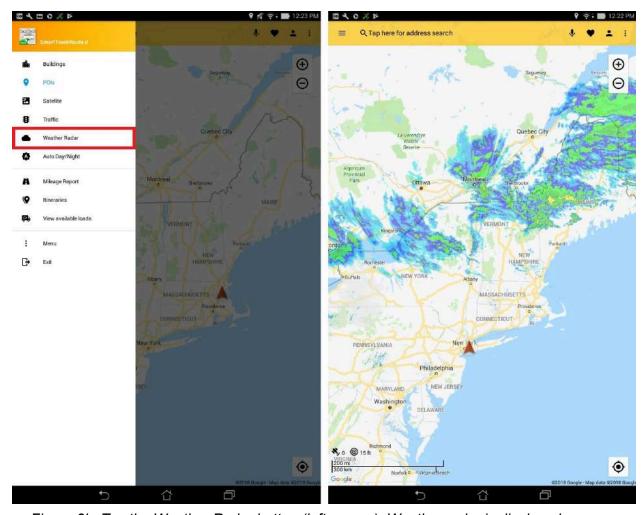

Figure 8b. Tap the Weather Radar button (left screen). Weather radar is displayed on map screen (right screen).

The color chart shows the dBz value and its equivalent reflectivity/rainfall rate (Figure 8c) - with a maximum of 75 dBz. At 55 dBz and above, most storms have hail which can throw off the rainfall rate because hail has a higher reflectivity. With 75-79 dBz, one will observe hail.

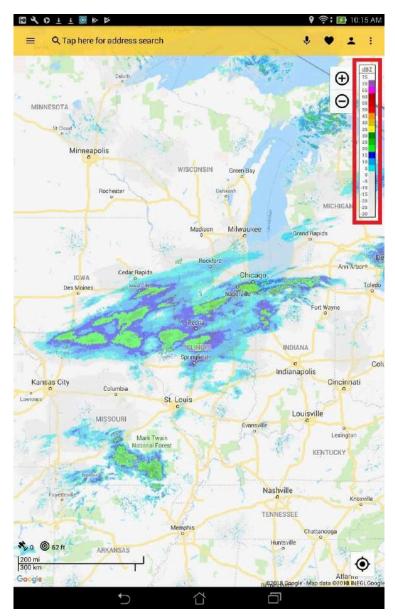

Figure 8c. Observe the radar chart (top-right).

Below shows the inches per hour for each dBz value.

\*(dBz) / ( inches/hr )

- \***5** -- 0.0029
- \***10** -- 0.0059
- \***15** -- 0.0123
- \***20** -- 0.0253
- \***25** -- 0.0519
- \***30** -- 0.1066
- \***35** -- 0.2190
- \*40 -- 0.4497
- \***45** -- 0.9235
- \***50** -- 1.8963
- \***55** -- 3.8949
- \*60 -- 7.9975
- \***65** -- 15.6424
- \***70** -- 33.723
- \***75** -- 69.252
- \***80** -- 142.21
- \***85** -- 292.03 \***90** -- 599.69
- ...
- \***95** -- 1231.46
- \***100** -- 2528.84
- \***105** -- 5193.03
- \***110** -- 10664.02

<u>Auto Day/Night Modes</u> - You can tap this to toggle Auto Day/Night to Day Mode to Night Mode themes for SmartTruckRoute (Figure 8ca). Under Auto Day/Night mode, Day/Night mode will automatically enable when the sun rises/sets. You can also toggle the menu item in Menu -> Settings -> Side Menu.

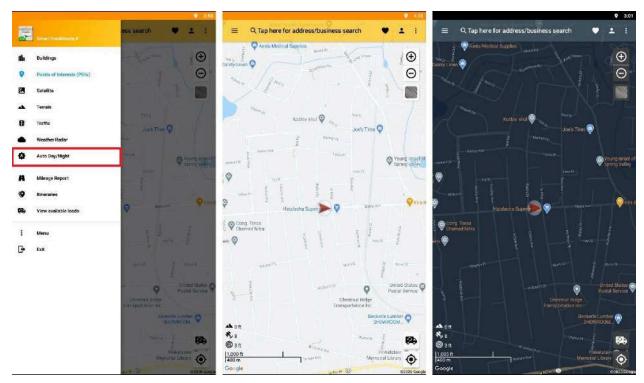

Figure 8ca. Tap this button to toggle Auto Day/Night to Day Mode to Night Mode themes (left screen). Day Mode theme is displayed (center screen). Night Mode theme is displayed (right screen).

**Navigation Screen** 

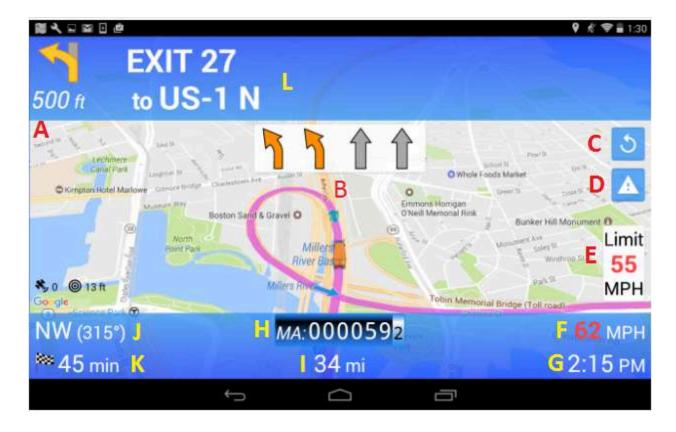

- **A.** <u>Upcoming Turn Distance</u> Displays the distance to the next turn/action.
- **B.** Recommended Lane In the event that there are several lanes to choose from, the map displays lane necessary in order to complete next turn/action. The arrow in orange will be the recommended lane.
- **C.** Reroute Initiates an immediate reroute rather than waiting for the automatic re-route.
- Driver Feedback -Use this feature to report an issue that affects routing such as a low bridge, narrow road, weight restriction, and more. Report the concern when it is safe to pull over or at a later time by pressing and holding (long tap) the area of the map where the issue occurs. Don't worry about trying to pinpoint the exact location, just make sure it is relatively close. Swipe up on the menu to reveal all the categories of reported choices. Low Bridge, HazMat, Trucks Not Allowed, Narrow Road, Missing Feature, Busses Not Allowed, Weigh Station Info, Weight Restricted, Width Restricted, Sharp Turn, Other. You can use the comment section in case you want to give more detail. Our mapping team will check out the area and contact you if more information is needed. We endeavor to update our routing servers within 24 hours of a verified report. Other drivers will thank you!
- E. Speed Limit Displays speed limit along the current route and also changes ETA and Time in Route. When user speed exceeds Legal Speed + Threshold, the sign will become Red with White lettering. When user speed is greater than Legal Speed but less than Legal Speed + Threshold, the sign will become Orange with Black lettering. When above conditions are not met and user speed is above Gov Speed (if set), the sign will

- become Blue with White lettering. When user speed is below speed limit, the sign is White with Black lettering in Day mode and is Black with White lettering in Night mode.
- **F.** <u>Current Speed</u> Displays speed that driver is moving at. If the driver is moving above the speed limit, the numeric display will be colored in red.
- **G.** Estimated Arrival Time Displays the local time of arrival to your destination.
- **H.** Odometer Displays the number of miles traveled in the current state.
- **I.** <u>Distance Remaining in trip</u> Displays the number of miles needed to travel before arriving at your destination.
- **J.** <u>Direction headed</u> Displays the cardinal direction that the vehicle is traveling in.
- **K.** <u>Time remaining</u> Displays the time remaining until arriving at your destination.
- L. Next Route Instruction Displays the upcoming direction along the route.

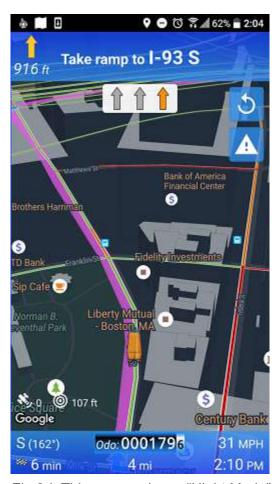

Fig 8d. This screen shows "Night Mode"

Odometer Report - See the Odometer Report for both states and miles traveled.

Menu - More Options menu. taping this is the same as tapping the More Options icon.

Exit - Tap this to exit the app.

# **Route Created**

Once you have created your route, you are ready to navigate or view your destination in Street View. Make sure you are on the main screen and hit <u>NAVIGATE!</u> at the bottom to officially start your route and display the directions, time to the destination, distance, estimated time of arrival, compass cardinal direction, speed, and odometer (see Figure 9 or 9ab for landscape view). If your routes are longer than an hour, Hourly Markers will appear on your map (see Figure 9a). To view your destination in Street View (see Figure 9b).

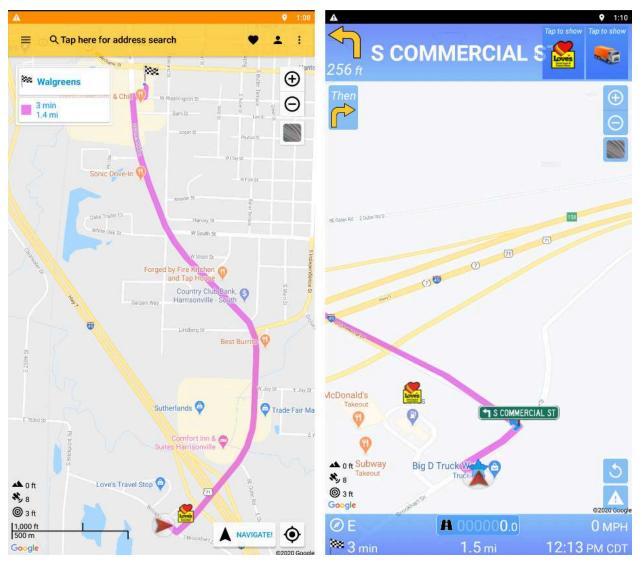

Figure 9. Route has been created (left screen). Select the NAVIGATE! Button on the bottom to start your route in navigation mode. Your screen will change to look like the one on the right.

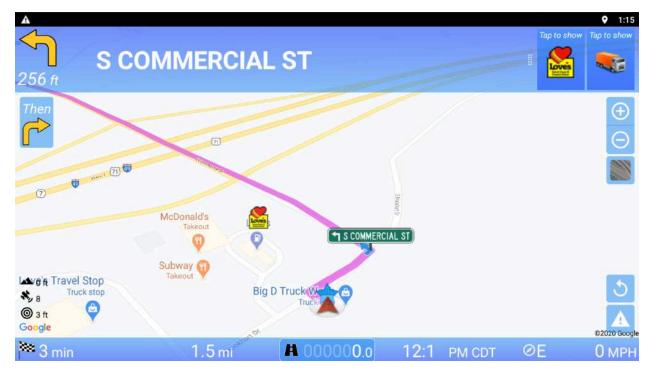

Figure 9ab. Landscape view during navigation. The nav panel shows the time to the destination, distance, estimated time of arrival, compass cardinal direction, speed, and odometer all in one row.

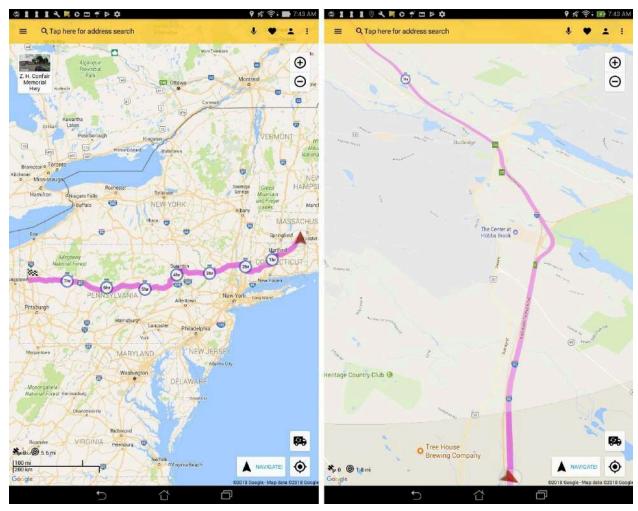

Figure 9a. Hourly markers are shown on-screen for routes longer than an hour (left screen). They look like stopwatch icons with text denoting hours. When zoomed in, it will show a circle of about a 5 mile radius that the driver is expected to be at within the hour shown (right screen). This circle is to account for margin of errors. Actual positioning can be off due to traffic and vehicle speed fluctuations.

<u>NAVIGATE!</u> - Press the NAVIGATE! Button to start navigation mode to get real time visual and voice guidance along your route. The blue panels will show the next turn instruction as well as the distance to the turn and a turning arrow. Tap and hold these panels for one second to bring up Route Details. The blue panel on the bottom shows the odometer, distance remaining and current speed (displaying the road speed limit if available).

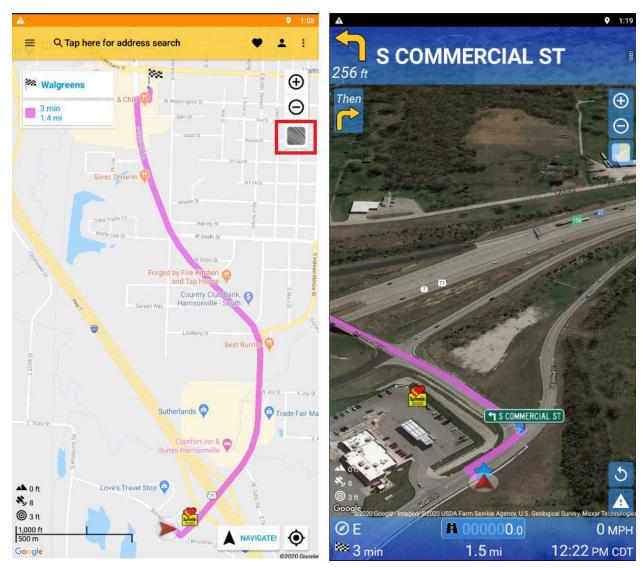

Figure 9ca. Select the satellite view icon on the top right, below the zoom buttons to view your route in Satellite View. Your screen will change to look like the one on the right. Tap the icon again to switch back.

<u>Satellite View icon</u> - Look inside the square highlighted in red in Figure 9ca above. The satellite view icon allows you to quickly switch between Map and Satellite View.

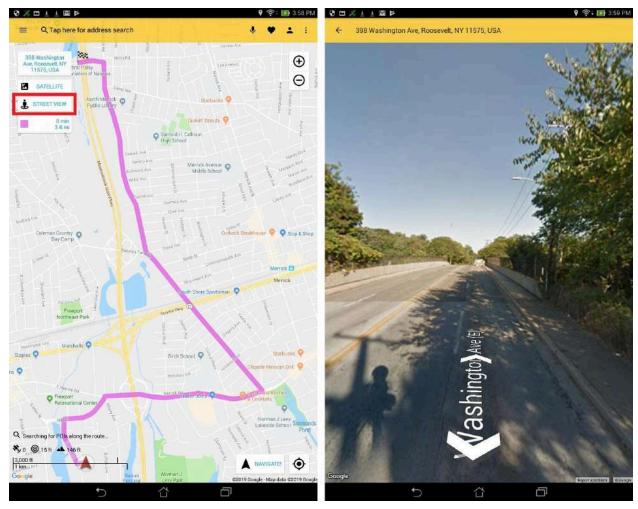

Figure 9b. Select the street view icon on the top left to view your destination in Street View. Your screen will change to look like the one on the right.

<u>Street View icon</u> - Look inside the rectangle highlighted in red in Figure 9b above. The street view icon allows you to quickly switch to Street View.

Alert icon - The alert icon (seen in Figure 9 above) is a quick way to file an incident report. When you tap it, it will remind you how to file an incident report. After the tone, you will need to speak loudly and clearly with one or two sentences about the incident, including any road name. These reports are a good way to communicate a concern about a specific location on the map directly to our mapping and routing engineers.

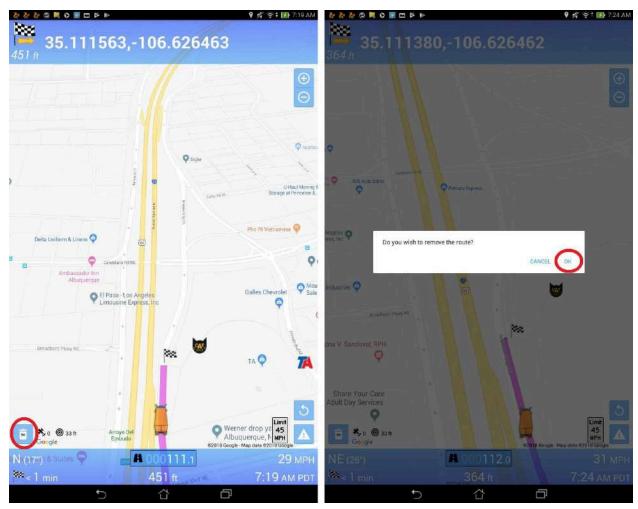

Figure 9c. Trash icon appears when you near your destination, icon is circled (left screen).

Tapping the icon shows the option to remove your route (right screen).

<u>Trash icon</u> - Look inside the circle highlighted in red in Figure 9c above. The trash icon will appear as you near your destination. This allows you to quickly delete your route.

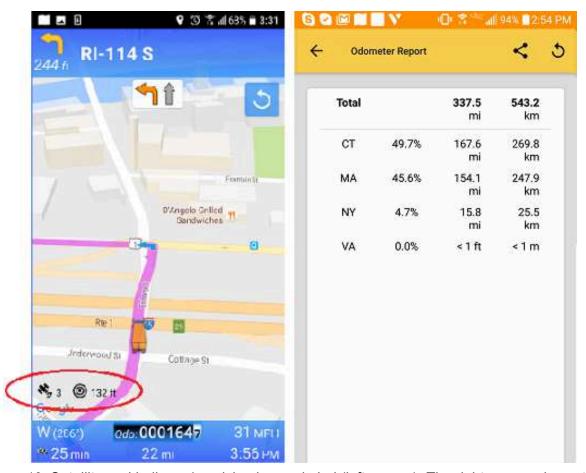

Figure 10. Satellite and bullseye/precision icons circled (left screen). The right screen shows the Odometer Report when you long-tap the Odometer on the blue panel.

<u>Satellite icon</u> - Look inside the circle highlighted in red in Figure 10 above. The satellite icon displays the number of satellites in view that are triangulating your position. The higher the satellite number, the better the triangulation. This icon will automatically turn red when there are less than 5 satellites in view (see Figure 9d below).

Bullseye icon (precision) - The bullseye icon (displays precision of your location in feet or meters. This refers to the radius of your location and the lower this precision number, the more precise your location within that radius. This icon will automatically turn red when the precision number is greater than 50 feet (see Figure 9d below).

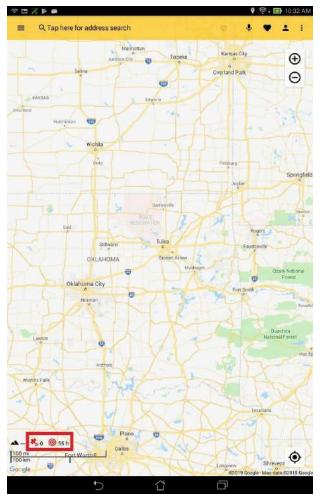

Figure 9d. Satellite icon has turned red because there are less than 5 satellites in view. Bullseye icon has turned red because the precision number is greater than 50 feet.

Mountain icon - The mountain icon indicates the altitude in feet. If the icon is black with 3 dashes, it means the altitude is negative. If the icon is red with 3 dashes, it means there is no data from the GPS.

<u>Destination Flag icon</u> - Look inside the circle highlighted in red in Figure 10-1 below. Tapping on the destination flag icon will allow you to see a preview of your route.

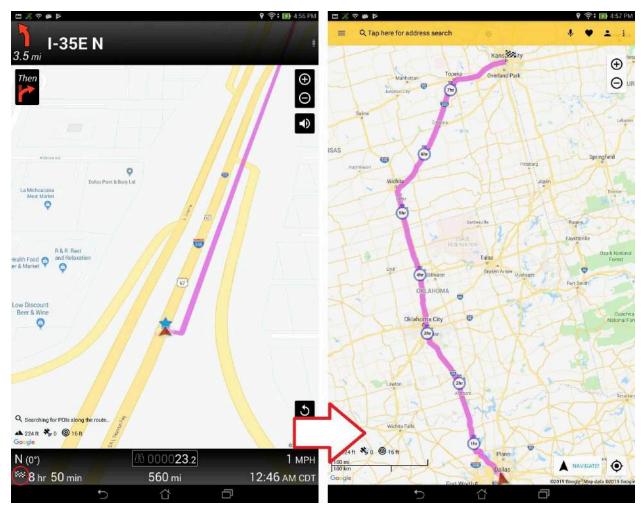

Figure 10-1. Tap on the "Destination Flag" icon in the navigation panel (left screen). This allows you to see a preview of your route.

Odometer - In the blue panel you can see the odometer by state and total distance traveled. Tap quickly to toggle between state and total odometer. A long-tap on this will bring up the Odometer Report Screen. There is a dual display of both trip and state odometer that can be accessed by tapping on the odometers as well (see Figure 10-2 below):

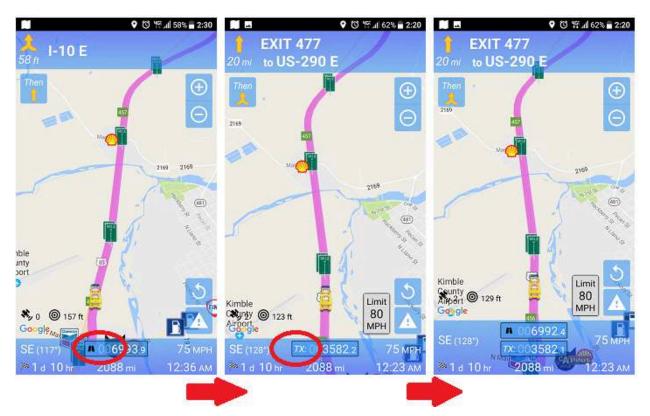

Figure 10-2. Current Trip Odometer (left screen), State Odometer (middle), Dual display of both Current and State (right screen). Tap each odometer display to toggle each option.

<u>Odometer Report Screen</u> - Shows all the states you have traveled. Can be accessed by long-tapping the odometer numbers in the blue panel or sidebar screen. It displays mileage for each state and the total mileage, and also the percentage for each state from the total.

<u>Toggle Speed limit Voice Warnings</u> - Above the blue panel (rightside) you can see the speed limit sign. (see Figure 10-3 below):

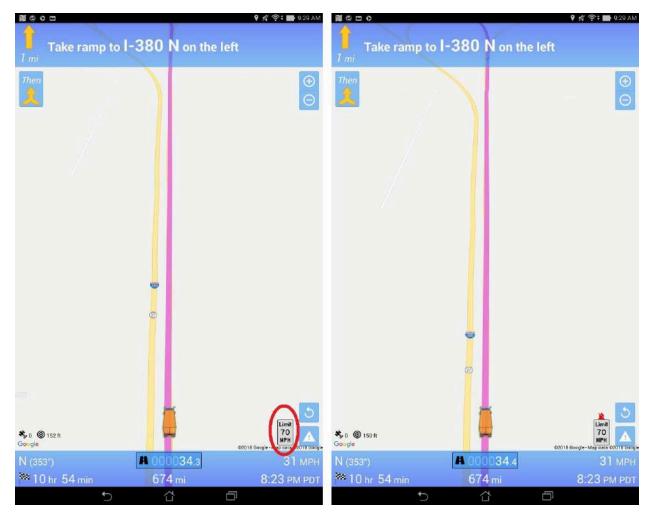

Figure 10-3. To disable the Speed limit voice warnings, tap the speed limit sign (left screen) and it will then display a red crossed out bell icon (right screen); signifying that the voice warning has been disabled.

<u>Estimated Time of Arrival</u> - In the blue panel you can see the estimated time of arrival in local or destination time (with or without timezone). Tap or hold to cycle through all possible combinations. (see Figure 10-4 below):

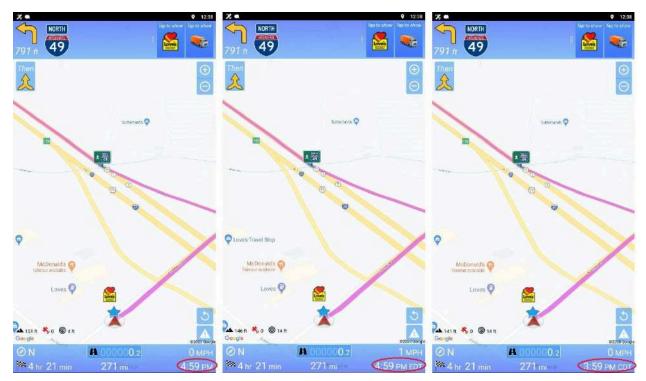

Figure 10-4. Estimated time of arrival displayed in local time without timezone (left screen), local time with timezone (center screen), and destination local time with timezone (right screen).

<u>Instructions</u> - To repeat any turning instructions just tap on any of the other panels. Turning lanes will also be displayed for some highways with the lanes making the turn in white and the rest grayed out. Repeating an instruction can be helpful if you believe you missed hearing the instruction due to noise in the cab.

<u>Reroute</u> - The app will reroute if you veer off course automatically (as a default setting). This can be turned off however (in Settings) and tapping the circular arrow on the top right of the screen

(icon in Figure 9, right screen) will manually reroute to the destination. If you need to view some part of the map nearby you can drag on the map screen to go from navigation mode to map mode. To go back to navigation mode just on <a href="NAVIGATE!">NAVIGATE!</a> once more. You may choose to turn off automatic rerouting if you are in a cellular dead zone.

Route Details/View Entire Route/Remove Route - When you are on your route, SWIPE the sidebar screen to bring up Route Details, View Entire Route, and Remove Route (see Figure 11 below).

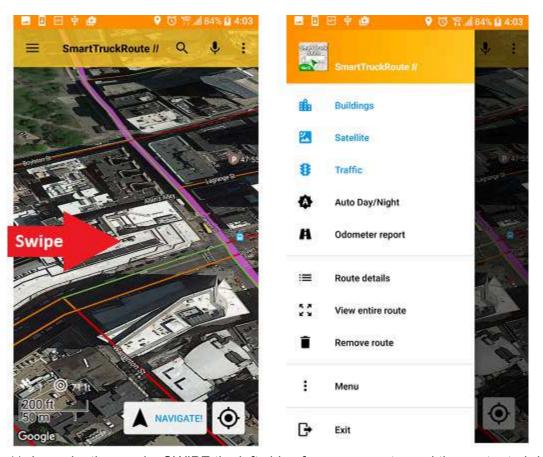

Figure 11. In navigation mode, SWIPE the left side of your screen toward the center to bring up the sidebar which now has Route Details, View Entire Route, and Remove Route options.

Route Details - This feature allows you to view your turns, instructions, lane assists, entry to tunnels, tolls (see Figure 12b below), miles per state, the mileage and time from the start, the time to next VIA, the time to destination, the ETA with the timezone to the destination (see Figure 12d below), and the time to the next turn (see Figure 12 below) and also shows your routes turns' Map View (see Figure 12a below). By default, all turns and instructions are

included. If you selected "Simplified Instructions" (see earlier in this manual) it will list those instead.

There is also a filter button that toggles between displaying all turns and just stops. Just "stops" will show the Route Start, current position, VIAs (if any), and the Destination. For more info, see Figure 12c below.

You can also view the POIs along the route as a list (see Figure 12e below). POIs are grouped by category and can be changed from the title at the top (see Figure 12f below).

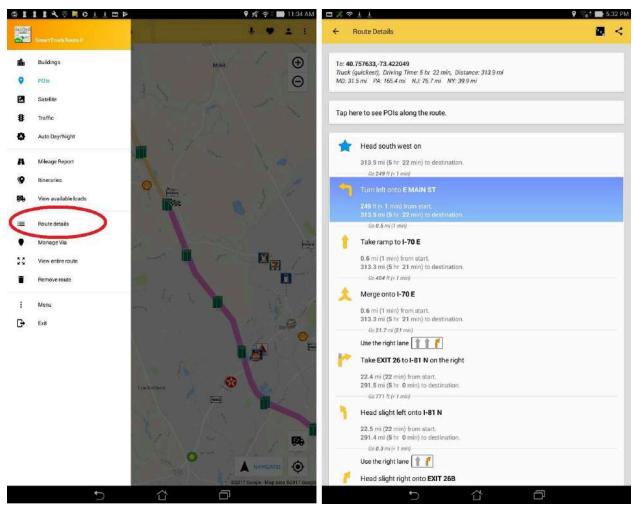

Figure 12. Select Route Details from the sidebar (left screen) to bring up your route's turns and instructions (right screen).

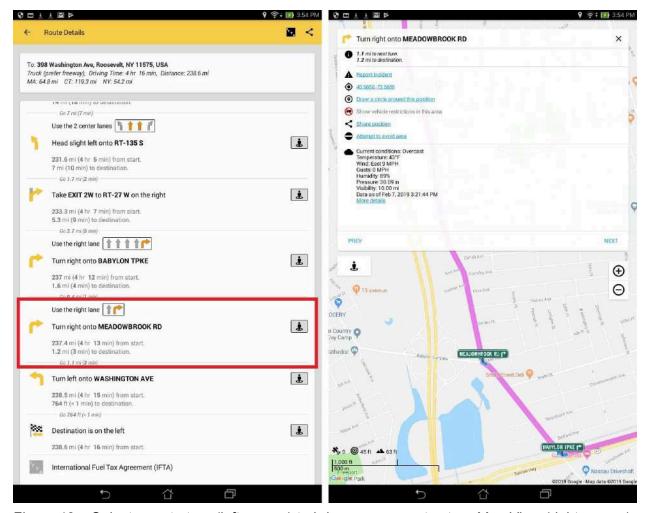

Figure 12a. Select a route turn (left screen) to bring up your routes turn Map View (right screen).

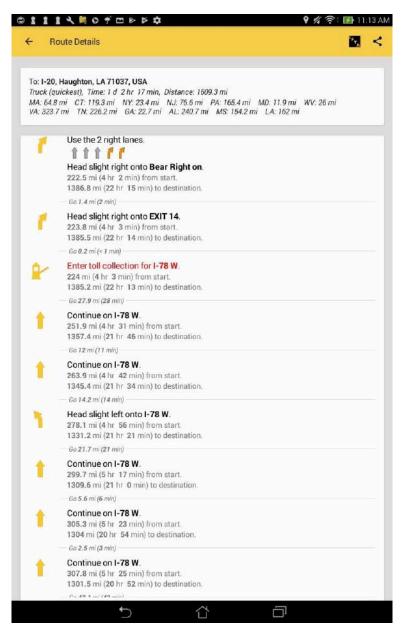

Figure 12b. Toll Waypoints are shown in red.

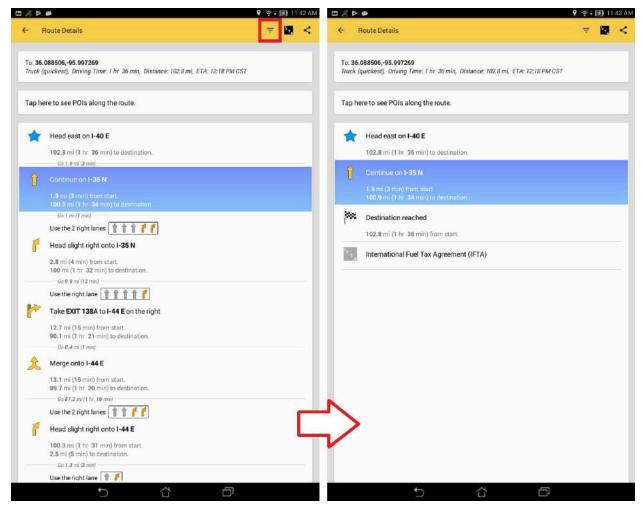

Figure 12c. Tap the Filter button (left screen) to display only stops (right screen). The stops will include the Route Start, the current position, VIAs (if any), and the destination. To display all turns again, tap the Filter button to toggle.

The ETA with the timezone will only show if the ETA is not the same day as the current day (see Figure 12d below). For example, ETA is Saturday but today is Friday. It is also based on the user's current location and time relative to the destination, so it will show "???" if no route analysis can occur (no GPS lock). As you get closer to the destination, your ETA values will update accordingly in your Route Details.

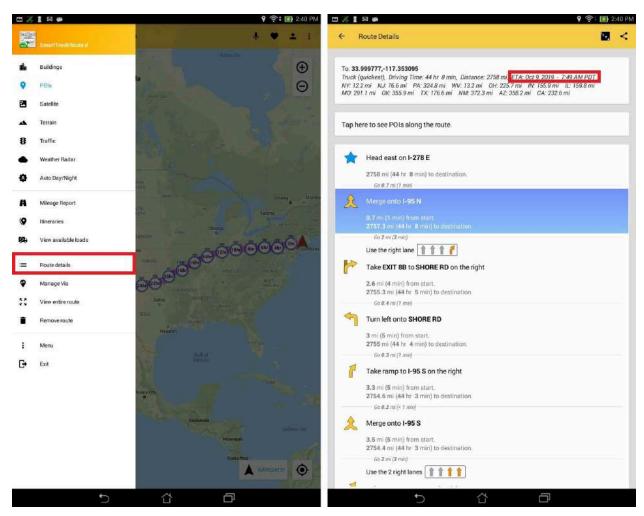

Figure 12d. Select Route Details from the sidebar (left screen) to bring up your route's turns and instructions (right screen). Observe the ETA with the timezone, which will only display if the ETA is not the same day as the current day.

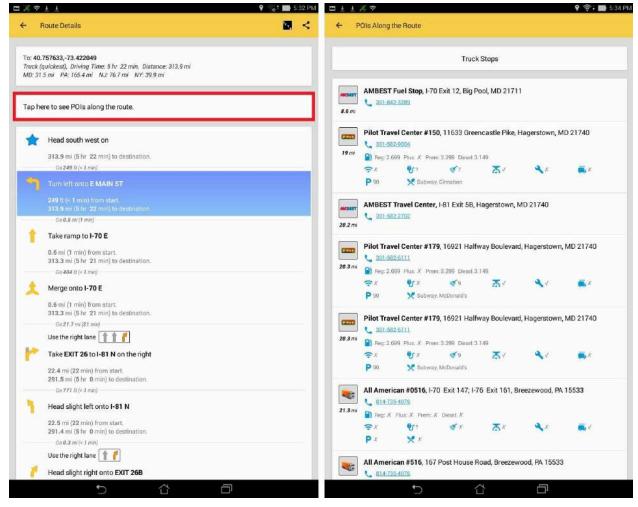

Figure 12e. Press the "Tap here to see POIs along the route" button (left screen) to view the POIs along the route (right screen).

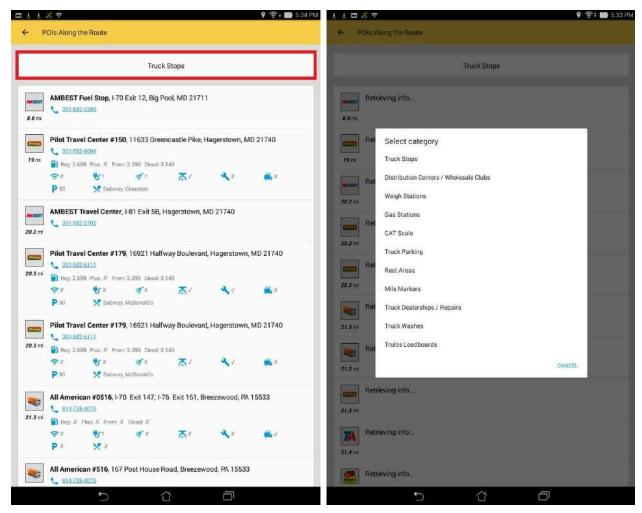

Figure 12f. To change categories, press the "Truck Stops" button (left screen) to display available categories (right screen).

<u>Manage Via</u> - Via points, also known as "stopping points" are used for multiple point routing. You can create, optimize, rearrange their order, and add notes in this menu. For example: If you've added a distribution center Via point first and then a truck stop Via point, but you wanted to go to the truck stop first, you can rearrange their order by using Manage Via (see Figures 12-1 and 12-1a below).

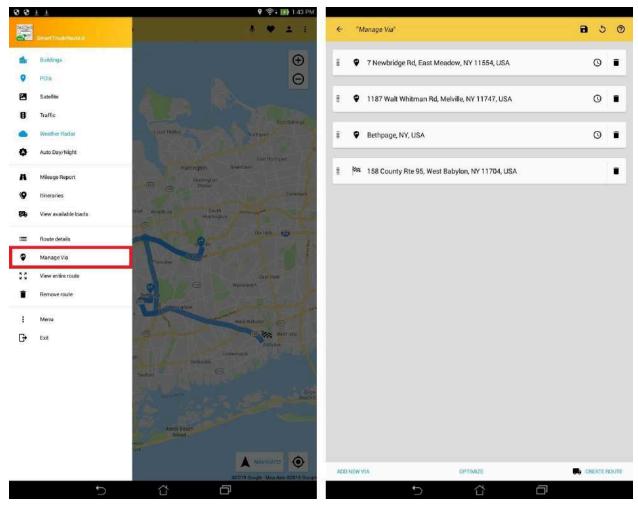

Figure 12-1. Select Manage Via from the sidebar (left screen) to bring up your Via points (right screen).

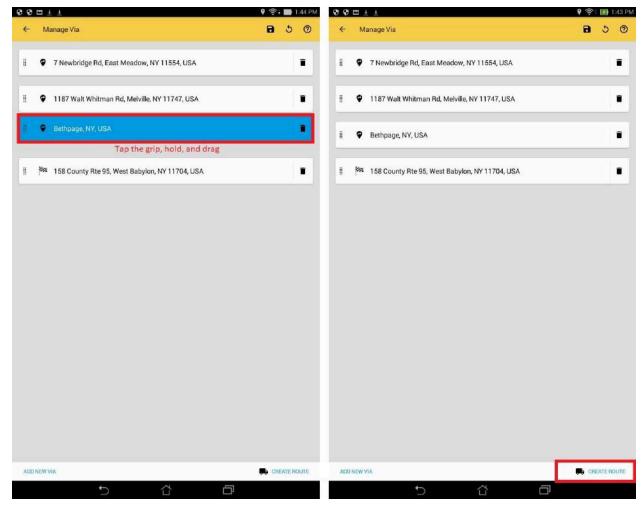

Figure 12-1a. Tap the grip, hold, and drag the Via point to the desired position (left screen) and select Create Route to create your new route (right screen).

To automatically optimize the ordering of 2 or more VIA points for the most efficient route, press the "Optimize" button and then "Create Route" (shown in Figure 12-1b and 12-1c below). You will need at least 2 VIA points or an error will display (shown in Figure 12-1d below).

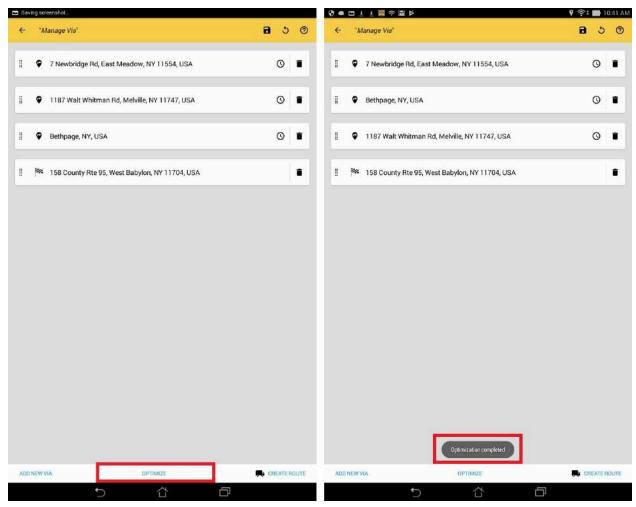

Figure 12-1b. Tap the Optimize button (left screen) and you will see a popup confirming that it was successful (right screen).

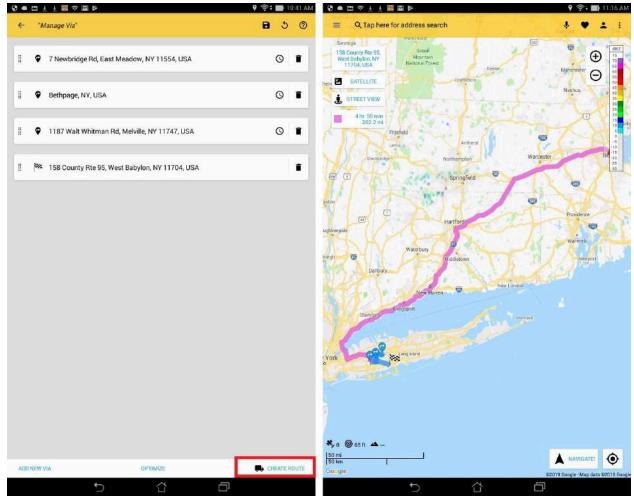

Figure 12-1c. Tap the Create Route button (left screen) and you would have successfully optimized your route (right screen).

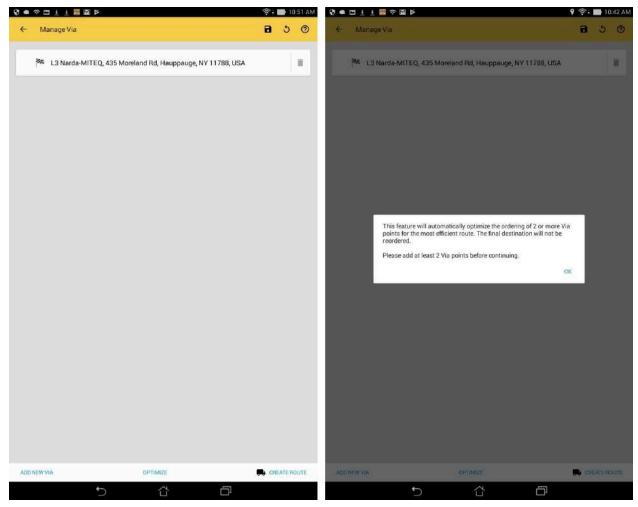

Figure 12-1d. With less than 2 VIA points, tap the Optimize button (left screen) and an error will display (right screen).

You can also set Layover times for your VIA points, which will apply additional time in hours and/or minutes to your route and will universally persist throughout the app. To see the breakdown of the Layover times for your VIA(s), you can check in the "Route Details". See Figures 12-1e, 12-1f, and 12-1g below for more information.

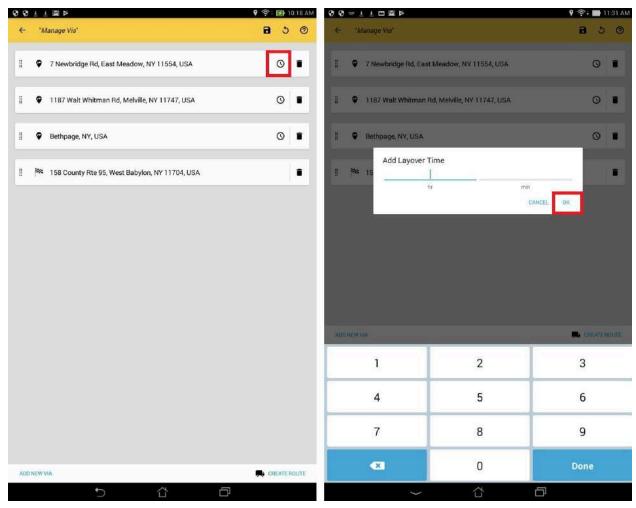

Figure 12-1e. Tap the "clock" icon in each VIA point (left screen) to display the UI to enter the Layover time in hours and/or minutes (right screen).

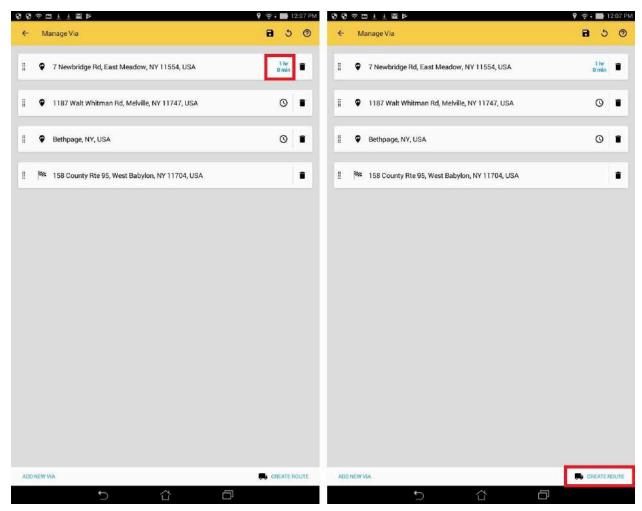

Figure 12-1f. Your Layover time is displayed in a light blue color (left screen). Tap "Create Route" with existing Layover entries to have it apply to the current route (right screen).

You can also add temporary notes to your VIA and destination points, which will persist here and in "Route Details". See Figures 12-2a and 12-2b below for more information.

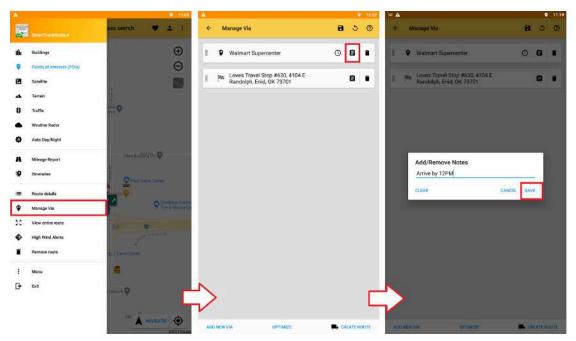

Figure 12-2a. Tap the "Manage Via" button on the side menu (left screen). Tap the clipboard icon to add or remove notes (center screen). Enter your note and tap on the "Save" button to save (right screen). Finally, tap on "Create Route" to update the notes.

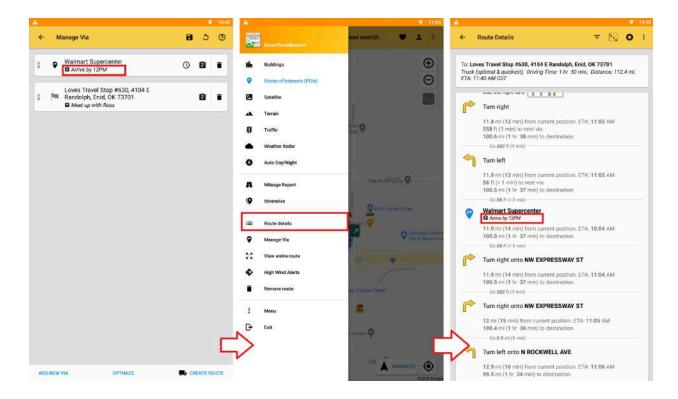

Page 96

Figure 12-2b. Note is displayed for VIA point on "Manage Via" (left screen). Tap on "Route Details" on the side menu (center screen). Observe the note displayed for VIA point (right screen).

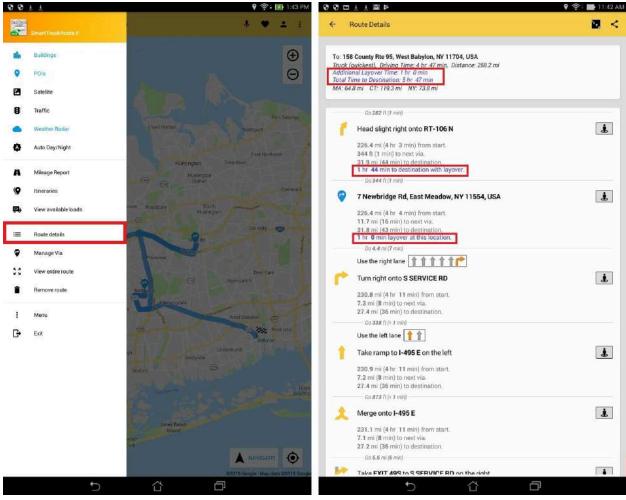

Figure 12-1g. Your Layover time will persist universally within the app. To see the breakdown of the Layover times, go to the left side-menu and tap "Route Details" (left screen). Your existing Layover time details is displayed (right screen).

<u>View Entire Route</u> - Shows your entire route visually on the map. Zoom In (using the - / + buttons) or "pinch zoom" by using your fingers to quickly zoom in and out on the map.

Remove route - Removes your current route.

Route details by tapping each turn - Alternatively, if you wish to quickly go to the specific route detail from the Navigation screen, simply tap the arrow turn signal on the top-left of your navigation screen (see Fig 12-2 below).

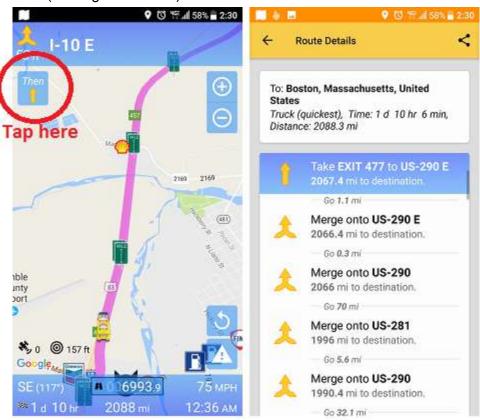

Figure 12-2. Tap the upcoming turn signal (shown on left screen) to quickly bring up your route details at that turn (right screen).

#### **Alternative Routes**

To enable Alternative Routes, which lets you view multiple routes on the navigation screen, go to Settings then click on Route Configuration then Select Alternate Route. After creating a route, to switch to an alternative route, tap the gray route or the button showing the gray square when viewing the full route on the map (see figure 14b). You will notice that the button with the gray square will display the difference between the alternative routes (time and miles) and the pink square will display the total time and miles of the current route. Also, reroutes are supported for alternative routing. If a user chooses an alternative route, reroutes will remember the choice and select the appropriate alternative route for future routes.

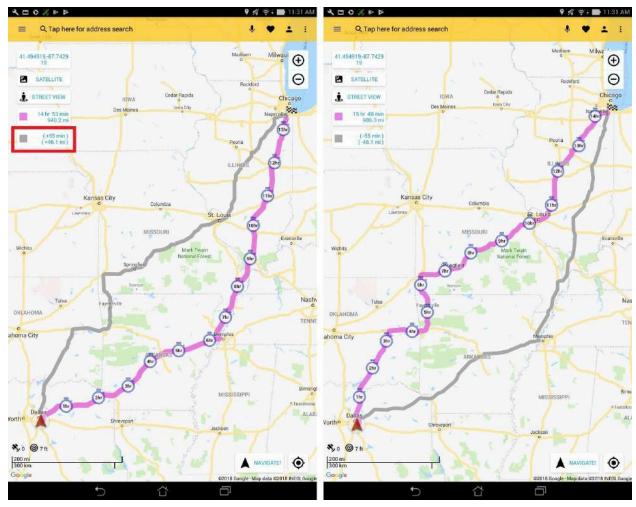

Figure 14b. Tap the gray route or the button showing the gray square (left screen) to switch to the alternative route (right screen).

#### Via & Avoid Points

While going to a destination you may want to add a truck stop as a via point or avoid a particularly slow route. This can be done by searching for a place once a route is already displayed on the map screen. In addition the points can also be set up by pressing and holding points on the map.

After searching for a point it will be displayed on the map with several options. At the bottom there will be an "Attempt to avoid area" option along with an "Add to route" option next to "Create route". Selecting either of these will cause it to recalculate the route to use this point. The avoid point will show a pink radius where it is not allowed (Figure 15). The via point will split the route line into two or more different colors depending on how many via points are added.

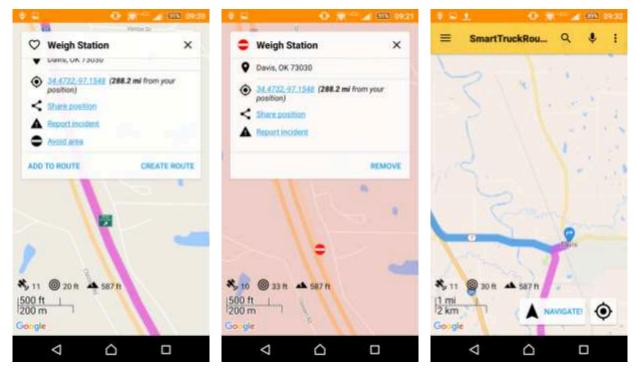

Figure 15. Point selected (left screen), added as an avoid point (center screen), showing a different via point (right screen)

### **Change Starting Point of Route**

Once you have created your route and added any needed Via and Avoid points, you can change the starting point of your route. This can be done by searching for any place, favorites, POIs, etc. In addition the starting point can also be set up by pressing and holding points on the map.

After searching for a point it will be displayed on the map with several options. At the bottom there will be a "Set as start of route" option (Figure 15a). Selecting this will cause it to recalculate the route from the new starting point.

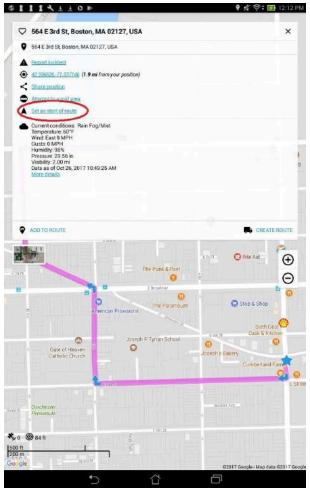

Figure 15a. Select "Set as Start of Route" from the Info window to change the start point of your route.

#### **Itineraries**

Collections of via points can now be saved as Itineraries. In previous versions of the app where "Manage Via Points" was (left side menu), will now show "Itineraries" which will allow you to search the names of via point collections you have saved and request a route using that list. To save an itinerary add a via point into the route which will go to the page where via points can be reordered. There will be a save icon at the top of this page which will ask for a searchable name of your itinerary.

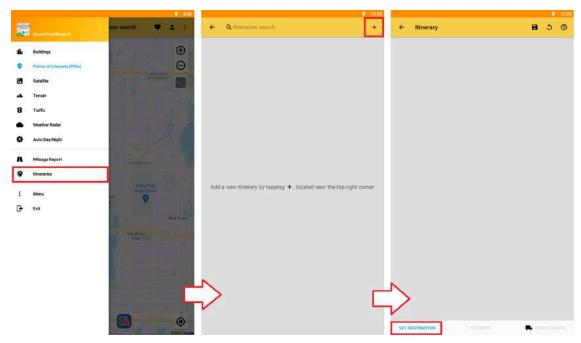

Figure 16a. Select "Itineraries" from the side-menu to display your itineraries (left screen). Tap on the "+" button to add an itinerary (center screen). Tap on "Set Destination" (right screen) to add the destination.

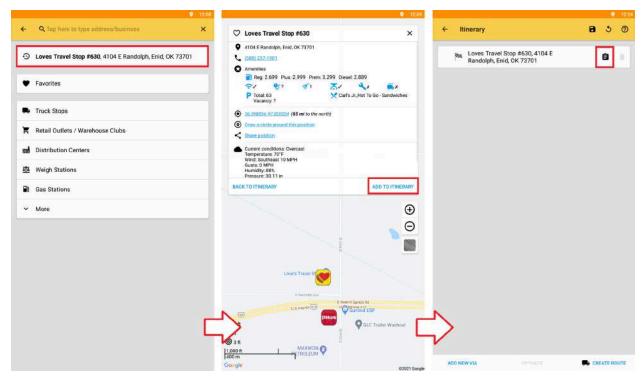

Figure 16b. Select your destination (left screen) and tap on "Add to Itinerary" (center screen).

Optionally, you can add notes to destinations and via points (right screen).

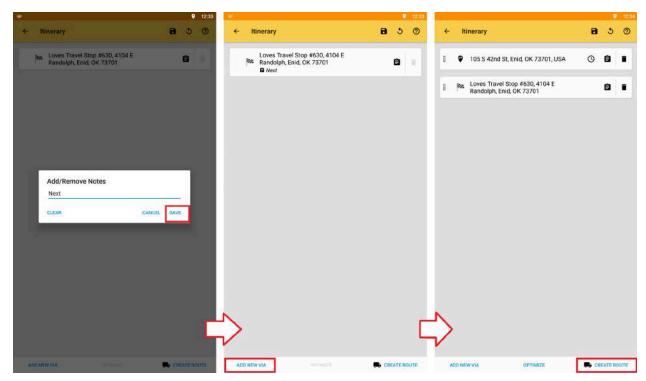

Figure 16c. Insert your note and tap on "Save" (left screen). Observe the note on the destination. Tap on "Add New Via" to add additional via points (center screen). Tap on "Create Route" (right screen).

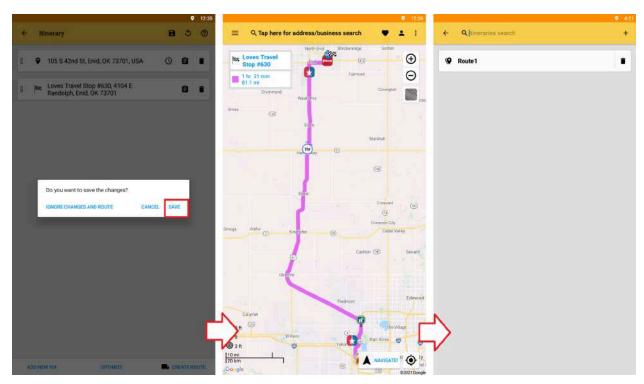

Figure 16d. After creating a route, any changes to your "Itineraries" will display a save popup.

Tap on the "Save" button. Optionally, you can also save by tapping the save icon on the top-right corner of the screen (left screen). Your route is displayed (center screen). Go back to the side-menu and tap on "Itineraries" to display your saved itineraries (right screen).

## Free Route Optimization - Via points and SmartTruckDispatch

If you are a dispatcher or company who needs to input many stops on a route and send that route directly to drivers, you can go to: <a href="http://smarttruckdispatch.com">http://smarttruckdispatch.com</a> to optimize, (organize points into the most economical route), multiple stops at no charge. Optimized (or non-optimized) points are then sent directly to the Android device of your choice and SmartTruckRoute will then create the truck route using the optimized (ordered) points. You can add via point routing and send the resulting set of points (to create a route) to any Android device as a "text" (.txt) file. This provides an optimal way to obtain all of those points in a easy-to-read list for a given route. Visit <a href="mailto:smartTruckDispatch">SmartTruckDispatch</a> to learn more.

Settings

The settings option allows users to tailor the app to their specific needs. To access this page, tap on the map menu icon ithe tap "settings."

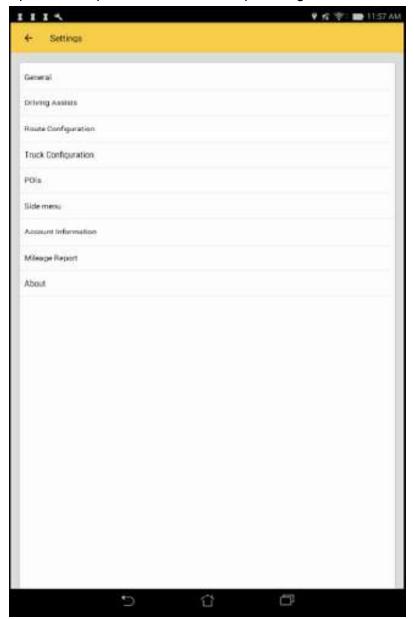

Users may see details and update their general, driving assists, route configuration, truck configuration, POI, Sidem Menu, Account Information, Mileage report and About settings.

# **General Settings**

Allows users to decide on whether to Keep map North (During navigation, the top of the map is always facing north), change map avatar, picture in picture mode(navigation will resize smaller when using other apps or browsing content on the main screen. Only Android 8.0 and above are supported. If the option is missing, then the feature is not supported), use metric units (Navigation display and announcements are in kilometers (km), meters(m), and kilometers per hour (km/h), alternate road names (show in route details and announce in turn-by-turn instructions), use 24hr format, display time zone, display state odometer, display both state and regular odometer, zoom controls, auto-zoom (map is automatically zoomed in relation to speed level, auto-zoom out more (map is zoomed out more during high speed travels), auto-zoom in more (default zoom level during low speed travels), smooth map animation (map movement is normal during navigation), speak turn by turn instructions (turn-by-turn instructions and announcements are read out loud), max volume (instructions and announcements are read out loud at maximum volume), reduce announcements (turn announcements at the 2 mile and quarter mile mark are disabled), clear address search history, delete all favorites, auto-sync favorites, receive android wear notifications, auto start on boot (automatically starts SmartTruckRoute after a reboot or power on), truck parking survey (opt in), weigh station survey (opt in), truck entrance survey (opt in), and Android 10 GPS Fix (this fix only applies to phones that appear to have an unstable GPS after an update to Android 10. Most drivers, over 99%, do not need to turn this option on).

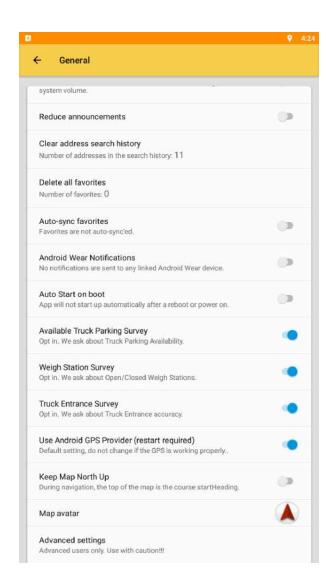

#### **Driving Assists**

Fullscreen Navigation (the system bars are shown during Navigation mode), Touch map to exit navigation (allows users to touch the map to exit navigation mode), Play system notification sound for upcoming turn (do not play any sounds right before a turn), Announce turns earlier (turns are announced at earlier intervals), Show current road info (hide the current road info during navigation mode), local time for ETA (show estimated time of arrival based on destination's local time zone), show speed limits (if available, speed limit information is shown when navigating with a route), always show (always show speed limits during navigation), small size (speed limit signs are smaller), max speed limit (speed warnings are given when driving above local speed limit), over speed limit warnings (give voice warnings when speeding), over speed threshold (determine how far above the speed limit driver needs to be before voice warnings are given), over speed warning interval (determine how often the driver should be alerted when exceeding the speed limit), POI Announcements (announce nearby POIs during navigation), announce border crossings (USA and Canada only), shrink POI icons (POI icons

are smaller on high map zoom levels), auto-remove Via points (auto-reroutes will automatically drop passed Via points), hour markers (show hour markers on the map along the route), show big highway shield images (not available on Android 4.4 and earlier), enable IFTA Reporting and Tracking (if enabled, the odometers will sync every 10 minutes when moving or entering the mileage info screen. Also, IFTA Mileage data is not reported or stored), enable Hours of Service Logging (HOS Data is stored), show volume panel (volume panel is not shown when the app is navigating in the background), show mute volume (mute button is not shown in the navigation panel), change nav panel colors (Nav Panel Color 1 and Nav Panel Color 2 creates the gradient from top to bottom for both top and bottom panels), change nav panel text colors, and change nav panel turn arrow colors.

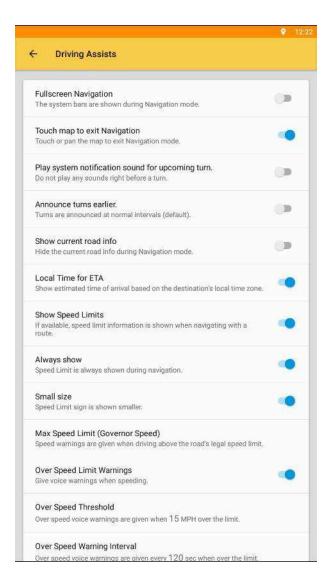

<u>POI Announcements</u> - This allows you to enable announcements of nearby POIs during navigation.

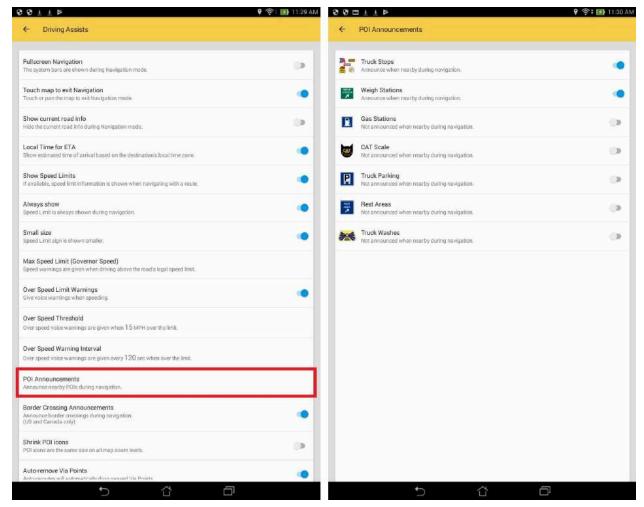

Figure 2g. Under Driving Assists, tap "POI announcements" to go to the screen (left screen).

Here you can enable/disable POI announcements for Truck Stops, Weight Stations, Gas

Stations, CAT Scale, Truck Parking, Rest Areas, and Truck Washes (right screen).

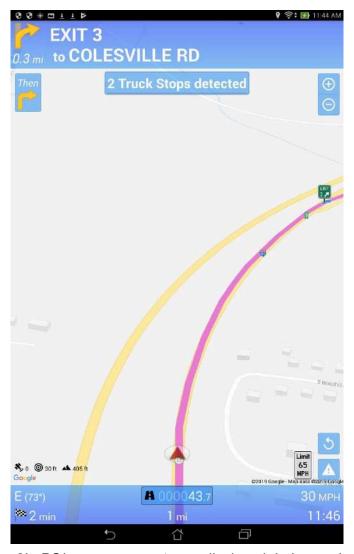

Figure 2h. POI announcements are displayed during navigation.

Hours of Service Logging - This allows you to monitor and record Hours of Service records of duty status (RODS). Drivers can select and change their duty status and see a summary of their accumulated time in each category. There are 4 duty statuses available (see figure 3a below); OFF (Off-duty), SLP (Sleeper Berth), DRV (Driving), and ON (On-duty). The timer resets each time the app is launched or the duty status changes. There is also a persisting HOS bar for status selection, which can be positioned anywhere on the screen (see figure 3b below). To view your HOS data, access the side menu for Hours of Service and you will see your data displayed as bar charts. You can display your data between dates or the last X hours/days (see figure 3c below). To clear your data, see figure 3d below.

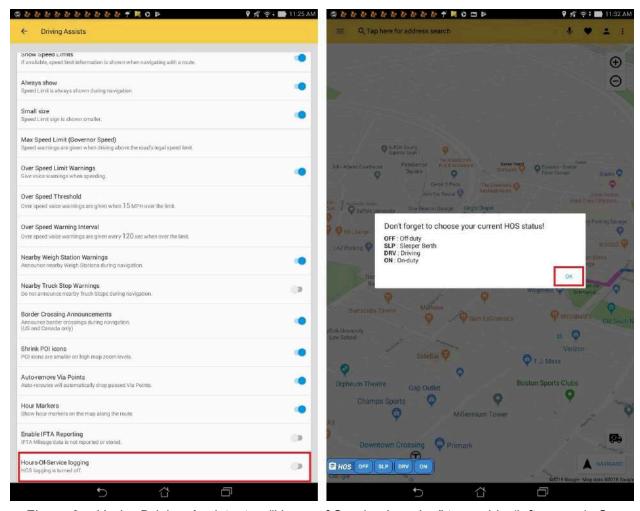

Figure 3a. Under Driving Assists, tap "Hours of Service Logging" to enable (left screen). Go back to the main map screen and you will see an info prompt about available HOS statuses and a HOS bar (right screen).

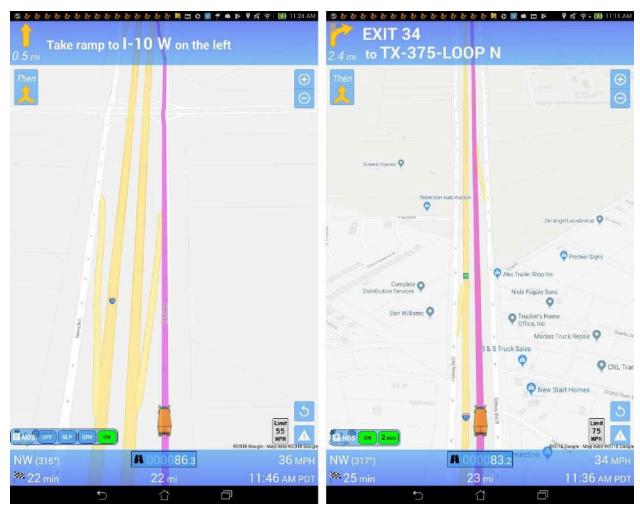

Figure 3b. On the HOS bar, you can tap any status icon to enable (left screen). After some time, the bar will shrink and will display your chosen status and timer in minutes (right screen). To change your status, re-tap the green status icon on the HOS bar to expand the status list. To move the HOS bar, tap, hold, and drag to a different location on the screen.

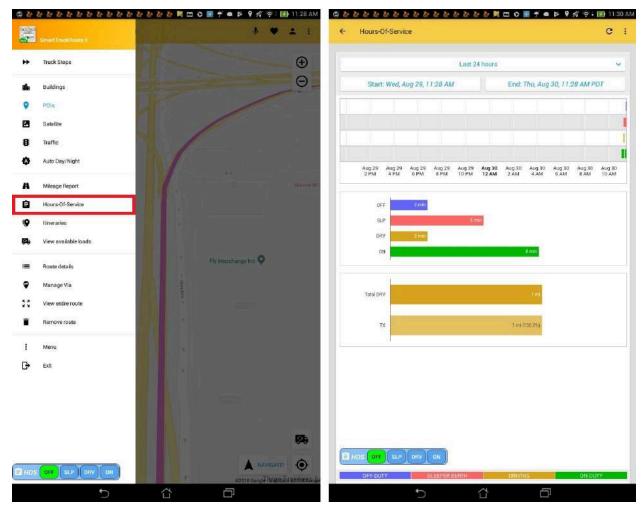

Figure 3c. To view your HOS data, access the side menu and tap on "Hours of Service" (left screen). Your data will be displayed as bar charts (right screen). You can select any preferred date range or the last X hours/days for your data.

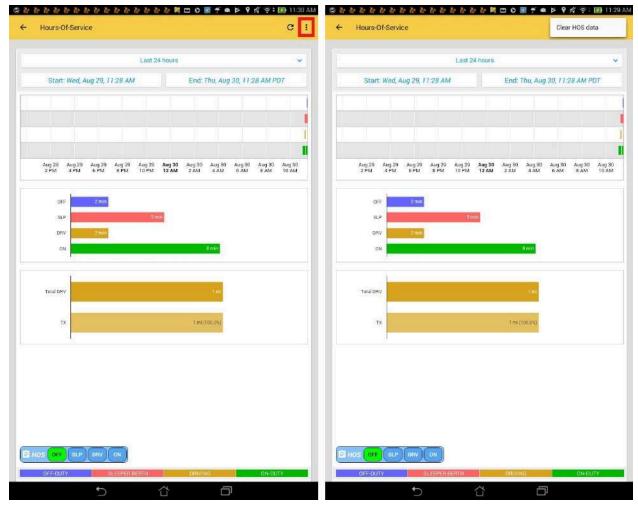

Figure 3d. To clear your HOS data, tap on the menu button (left screen). A popup called "Clear HOS data" will appear. Tap the popup and it will clear your data (right screen). To refresh your HOS data, tap the refresh button (top-right corner of screen).

<u>Change Nav Panel Colors</u> - This allows you to change colors of the navigation panel, text, and turn arrows during navigation.

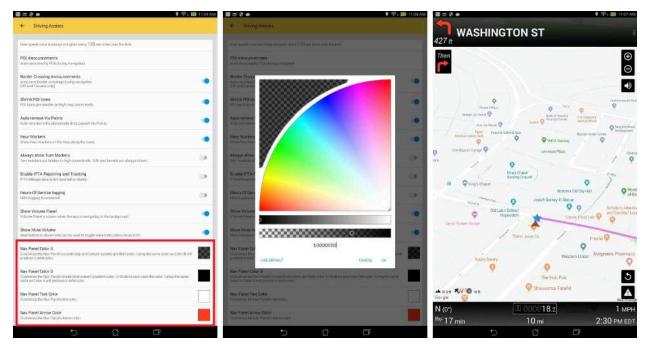

Figure 3e. Under Driving Assists, tap any "Nav Panel Color" option (left screen). Here you can select any color you want for your nav panels, text, and turn arrows (center screen). Your color changes are updated and displayed during navigation (right screen).

# **Modify Voices or Languages**

In addition to the standard Google voice Android based phones and tablets can use any other text to speech voices found through Google Play such as Ivona and SVOX. This WIKI article

gives <u>step by step instructions</u> for selecting and configuring voices on Android systems. To change voice go to Android System then Language and input then Text-to-speech options and select your voice and speech rate. Listen to the built-in example before saving options selected. If you cannot hear any voice try to restore it using free app <u>SoundAbout</u>.

## **Text-To-Speech**

Speak Turn-By-Turn instructions (turn by turn instructions and announcements are read out loud), Max volume (instructions and announcements are read out loud using the current system volume), Reduce announcements, Selected Language & Voice (by default the language is the same as the current device settings), Listen to an example (plays a short demonstration of speech synthesis), Speech Rate (how fast or slow voices are spoken), Pitch (higher pitches form higher voices, lower pitches form deeper voices), and Reset Text-To-Speech Settings (Text-To-Speech settings will reset back to factory defaults).

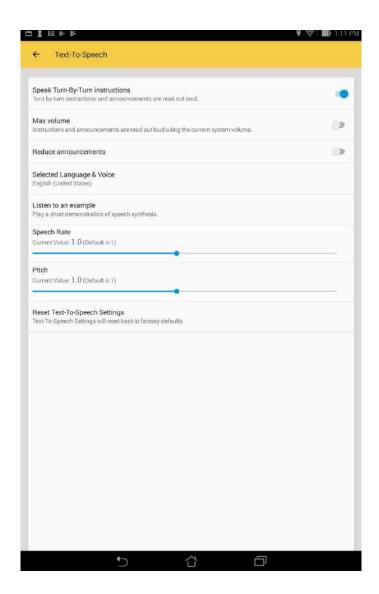

# **Routing Preferences**

Before starting a route, select the More Options icon on the top-right ; then Settings to bring up several settings for changing routes, tolls, and vehicle specifications (see Figure 4 below).

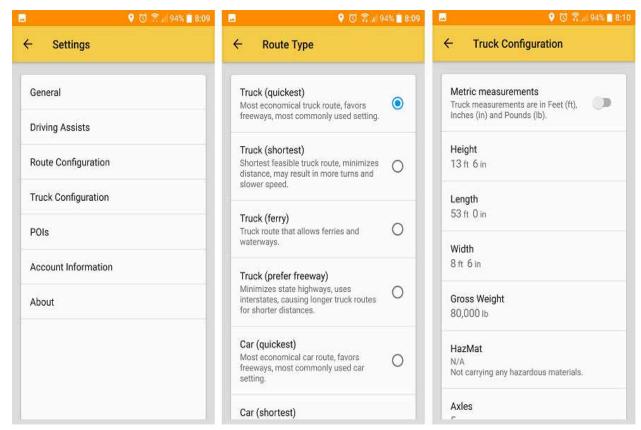

Figure 4. Settings (left screen) allows you to select Route Configuration to change Route Type (middle screen). Settings also allows you to select Truck Configuration (right screen).

<u>Route Types</u> - In Settings, tap Route Configuration to access Route Types. Route Types can be changed between several truck and car routes. The default will be *Truck (quickest)*. In general, "quickest" will give the best routes, but this can be changed if freeways or shortcuts need to be followed more.

<u>Truck Configuration</u> - Height, length, width, weight, and hazmat can all be edited in either English or metric units (see Figure 4 above, right screen, at the top). Please input the total length of the trailer(s) only. Vehicle settings will be set up for a standard US semi-trailer by default.

Users can also select preconfigured vehicles (Semi-trailers, Straight/Box Trucks, and Commercial Van), which contains several common vehicle dimensions. For more information, see Figures 4f and 4g.

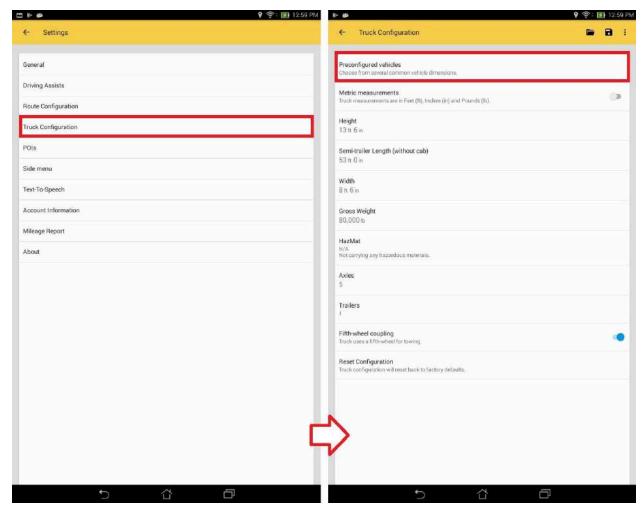

Figure 4f. Tap "Truck Configuration" (left screen). Press "Preconfigured vehicles" to continue (right screen).

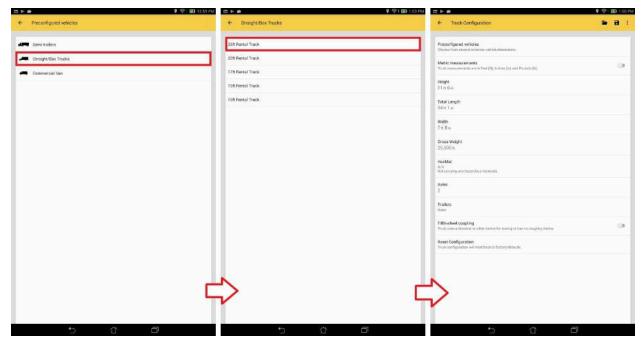

Figure 4g. Tap "Straight/Box Trucks" (left screen). Tap "26ft Rental Truck" (center screen).

Observe the new settings (right screen).

Users can also store multiple vehicle configurations, which could simply be loaded on the go (see Figures 4b, 4c, 4d, and 4e).

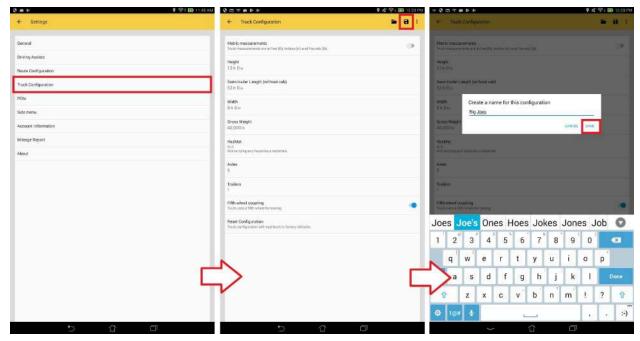

Figure 4b. Tap "Truck Configuration" (left screen). Modify your vehicle configurations and tap on the "Save" icon (center screen). A pop-up will appear, allowing you to enter any name for your configuration. Press "Save" to continue (right screen).

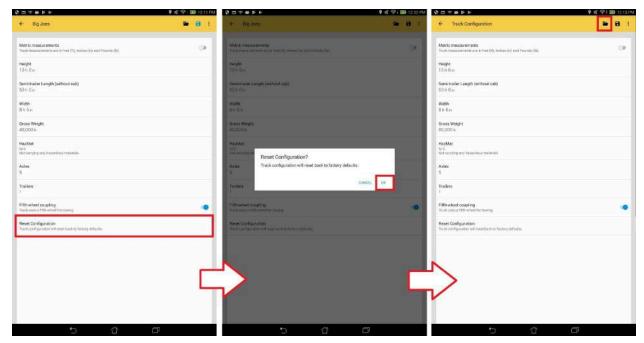

Figure 4c. You will notice that the loaded configuration's label is now updated to "Big Joes". To add additional vehicle configurations, we would need to reset the configuration. Tap "Reset Configuration" (left screen) and then "Ok" (center screen). Observe the label "Truck Configuration", which means that there is no loaded configuration. Press the "Folder" icon to continue (right screen).

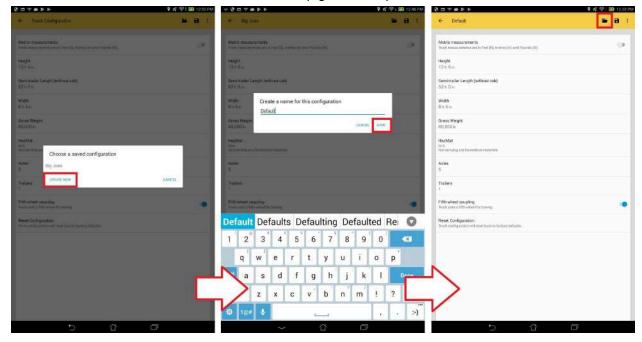

Figure 4d. Tap on the "Create New" button (left screen) and enter any name. Next, tap "Save" to save this new config with default vehicle settings (center screen). Press the "Folder" icon to continue (right screen).

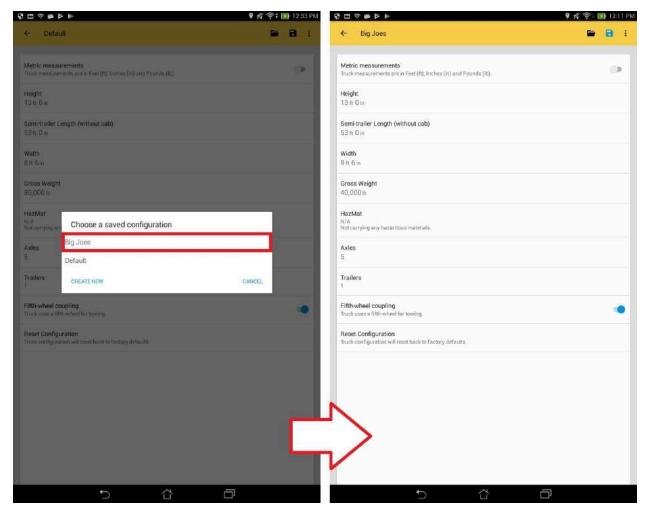

Figure 4e. Select your "Big Joes" configuration (left screen). Observe that the "Big Joes" configuration was loaded (right screen).

<u>Toll Settings</u> - Tolls are ON by default. Tolls can be minimized or avoided on the Route Configuration screen (see Figure 4a below).

https://i.imgur.com/X2h7vl2.pnghttps://i.imgur.com/X2h7vl2.png *Figure 4a. Route Configuration screen.* 

<u>Extra Instructions used to be Simplified Instructions</u> - This setting is OFF by default and means all instructions (including "slight rights/lefts" and "bear rights/lefts") are spoken and listed step-by-step in "Route Details." This setting can be turned ON to exclude these non-essential instructions by tapping on Route Configuration in the Settings screen (left) and selecting Simplified Instructions.

<u>High Wind Alerts</u> - High wind alerts are ON by default. Only a day's worth of drive will be shown. High wind and wind gust speed limits can be modified on the Route Configuration screen (see Figure 4b below).

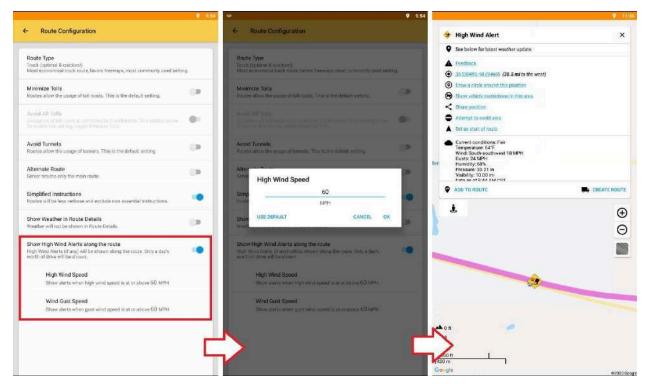

Figure 4b. Under Route Configuration, enable "Show High Wind Alerts along the route" (left screen). Tap on "High Wind Speed" or "Wind Gust Speed" to modify speed limits (center screen). Alerts are shown along the route. Tap on any "High Wind Alert" poi to view location info.

<u>Map Avatar</u> - Finally, if you want to change your <u>Map Avatar</u> at this time, you can go to Settings>General>Map avatar. Your avatar is the icon that represents your vehicle when in navigation mode. The default avatar is a red arrow (see Fig 5 below if you wish to change it).

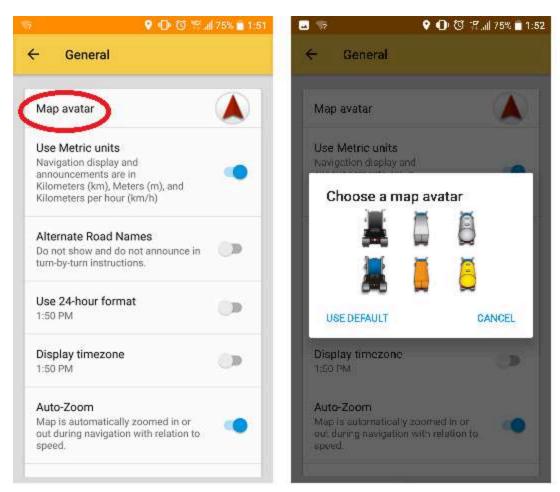

Figure 5. The default avatar is the red arrow (shown here on the left screen, top-right). Tap Map avatar in Settings>General to change this red arrow into different avatars (shown on right screen) for use in navigation mode. To change back to the red arrow avatar, simply select "Use Default."

#### **POIs**

Points of Interest (POIs) will be downloaded automatically from the server on first use. When you download the app, the points will display on the map after a short delay. After they are cached they will always show up instantly. These POIs include truck stops, CAT scales, weigh stations, rest areas, etc. To display other POIs, tap the More Options menu ; then select "Settings", and "POIs", and turn on the slider icons. You can also choose which truck stops to

display. The default setting displays all POIs but this can be changed to display the chains of your choice, just tap the "Truck Stops" option on the "POIs" page. Other POIs include Distribution Centers/Wholesale Clubs, Walmart Parking, Gas stations, Truck Parking, Rest Areas, Mile Markers, Truck Dealerships, Truck Washes, Road Closures, Speed Limit Changes, Speed Cameras (beige security camera icon), Red Light Cameras (red security camera icon), Google Map POIs, Google POI Info (addresses and photos are shown for paid subscriptions), and Google Street View.

Toggle POIs - In the map menu , you have the option to turn POIs on/off. To do this, simply tap the POI text. The text will be in blue when POIs are turned on and in black when POIs are off. There will also be a 3 second notification at the bottom of the main screen to let you know when the POI has been turned on/off.

<u>Google POI Info</u> - You can view addresses and photos for Google Pois. If the option is not there, then no photos are available. Currently, this feature is only supported under paid subscriptions.

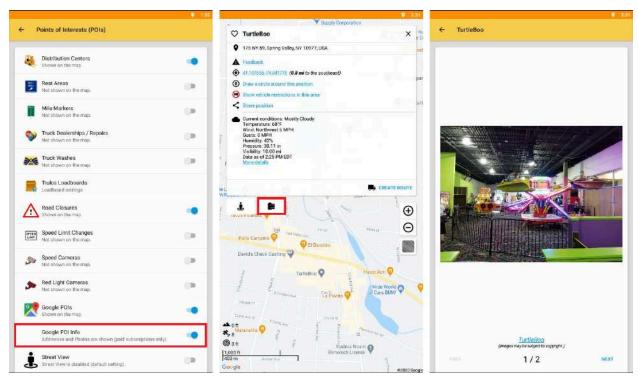

Figure 13-1. Under POIs, enable "Google POI Info" (left screen). Go back to the Map screen and tap on any Google POI. If the option is available, you will see the "film canister" button next to the "Street View" button (center screen). Tap on the "film canister" button to view any available photos.

| Weight Station Status - You can view the status of Weight Struckers to locate open or closed weight stations. | Station Pois. This is helpful for |
|----------------------------------------------------------------------------------------------------|-----------------------------------|
|                                                                                                    |                                   |
|                                                                                                    |                                   |
|                                                                                                    |                                   |
|                                                                                                    |                                   |

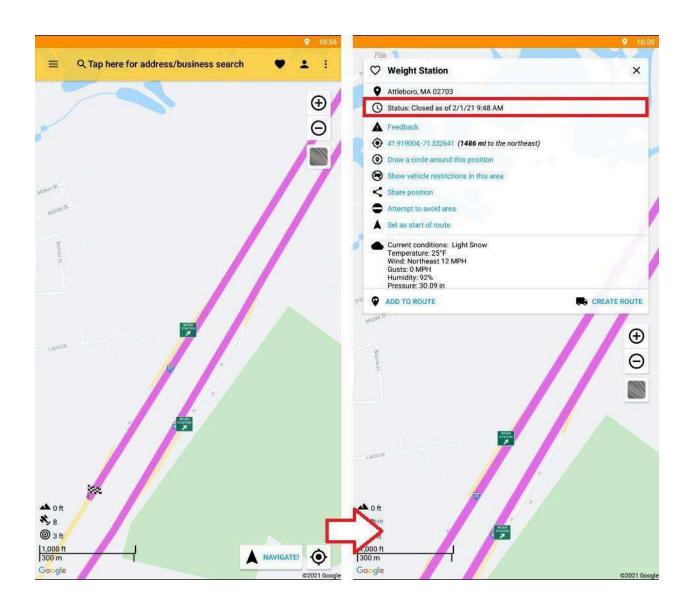

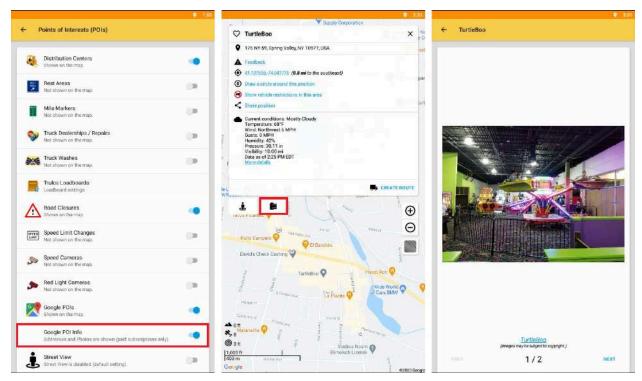

Figure 13-1. Under POIs, enable "Google POI Info" (left screen). Go back to the Map screen and tap on any Google POI. If the option is available, you will see the "film canister" button next to the "Street View" button (center screen). Tap on the "film canister" button to view any available photos.

<u>POI Radius Search</u> - You can find specific POIs around a radius of your choosing. You can choose the radius of your "map center," "my location," "enter a location," and near your destination if you so choose. You can also change the size/distance of the radius you choose.

*Example:* If your destination is in Phoenix, AZ, you can choose to find POIs (truck stops, mile markers, etc) within the radius of any location along that route, including where you are now, at any distance that you wish. See Figure 13-2 below for a demonstration.

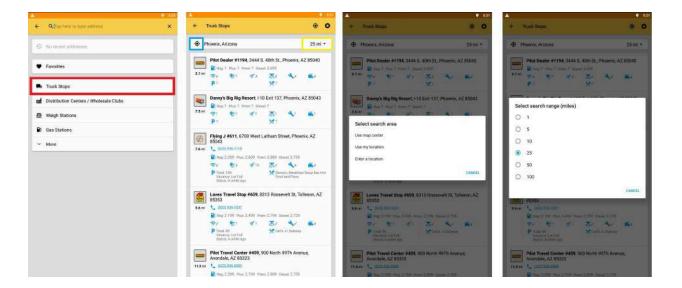

Figure 13-2. Start a radius search for POIs by tapping your preferred POI (circled in red, left-screen). This takes you to the POI screen (second screen above). From here, you can tap the bullseye icon (circled in blue) to change your radius by search area (third screen), or you can tap the miles value (second screen, circled in vellow) to change the distance/search range of your radius (rightmost screen).

POIs or any location displayed on the map can also be tapped to get more information. Figure 14 below shows the address, phone number, amenities, centering icon with coordinates, distance, and direction from current position, reporting incidents, and sharing position. The amenities include (from left to right) WiFi, idle reduction systems, number of showers, scale, repairs, and truck wash.

Addresses of truck stops and other businesses can be searched using the magnifying glass icon on the top of the map screen. If you are currently navigating, please tap the center of the maps to bring up these options. After tapping the magnifying glass, there are several options to search for a truck stop - search by address, search favorites for truck stops that have been saved (using the heart icon), and search by truck stops (search by truck stop is shown below in Figure 14). You can also search for distribution center/wholesale clubs, weigh stations, gas stations, scales, truck parking, rest areas, mile markers, truck dealerships/repairs, truck washes, speed cameras, and red light cameras.

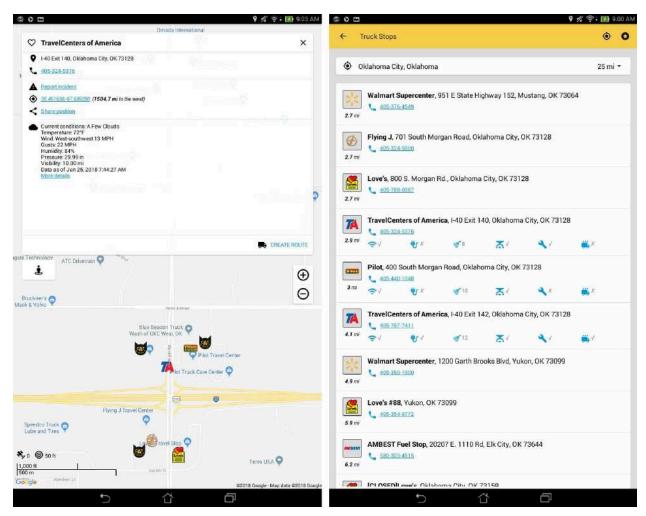

Figure 14. POI info after the Pilot icon has been tapped (left screen); Truck Stop radius search after tapping the magnifying glass (right screen)

The specific POI searches have several advantages over address and business search. Firstly more information will come up for each stop including amenities if available (see Figure 14 above). The star icon on the top right of the search page will display a key showing what the icons mean. The other advantage is that it allows a radius search around any location from 1 to 100 miles. To choose other locations tap the centering icon next to the star icon on the search page. Other location options include "Use map center," "Use my location," and "Enter a location."

Other POI searches may only show major chains (such as the distribution centers) so if the particular company isn't shown please use the business search instead. After searching for POIs they can be added as via and avoid points to an existing route.

<u>POI Announcements</u> - This allows you to enable announcements of nearby POIs during navigation.

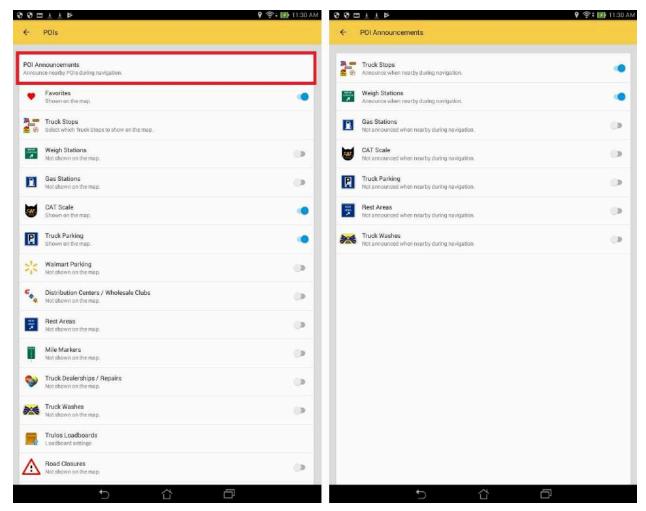

Figure 2g. Under POIs, tap "POI announcements" to go to the screen (left screen). Here you can enable/disable POI announcements for Truck Stops, Weight Stations, Gas Stations, CAT Scale, Truck Parking, Rest Areas, and Truck Washes (right screen).

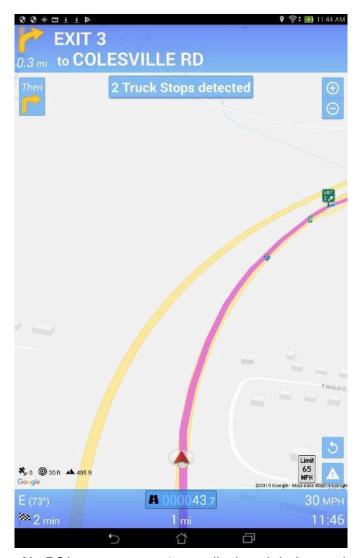

Figure 2h. POI announcements are displayed during navigation.

# Side Menu

You can show and hide menu items in your Side Menu by selecting the More Options icon of the top-right ; then select Settings, and finally select Side Menu to bring up a list of togglable menu items (see Figure 15a below).

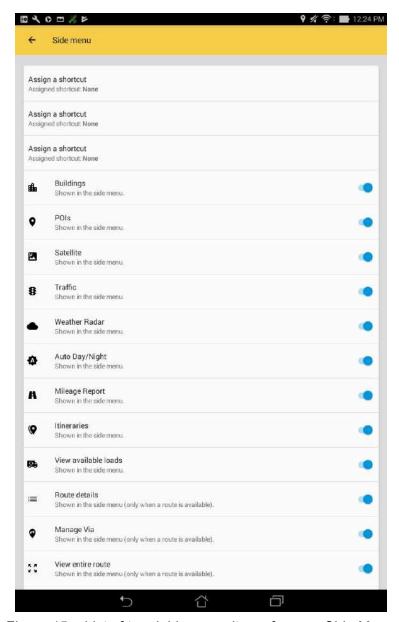

Figure 15a. List of togglable menu items for your Side Menu.

<u>Assign a shortcut</u> - You can assign shortcuts to your Side menu. There are 3 slots available to setup a shortcut. Currently there are 5 shortcuts available (see figure 15b below); Hazmat, Driving Assists, Truck Stops, and Route Configuration. Any shortcut can be assigned to any slot. An assigned shortcut will appear on the top of the side menu (up to 3, see figure 15c). Unassigned shortcut slots will be invisible in the side menu.

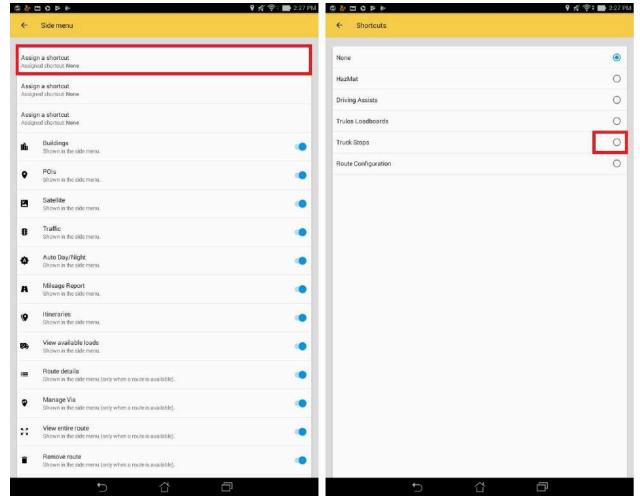

Figure 15b. Assign a shortcut by tapping any "Assign a shortcut" slot (left screen). Tap any preferred shortcut from the list (right screen).

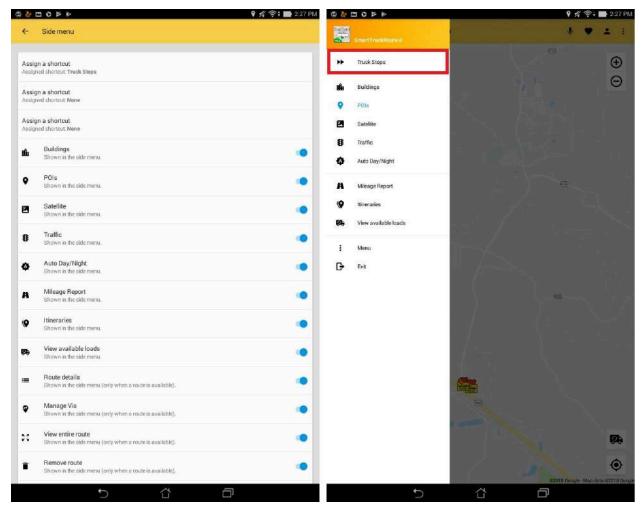

Figure 15c. After assigning your shortcut, your shortcut name will be displayed (left screen). Go back to the main screen, access the side menu, and you will see your shortcut displayed (right screen). Tapping your shortcut will bring you to the shortcut screen.

### **Account Information**

The Account information page lets users access information specific to their accounts such as their serial number and account subscription details.

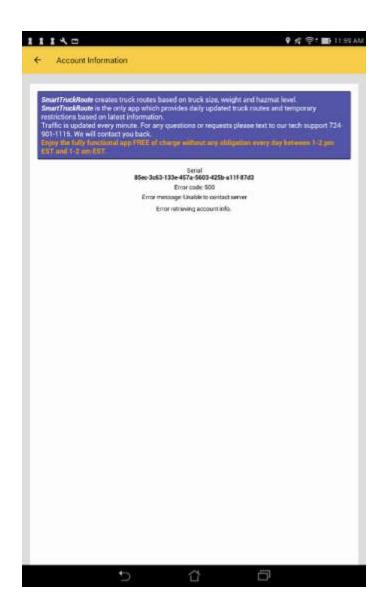

## Mileage Report

The mileage report gives an account of how much distance has been driven in each state traveled as well as compares the distance traveled in each state as a percentage of the total distance traveled. There is also an IFTA logo located on the bottom or top right of the screen (shown in Figure 16 below).

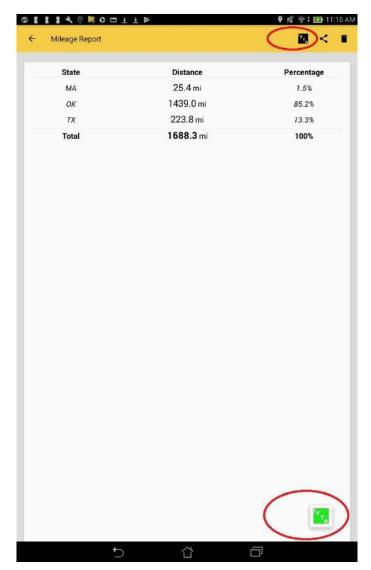

Figure 16. Tapping the IFTA logos will allow you to access the IFTA Report.

### **About**

The About page tells the user the details of the program that they are using. It entails the application name, version number, serial number, registration, memory usage (app, free ram, total ram), storage usage (app, free storage, total storage), network usage, as well as links to the terms of service agreement, STRII website, material design license, SingleDateAndTime picker license, and contact support. The page also allows users to recommend the application to their friends and view their data usage due to using the STRII application (may not be available to all drivers).

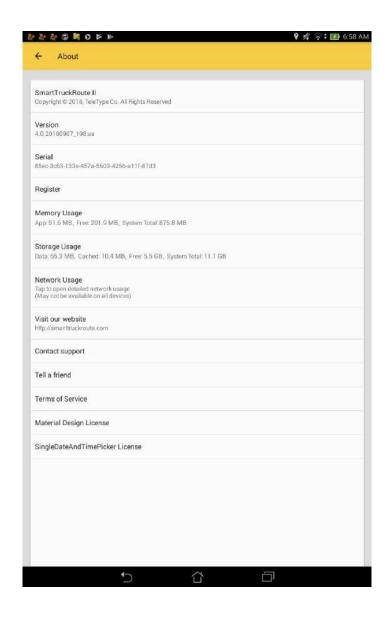

## **Advanced Settings**

By default, **Advanced Settings** are disabled because inexperienced users can change these settings and the app might not function like it used to. To enable **Advanced Settings**, which lets you change--*Minimum Distance for Re-route*, *Minimum speed for Re-route*, *Minimum Distance for Re-route when near destination*, *Always Avoid Points (avoid points are absolute as no routes will pass through)*, *Mile Marker information (show mile marker info on navigation screen)*, *Override system font size* --first go to **Settings**, then **About**. On the **About** page, tap the

SmartTruckRoute II Copyright © 2017, TeleType Co. All Rights

copyright notice Reserved (as shown in Figure 18a) a total of 3 times (you should see a timer begin counting down after several taps). Doing this will enable access to **Advanced Settings**, which you can then see at the bottom of the **General** settings page (Figure 18b). Tapping **Advanced Settings** will display the advanced settings page (Figure 18c).

If your phone does not show POIs in navigation mode please uncheck the Smooth Navigation Option. To stop auto-rerouting within the Advanced Menu Set Distance to reroute to 100000 meters.

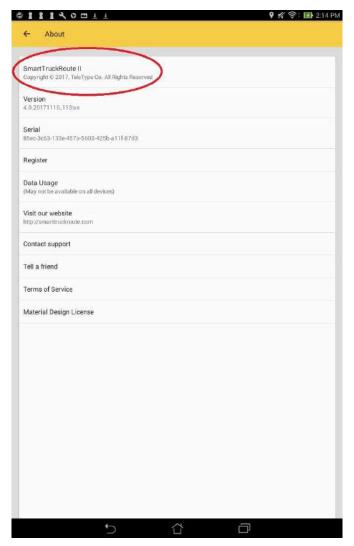

Figure 18a. Tapping the SmartTruckRoute II copyright notice 10 times will allow access to **Advanced Settings**.

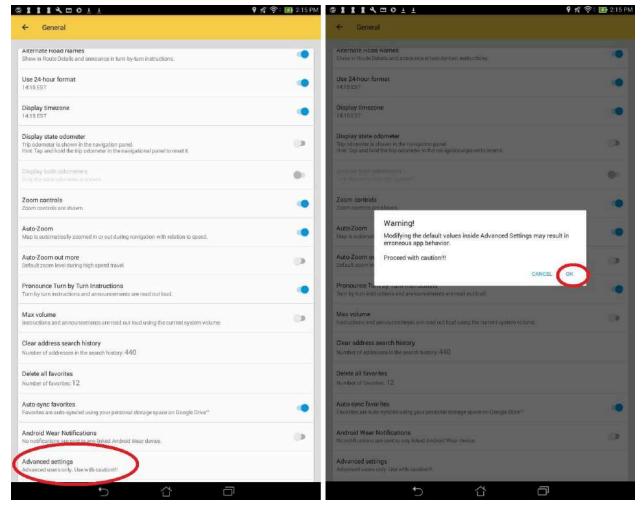

Figure 18b. Advanced Settings is displayed under the General settings page. Tapping it will cause a pop-up; warning you the potential consequences of changing these settings. Press Ok to proceed.

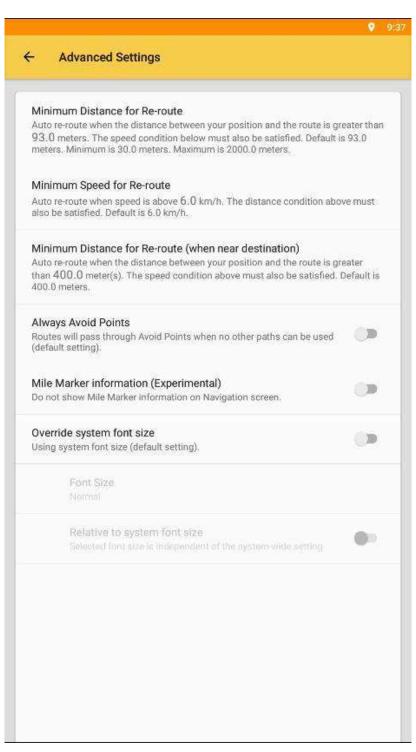

Figure 18c. Advanced Settings.

# Surveys

You can participate in quick surveys for reporting the number of truck parking spaces, weight station statuses, and truck entrances to your destinations, which will help aid other truck drivers with the latest information. These surveys only appear under certain conditions (Figure 19a, 19c, and 19d). Using any web browser, you'll be able to complete your truck parking spaces surveys (Figure 19b).

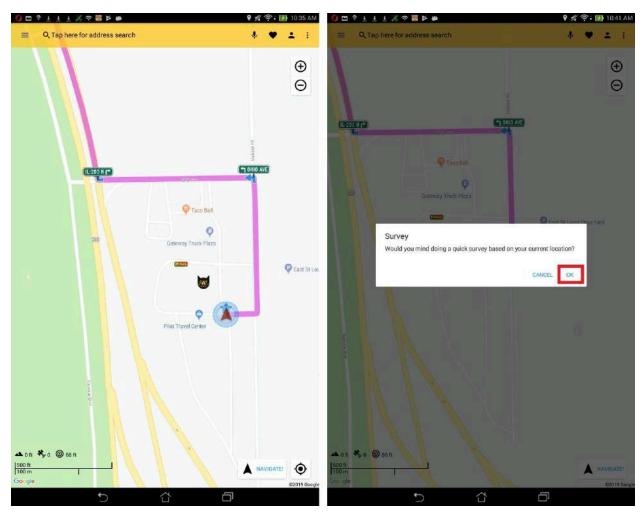

Figure 19a. Within 500 feet of a Truck Stop and a speed of less than 5 mph, wait for 5 minutes (left screen). A message will pop up asking the user to participate in a quick survey. Select "OK" to continue. (right screen).

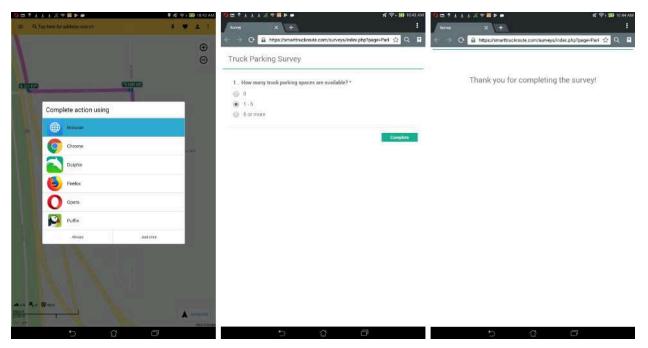

Figure 19b. Select any web browser (left screen). Select your answers and press "Complete" (center screen). A confirmation screen will be displayed upon survey completion (right screen).

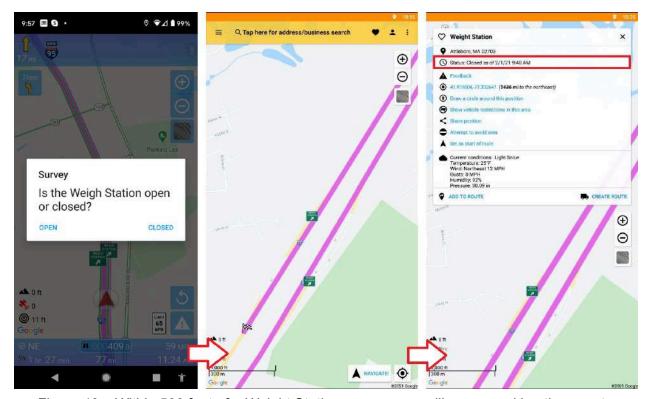

Figure 19c. Within 500 feet of a Weight Station, a message will pop up asking the user to participate in a quick survey (left screen). Select "OPEN" or "CLOSED" to complete. Select any weight station poi to view their statuses (right screen).

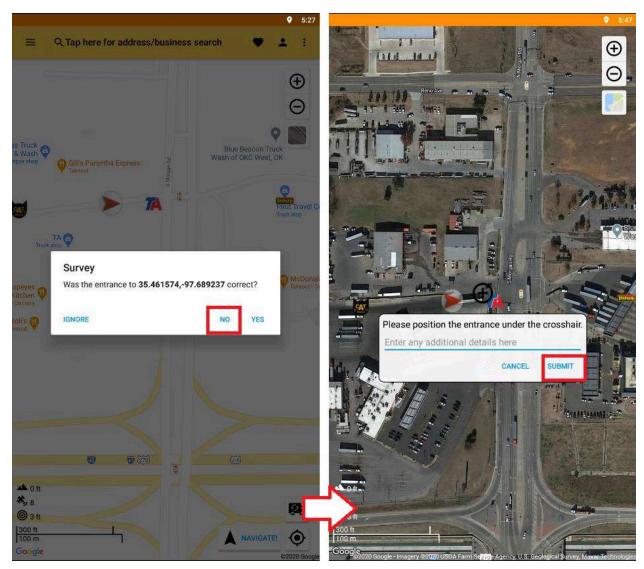

Figure 19d. Within 500 feet of your destination and a speed of less than 5 mph, wait for 5 minutes (left screen). A message will pop up asking the user to participate in a quick survey. If the entrance to the destination was incorrect, select "NO" (center screen). Reposition the crosshair to the truck entrance and provide any additional details. Select "Submit" to complete the survey (right screen).

### **IFTA**

SmartTruckRoute makes it easier to file for IFTA (International Fuel Tax Agreement). If enabled, the app will allow truckers with a subscription to smarttruckroute to track their mileage as they travel from state to state (syncing every 10 minutes when moving or when entering the mileage info screen). Your IFTA tax miles summary may be found online at: http://www.smarttruckroute.com/ifta/

Users will need to login using the email address and order number associated with their SmartTruckRoute account.

Only customers with current subscriptions can access IFTA log.

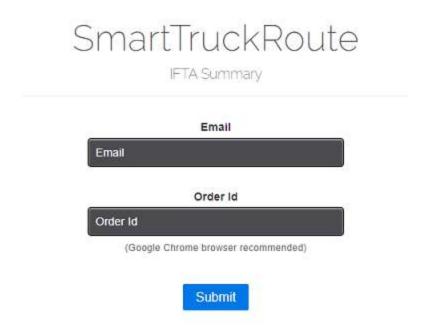

Once successfully logged on, the user will see a graph showing a list of the states they traveled in listed horizontally in alphabetical order. The user then has the option to view and compare their miles traveled, fuel purchased, fuel used, tax due and total taxes due in each of these states. To switch between views, tap the tab above the graph that you would like to see.

IFTA Summary

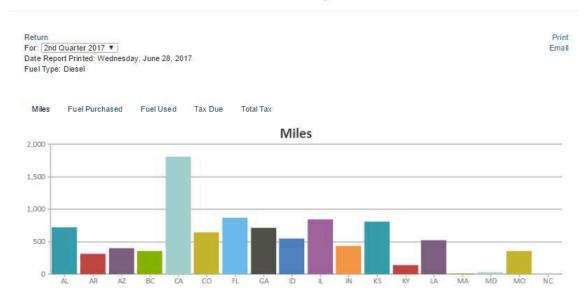

## SmartTruckRoute

IFTA Summary

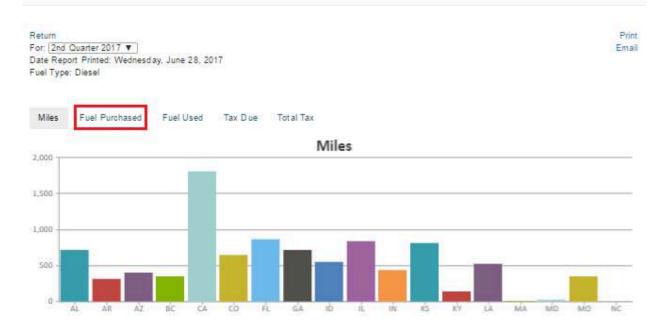

FTA Summary

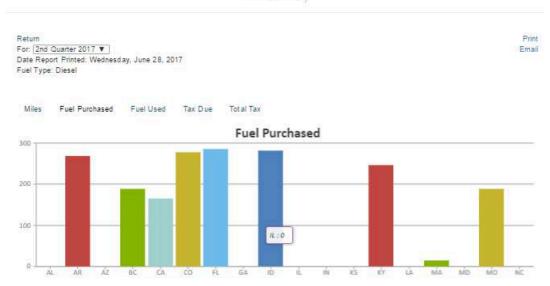

Below the graph is a table which shows information by state. It will tell the user the exact values displayed in the graph as well as other figures. These figures include: miles traveled, taxable miles, fuel purchased, fuel used, Diff (Fuel remaining), tax rate, tax due, interest and total tax. This graph best viewed on your PC

| tal Mile | es: 9497 |           | Total Fuel: 1918 |           |       | MPG: 4.95 |         |          | Total Due: 12.38 |        |
|----------|----------|-----------|------------------|-----------|-------|-----------|---------|----------|------------------|--------|
| State    | Miles    | Tax Miles | Fuel Purch.      | Fuel Used | Diff. | Tax Rate  | Tax Due | Interest | Total Tax        |        |
| AL       | 720      | 720       | 0                | 145       | 145   | 0.1900    | 27.55   | 0        | 27.55            | / EDIT |
| AR       | 317      | 317       | 268              | 64        | -204  | 0.2250    | -45.90  | 0        | -45.90           | / EDIT |
| AZ       | 399      | 399       | 0                | 81        | 81    | 0.2800    | 21.08   | 0        | 21.08            | / con  |
| BC       | 353      | 353       | 189              | 71        | -118  | 0.6424    | -75.80  | 0        | -75.80           | / EDIT |
| CA       | 1808     | 1808      | 185              | 365       | 200   | 0.4000    | 80.00   | 0        | 80.00            | / EDM  |
| co       | 645      | 645       | 278              | 130       | -148  | 0.2050    | -30.34  | 0        | -30.34           | / EDIT |
| FL       | 888      | 888       | 286              | 175       | -111  | 0.3387    | -37.60  | 0        | -37,60           | / con  |
| GA       | 715      | 715       | 0                | 144       | 144   | 0.2940    | 42.34   | 0        | 42.34            | / EDIT |
| ID       | 548      | 548       | 282              | 111       | -171  | 0.3200    | -54.72  | 0        | -54.72           | / EDIT |
| IL       | 840      | 840       | 0:               | 170       | 170   | 0.3340    | 56.78   | 0        | 56.78            | / EDIT |
| IN       | 434      | 434       | 0                | 88        | 88    | 0.1100    | 9.68    | 0        | 9.68             | / con  |
| KS       | 809      | 809       | 0                | 163       | 163   | 0.2600    | 42.38   | 0        | 42.38            | / EDIT |
| KY       | 138      | 138       | 248              | 28        | -218  | 0.1020    | -22.24  | 0        | -22.24           | / EDM  |
| LA       | 520      | 520       | 0:               | 105       | 105   | 0.2000    | 21.00   | 0        | 21,00            | / EDM  |
| MA       | 10       | 10        | 15               | 2         | -13   | 0.2400    | -3.12   | 0        | -3,12            | / EDIT |
| MD       | 22       | 22        | 0                | 4         | 4     | 0.3425    | 1.37    | 0        | 1.37             | / EDIT |
| МО       | 353      | 353       | 189              | 71        | -118  | 0.1700    | -20.06  | 0        | -20.06           | / EDI  |
| NC:      | 0        | 0         | 0:               | 0         | 0     | 0.3430    | 0.00    | 0        | 0.00             | / EDM  |

**Page 149** 

Miles traveled - the total miles traveled in the state.

<u>Taxable miles</u> - the number of miles that the state taxes.

<u>Fuel purchased</u> - the amount of fuel purchased in the state.

Fuel used - the amount of fuel used in the state.

<u>Diff (Fuel remaining)</u> - the amount of fuel not used in the state.

<u>Tax rate</u> - the rate at which the fuel is taxed based on the specific state.

<u>Tax due</u> - the amount of money owed to the state.

<u>Interest</u> - the increase in the amount of money owed due to an overdue balance.

<u>Total tax</u> - the total amount of money currently owed to the state.

To see more details on each topic, select "more info" located at the top of the screen.

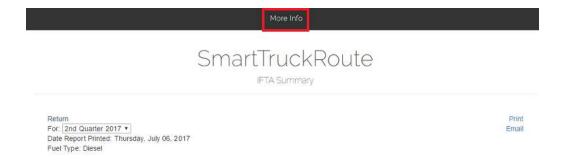

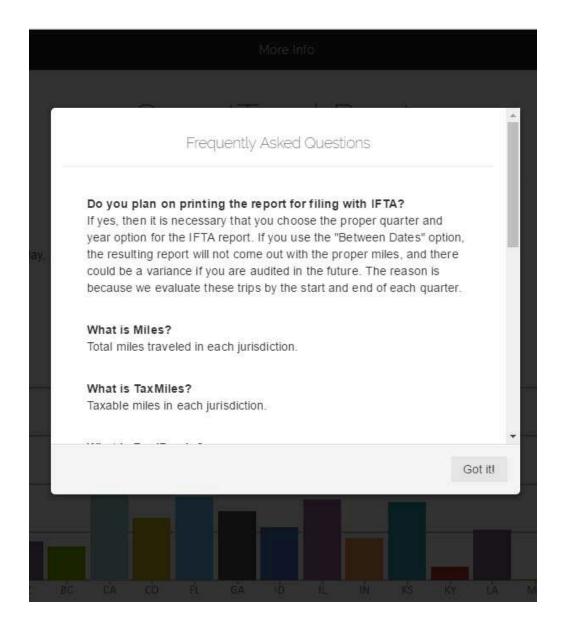

Users may edit the following fields to produce a more accurate display of what was actually experienced over the time period: miles traveled, taxable miles, fuel purchased and tax rate. To edit the fields, select the "edit" option to the right of the row that you would like to make changes to.

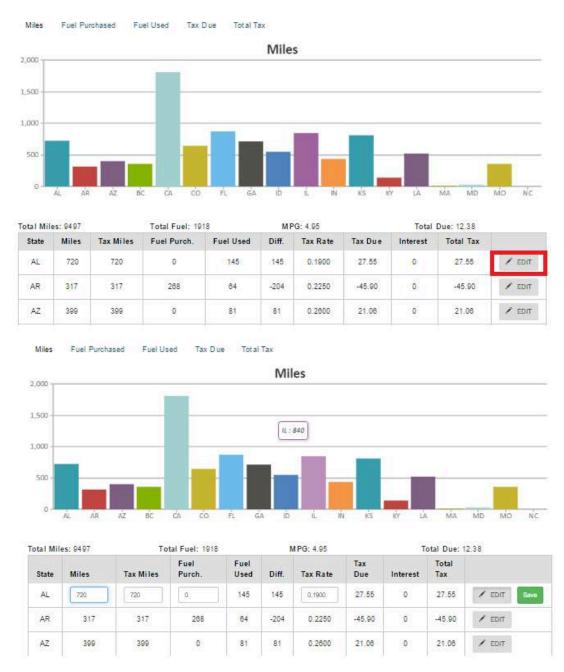

Tap on the box that you would like to edit, type in the change and select "save."

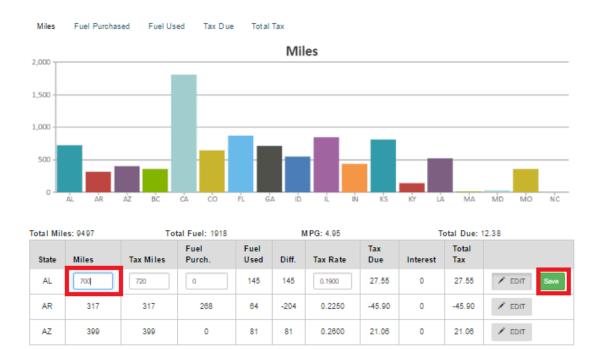

Drivers have the option to view data based on quarter or they may view based on a specific timeline. To choose each option, tap on the dropdown menu. To view a specific date, tap "between dates" then select "edit." Choose a start and end date then select "submit."

IFTA Summary

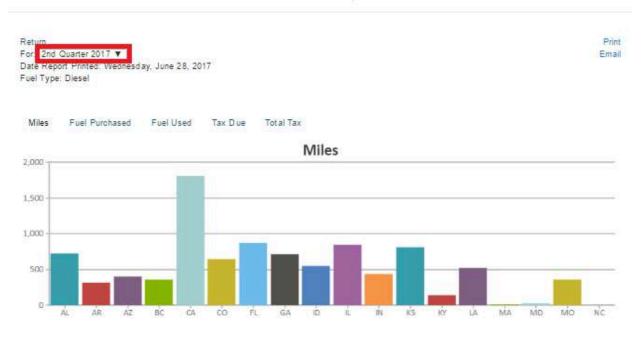

# SmartTruckRoute

IFTA Summary

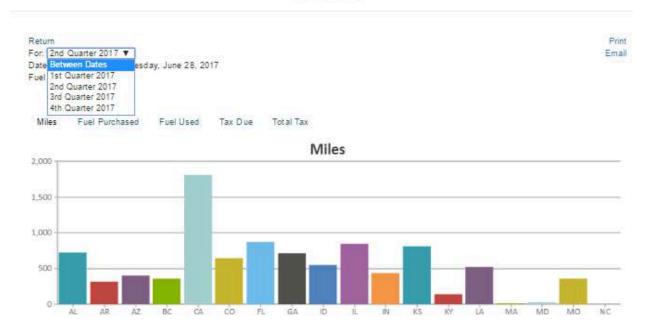

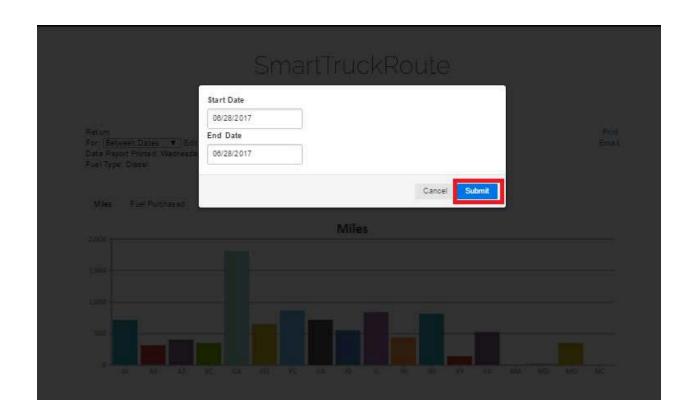

IFTA Summary

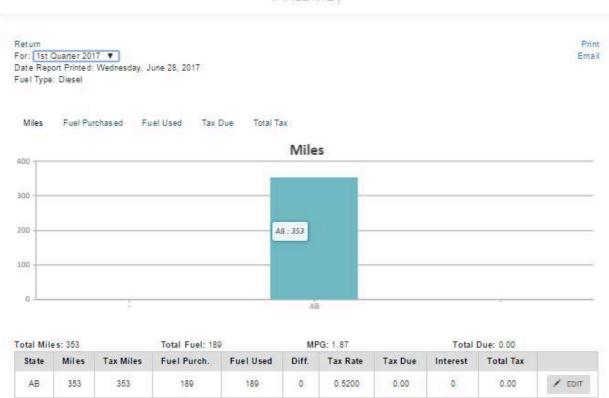

Users can view and display their route history, between any two dates (shown below).

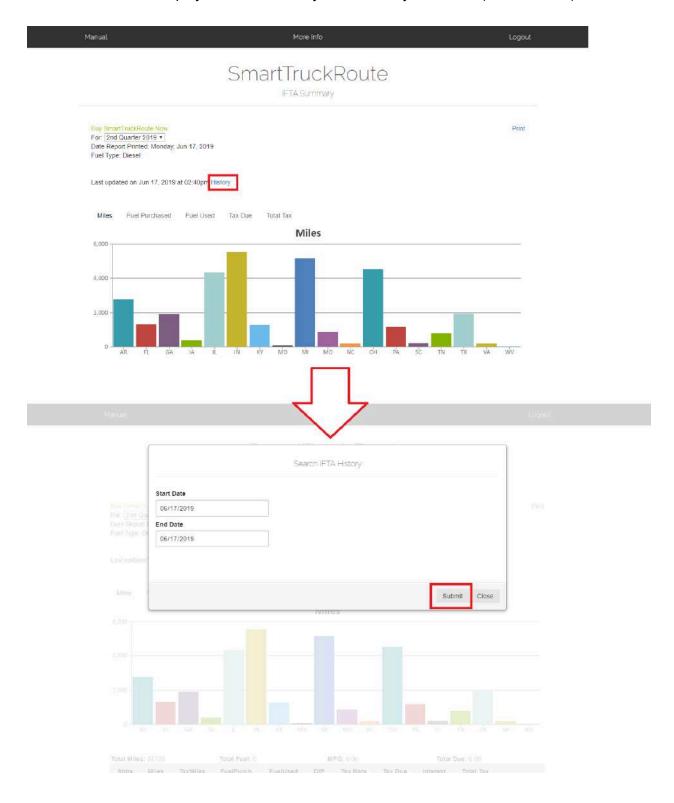

After setting the dates you want and pressing "Submit", there will be a "Download Location History KML" button. This button will download a KML file of your route history and display it on a map (shown in the Figure below).

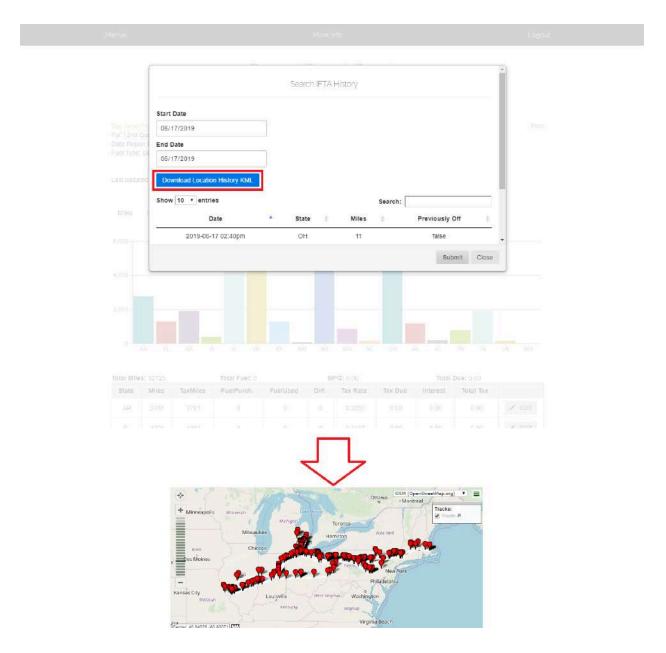

Users may also print or email the IFTA display page.

# SmartTruckRoute

IFTA Summary

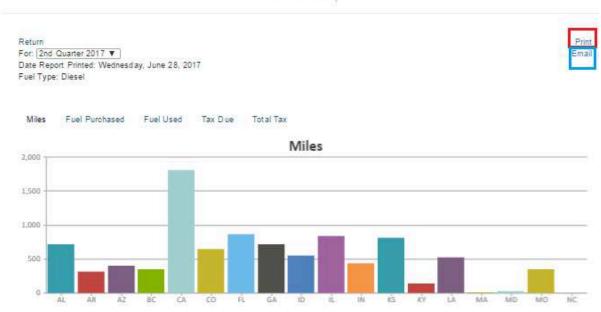

The print option gives a copy of the IFTA summary as it is displayed on the page

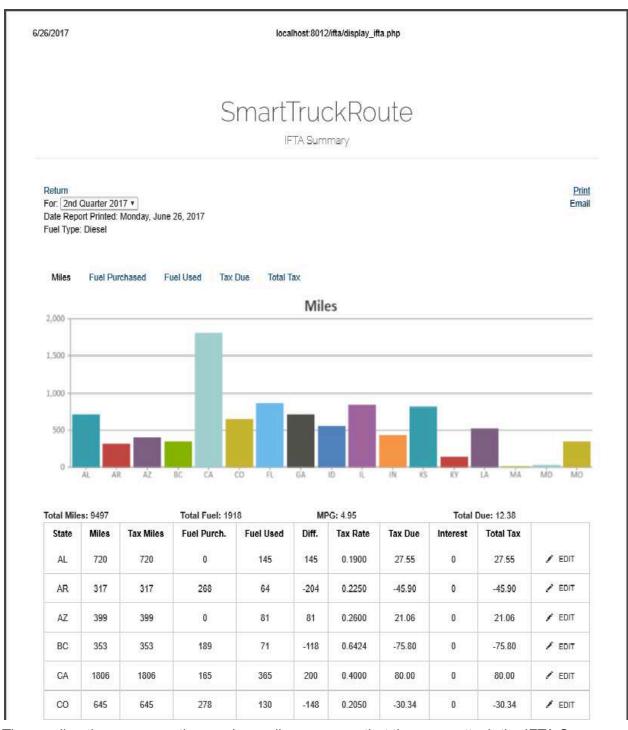

The email option opens up the user's email program so that they may attach the IFTA Summary page and send an online copy to themselves and others. To do this: Select "print" and save the file as a PDF. Then select "email" and attach the PDF file to the message.

### FAQ

For the most up-to-date frequently asked questions and answers please visit: http://smarttruckroute.com/Android-FAQ2.htm

You can also access the same information by installing the SmartTruckRoute app and tapping on "Settings" and then "Help" from the map screen.

How else can I purchase SmartTruckRoute?

You can purchase SmartTruckRoute at <a href="https://www.SmartTruckRoute.com/buy">www.SmartTruckRoute.com/buy</a> or call 724-901-1115 and our support team will help you.

#### Support

From within the SmartTruckRoute app: Program Settings > Support > Tap to Proceed. The system will offer to connect you via text message (SMS) or by Email. Use Email when possible as the message generates more helpful information allowing the technical support staff to assist you more easily. Once the message has been created, tap Send.

Call or Text: 724-901-1115

Email: android@smarttruckroute.com

Developer website: <a href="https://www.smarttruckroute.com">www.smarttruckroute.com</a>

#### **FAQ**

#### Here are the steps on how to solve a data connection problem on your Android device:

- 1. Restart your phone. This is a simple step, but it can often fix a variety of problems, including data connection issues.
- 2. Change location. If you're in an area with poor cellular reception, try moving to a different location. This could be as simple as moving to a different room in your house or going outside.
- 3. Check your data connection speed. You can use a website like www.fast.com to check your data connection speed. If your speed is below 1 Mbps, you may have a problem with your data connection.

Update your carrier settings. Your carrier may have released new settings that can improve your data connection. You can update your carrier settings by going to Settings > Network & internet > SIM & network > Advanced > Carrier settings and tapping

4. Update carrier settings.

Reset your network settings. This will reset all of your network settings to their default values. This can sometimes fix data connection problems. To reset your network settings, go to Settings > System > Advanced > Reset options > Reset Wi-Fi, mobile & Bluetooth and tap Reset settings.

5. Contact your carrier. If you've tried all of the above steps and you're still having problems with your data connection, you should contact your carrier. They may be able to help you troubleshoot the problem or send you a new SIM card.

The steps you provided are also correct. Here are the links:

https://www.fast.com/

https://ggle.io/60mC

As part of our commitment to improving our mapping service, we offer a direct feedback option for our users. To provide feedback, simply press on the map and select 'Feedback' from the

| menu that appears. Our engineers will revie | w your report and make any necessary   |
|---------------------------------------------|----------------------------------------|
| modifications to the mapping to better meet | your needs and those of other drivers. |

### **Subscription Prices**

1 year subscription to smarttruckroute is \$65.99 Options available for 1 month years and 3 years and Lifetime

Last updated on July 6, 2023. Source Source docs 8/14/2023 8:53:11 AM